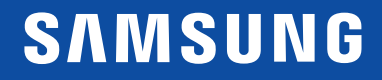

# USER MANUAL

#### OH46B OH46B-S

The color and the appearance may differ depending on the product, and the specifications are subject to change without prior notice to improve the performance.

For more information refer to the installation guide.

The contents of this manual are subject to change without notice to improve quality.

© Samsung

Samsung owns the copyright for this manual.

Use or reproduction of this manual in parts or entirety without the authorization of Samsung is prohibited.

Trademarks other than that of Samsung are owned by their respective owners.

### Table of contents

#### [Before Using the Product](#page-3-0)

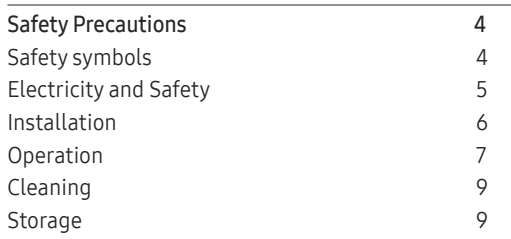

#### [Preparations](#page-9-0)

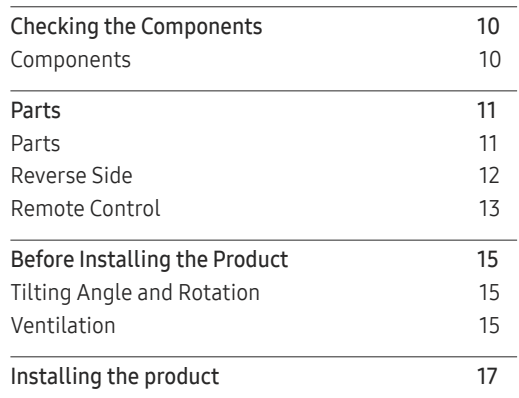

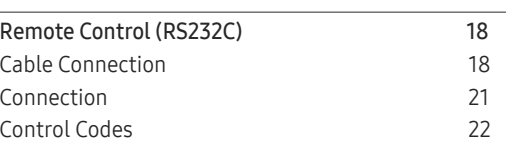

#### [Connecting and Using a Source Device](#page-29-0)

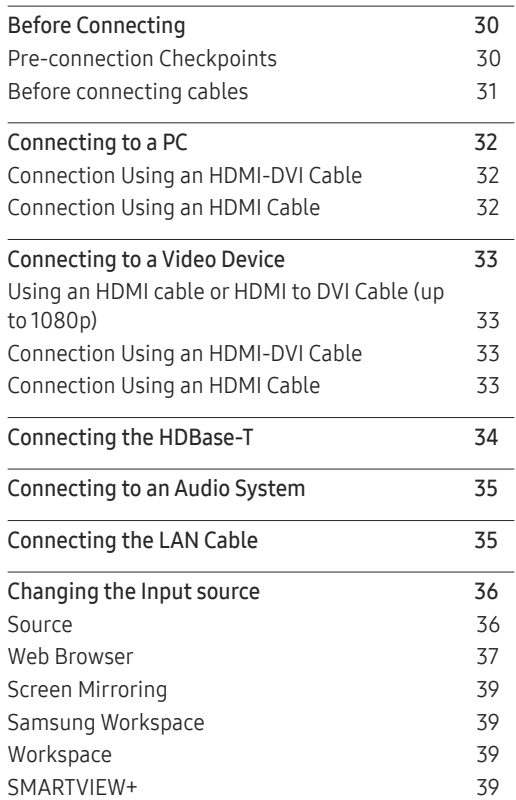

#### [Using MDC](#page-39-0)

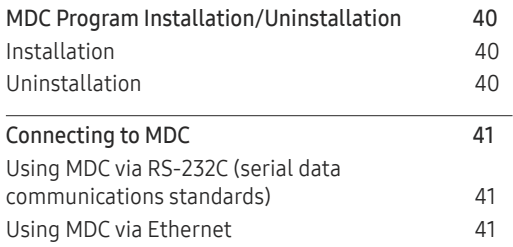

#### [Player feature](#page-42-0)

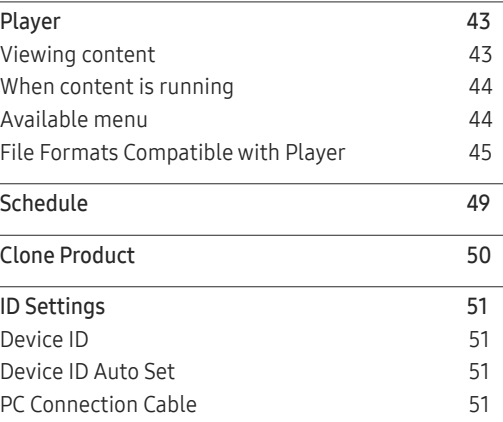

### Table of contents

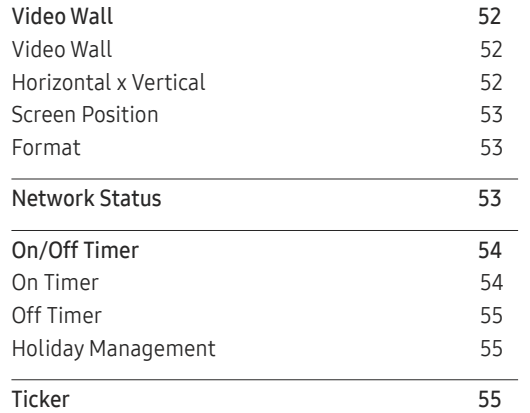

[Menu](#page-55-0)

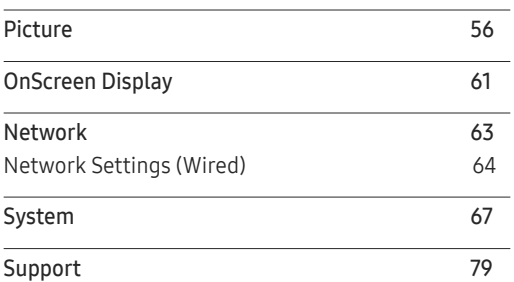

### [Troubleshooting Guide](#page-80-0)

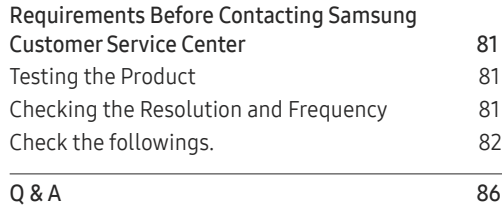

### [Specifications](#page-86-0)

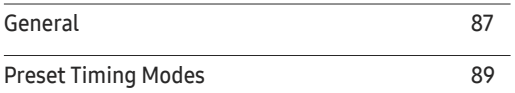

#### [Appendix](#page-91-0)

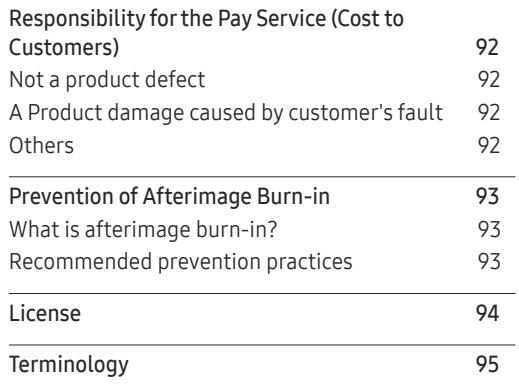

## <span id="page-3-0"></span>Before Using the Product Chapter 01

### Safety Precautions

The following safety instructions are to ensure your personal safety and prevent property damage. Please read the following to ensure the proper use of the product.

### Safety symbols

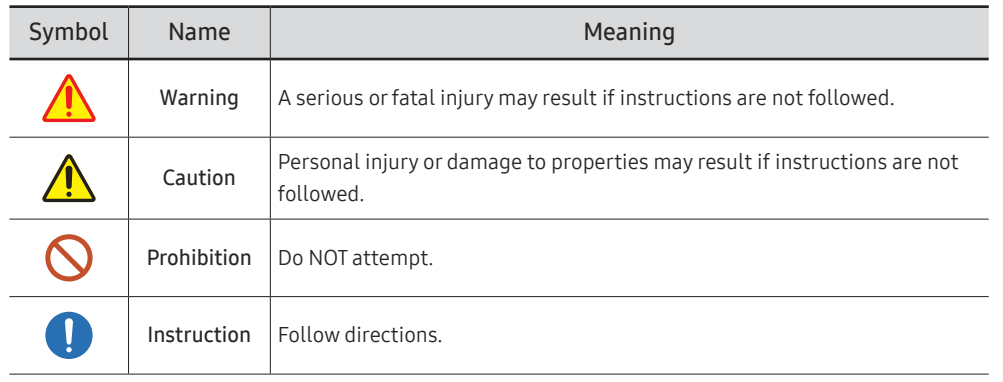

#### CAUTION

#### RISK OF ELECTRIC SHOCK. DO NOT OPEN.

CAUTION: TO REDUCE THE RISK OF ELECTRIC SHOCK, DO NOT REMOVE COVER (OR BACK). THERE ARE NO USER SERVICEABLE PARTS INSIDE. REFER ALL SERVICING TO QUALIFIED PERSONNEL.

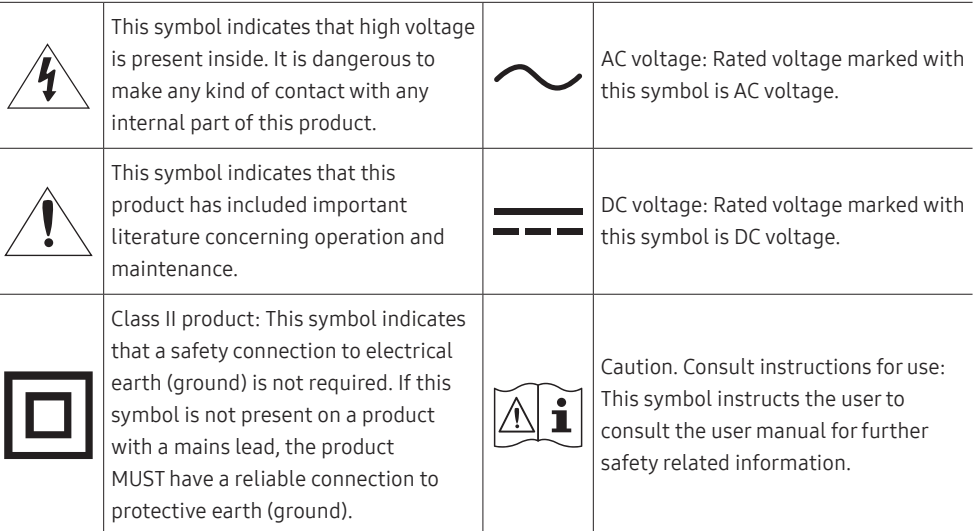

### <span id="page-4-0"></span>Electricity and Safety

#### Warning

Do not use a damaged power cord or plug, or a loose power socket.

• An electric shock or fire may result.

Do not use multiple products with a single power socket.

• Overheated power sockets may cause a fire.

Do not touch the power plug with wet hands. Otherwise, an electric shock may result.

Insert the power plug all the way in so it is not loose.

• An unsecure connection may cause a fire.

Connect the power plug to a grounded power socket (type 1 insulated devices only).

• An electric shock or injury may result.

Do not bend or pull the power cord with force. Be careful not to leave the power cord under a heavy object.

• Damage to the cord may result in a fire or electric shock.

Do not place the power cord or product near heat sources.

• A fire or electric shock may result.

Clean any dust around the pins of the power plug or the power socket with a dry cloth.

• A fire may result.

#### Caution

Do not disconnect the power cord while the product is being used.

• The product may become damaged by an electric shock.

Only use the power cord provided with your product by Samsung. Do not use the power cord with other products.

• A fire or electric shock may result.

Keep the power socket where the power cord is connected unobstructed.

- The power cord must be disconnected to cut off power to the product when an issue occurs.
- Note that the product is not completely powered down by using only the power button on the remote.

Hold the plug when disconnecting the power cord from the power socket.

• An electric shock or fire may result.

#### <span id="page-5-0"></span>Installation

#### **Warning**

#### DO NOT PLACE CANDLES, INSECT REPELLANTS OR CIGARETTES ON TOP OF THE PRODUCT. DO NOT INSTALL THE PRODUCT NEAR HEAT SOURCES.

• A fire may result.

Have a technician install the wall-mount hanger.

- Installation by an unqualified person can result in an injury.
- Only use approved cabinets.

Do not install the product in poorly ventilated spaces such as a bookcase or closet.

• An increased internal temperature may cause a fire.

When installing the product, keep it at a distance from the wall so that it is well ventilated.

― Refer to the Outdoor Installation Guide. (http://displaysolutions.samsung.com)

• An increased internal temperature may cause a fire.

Keep the plastic packaging out of the reach of children.

• Children may suffocate.

Do not install the product on an unstable or vibrating surface (insecure shelf, sloped surface, etc.)

- The product may fall and become damaged and/or cause an injury.
- Using the product in an area with excess vibration may damage the product or cause a fire.

Do not install the product within the reach of young children.

- The product may fall and injure children.
- As the front is heavy, install the product on a flat and stable surface.

Edible oil, such as soybean oil, can damage or deform the product. Do not install the product in a kitchen or near a kitchen counter.

Precautions during installation and storage

- After opening the cover, install the product within 1 hour under humidity of 60% or below. ( $P$ , [31](#page-30-1))
- Keep the predefined humidity while opening the cover or assembling the housing (e.g. connection of external device, F/W update).
- During operation and storage of the product, be sure to attach the cover.

#### Caution

Do not drop the product while moving.

• Product failure or personal injury may result.

Do not set down the product on its front.

• The screen may become damaged.

When installing the product on a cabinet or shelf, make sure that the bottom edge of the front of the product is not protruding.

- The product may fall and become damaged and/or cause an injury.
- Install the product only on cabinets or shelves of the right size.

Set down the product gently.

• Product failure or personal injury may result.

If the product is installed in an unusual location, the surrounding environment may cause a serious quality problem. Therefore, be sure to contact Samsung Customer Service Center before installation.

• Places where many fine dusts are generated, places where chemicals are used, places with too high or low temperatures, places with a lot of moisture or water, transportation equipment such as vehicles, airports and stations used continuously for a long time, and more.

#### <span id="page-6-0"></span>Operation

#### Warning

There is a high voltage inside the product. Never disassemble, repair or modify the product yourself.

- A fire or electric shock may result.
- Contact Samsung Customer Service Center for repairs.

If the product generates abnormal sounds, a burning smell or smoke, disconnect the power cord immediately and contact Samsung Customer Service Center.

• An electric shock or fire may result.

Do not let children hang from the product or climb on top of it.

• Children may become injured or seriously harmed.

Do not leave heavy objects or items that children like (toys, sweets, etc.) on top of the product.

• The product or heavy objects may fall as children try to reach for the toys or sweets resulting in a serious injury.

Do not drop objects on the product or apply impact.

• A fire or electric shock may result.

Do not move the product by pulling the power cord or any cable.

• Product failure, an electric shock or fire may result from a damaged cable.

If a gas leakage is found, do not touch the product or power plug. Also, ventilate the area immediately.

• Sparks can cause an explosion or fire.

Do not lift or move the product by pulling the power cord or any cable.

• Product failure, an electric shock or fire may result from a damaged cable.

Do not use or keep combustible spray or an inflammable substance near the product.

• An explosion or fire may result.

Ensure the vents are not blocked by tablecloths or curtains.

• An increased internal temperature may cause a fire.

Do not insert metallic objects (chopsticks, coins, hairpins, etc) or objects that burn easily (paper, matches, etc) into the product (via the vent or input/output ports, etc).

- Be sure to power off the product and disconnect the power cord when water or other foreign substances have entered the product. Then contact Samsung Customer Service Center.
- Product failure, an electric shock or fire may result.

Do not block the vent on the product. The product may not function properly due to potential overheating.

Do not attempt to insert your fingers or objects into the vents.

• Product failure or personal injury may result.

#### **Caution**

Leaving the screen fixed on a stationary image for an extended period of time may cause afterimage burn-in or defective pixels.

• Activate power-saving mode or a moving-picture screen saver if you will not be using the product for an extended period of time.

Disconnect the power cord from the power socket if you do not plan on using the product for an extended period of time (vacation, etc).

• Dust accumulation combined with heat can cause a fire, electric shock or electric leakage.

Use the product at the recommended resolution and frequency.

• Your eyesight may deteriorate.

Do not hold the product upside-down or move it by holding the stand.

• The product may fall and become damaged or cause an injury.

Looking at the screen too close for an extended period of time can deteriorate your eyesight.

Rest your eyes for more than 5 minutes for every 1 hour of product use.

• Eye fatigue will be relieved.

Do not touch the screen when the product has been turned on for an extended period of time as it will become hot.

Store small accessories out of the reach of children.

Exercise caution when adjusting the product angle or stand height.

- Your hand or finger may get stuck and injured.
- Tilting the product at an excessive angle may cause the product to fall and an injury may result.

Do not place heavy objects on the product.

• Product failure or personal injury may result.

When using headphones or earphones, do not turn the volume too high.

• Having the sound too loud may damage your hearing.

Be careful that children do not place the battery in their mouths when removed from the remote control. Place the battery in a location that children or infants cannot reach.

• If children have had the battery in their mouths, consult your doctor immediately.

When replacing the battery, insert it with the right polarity  $(+, -)$ .

• Otherwise, the battery may become damaged or it may cause fire, personal injury or damage due to leakage of the internal liquid.

Use only the specified standardized batteries, and do not use a new battery and a used battery at the same time.

• Otherwise, the batteries may be damaged or cause fire, personal injury or damage due to a leakage of the internal liquid.

The batteries (and rechargeable batteries) are not ordinary refuse and must be returned for recycling purposes. The customer is responsible for returning the used or rechargeable batteries for recycling.

• The customer can return used or rechargeable batteries to a nearby public recycling center or to a store selling the same type of the battery or rechargeable battery.

### <span id="page-8-0"></span>Cleaning

- ― Exercise care when cleaning as the panel and exterior of advanced LCDs are easily scratched.
- ― Take the following steps when cleaning.
- 1 Power off the product and computer.
- 2 Disconnect the power cord from the product.

 $-$  Hold the power cable by the plug and do not touch the cable with wet hands. Otherwise, an electric shock may result.

- 3 Use water and a dry cloth to clean the protection glass.
	- Wipe with a clean wet cloth.

 $-$  To remove tough stains, wipe using a cloth with a small amount of ethanol based cleaner.

#### Use a brush to remove any debris from the inlet and outlet opening.

- $-$  To remove tough stains, wipe using a cloth with a small amount of ethanol based cleaner.
- $-$  If washing with water, keep the pressure below 0.5 bar.
- 4 Connect the power cord to the product when cleaning is finished.
- 5 Power on the product and computer.

### Storage

Due to the characteristics of high-glossy products, using a UV humidifier nearby may create whitecolored stains on the product.

― Contact Customer Service Center if the inside of the product needs cleaning (service fee will be charged).

# <span id="page-9-0"></span>Preparations Chapter 02

### Checking the Components

#### Components

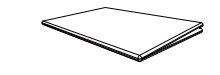

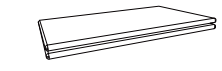

QUICK SETUP GUIDE Warranty card mand, call the contract of the sequence of the Regulatory guide<br>(Not available in some locations)

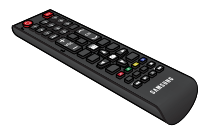

Remote Control

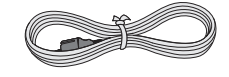

the actual components. – A stand is not provided with the product. To install a stand, you can

– Contact the vendor where you purchased the product if any components are missing.

purchase one separately.

– The pictures may look different from

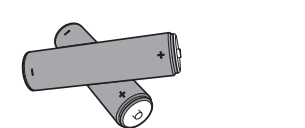

Batteries (AAA x 2) (Not available in some locations)

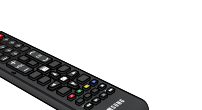

### <span id="page-10-0"></span>Parts

#### Parts

― The color and shape of parts may differ from what is shown. Specifications are subject to change without notice to improve quality.

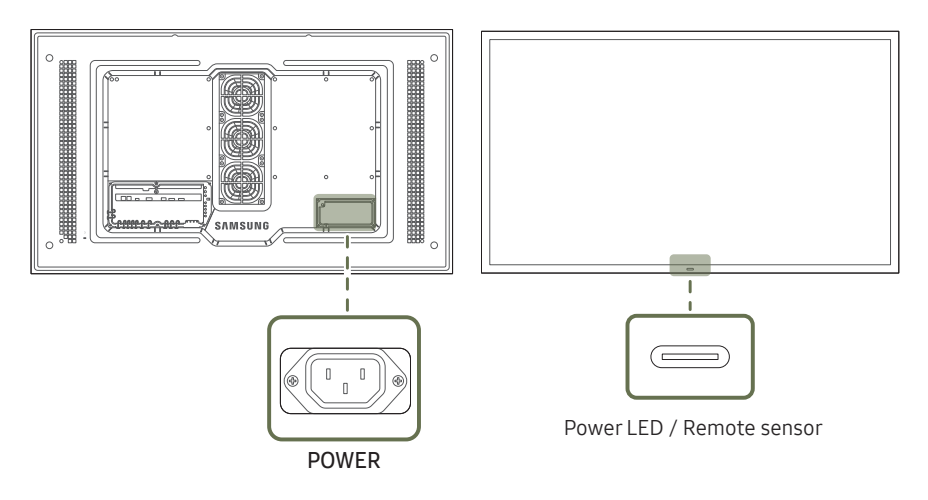

#### Parts Description Press a button on the remote control pointing at the sensor on the front of the product to perform the corresponding function. ― Using other display devices in the same space as the remote control of this product can cause the other display devices to be inadvertently controlled.

Use the remote control within 7 m to 10 m from the sensor on the product at an angle of 30° from the left and right.

― Store used batteries out of reach of children and recycle.

 $^-$  Do not use a new and used battery together. Replace both batteries at the same time.

― Remove batteries when the remote control is not to be used for an extended period of time.

### <span id="page-11-0"></span>Reverse Side

 $-$  The color and shape of parts may differ from what is shown. Specifications are subject to change without notice to improve quality.

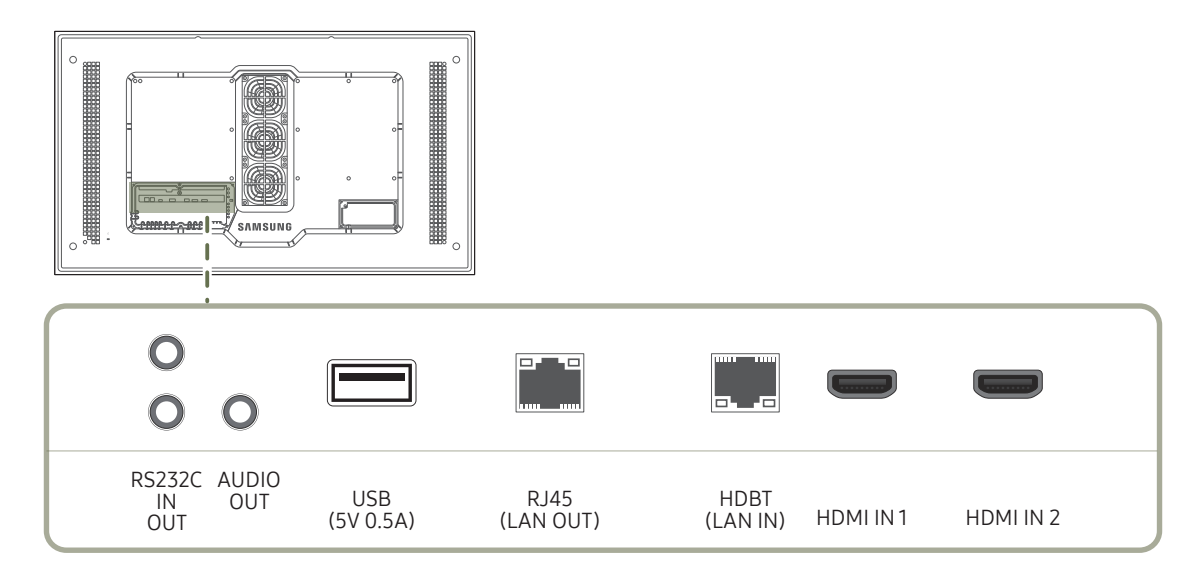

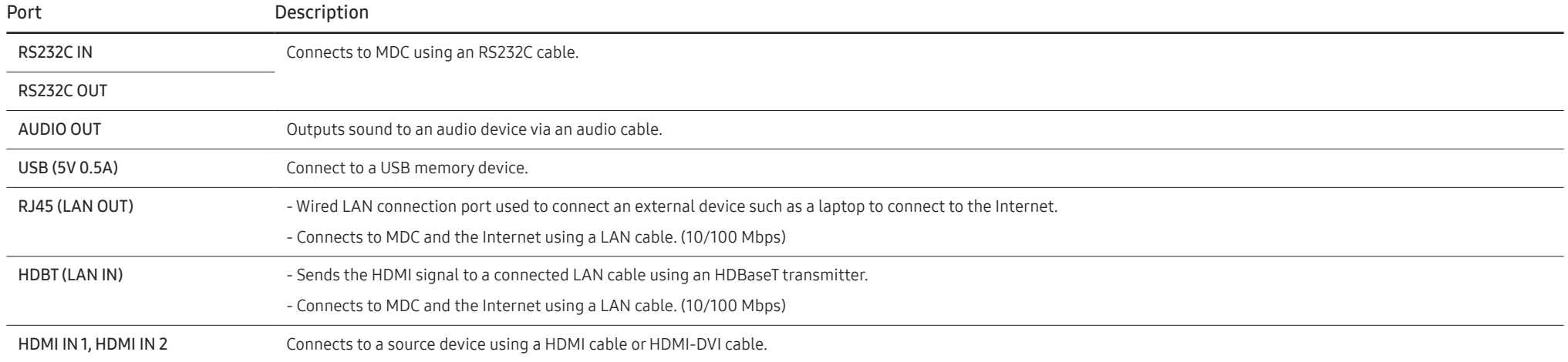

#### <span id="page-12-0"></span>Remote Control

― Using other display devices in the same space as the remote control of this product can cause the other display devices to be inadvertently controlled.

 $-$  A button without a description in the image below is not supported on the product.

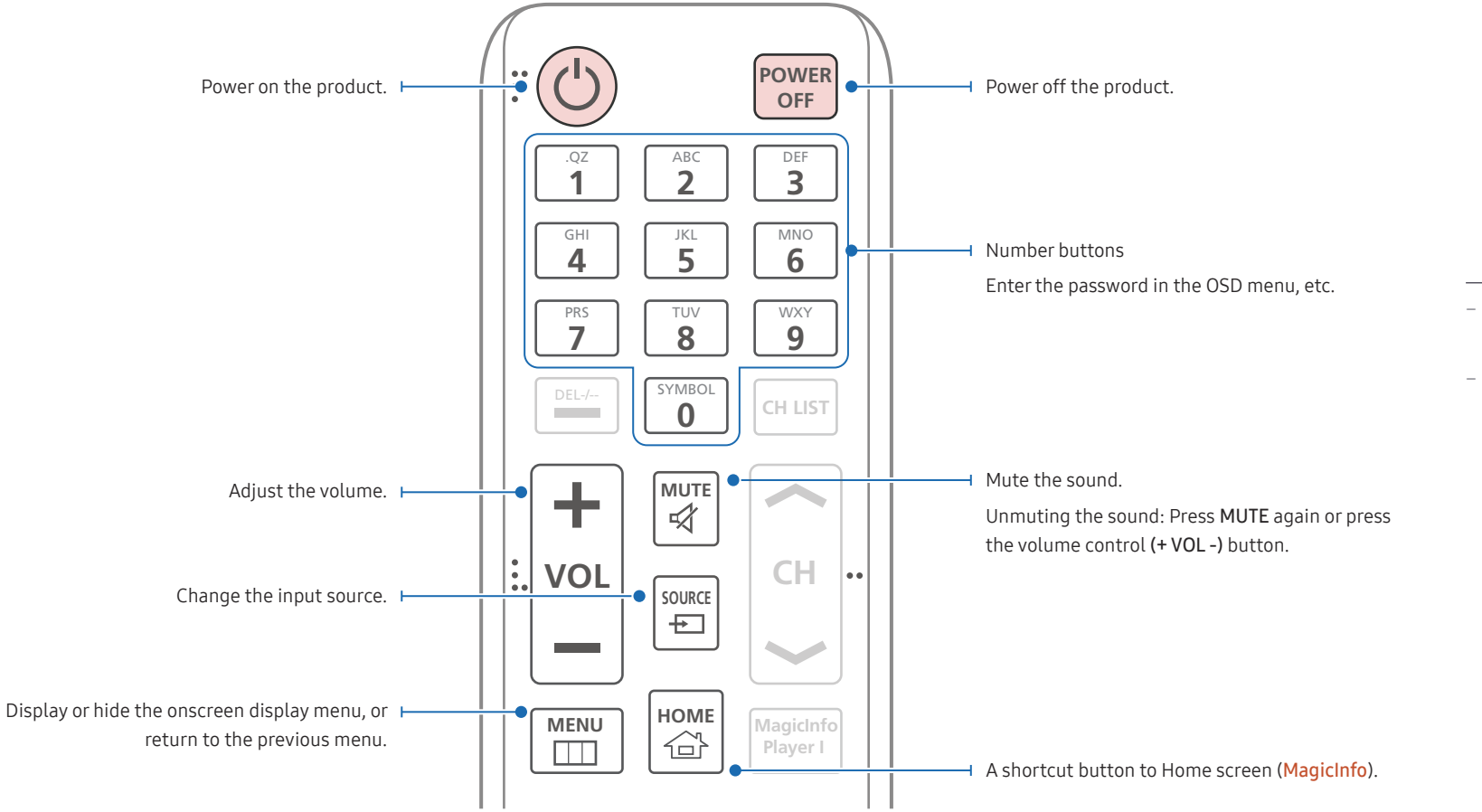

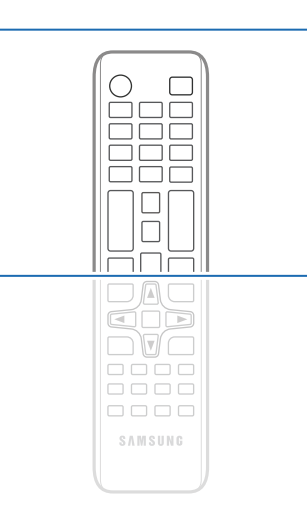

- Remote control button functions may differ for different products.
- Remove batteries when the remote control is not to be used for an extended period of time.

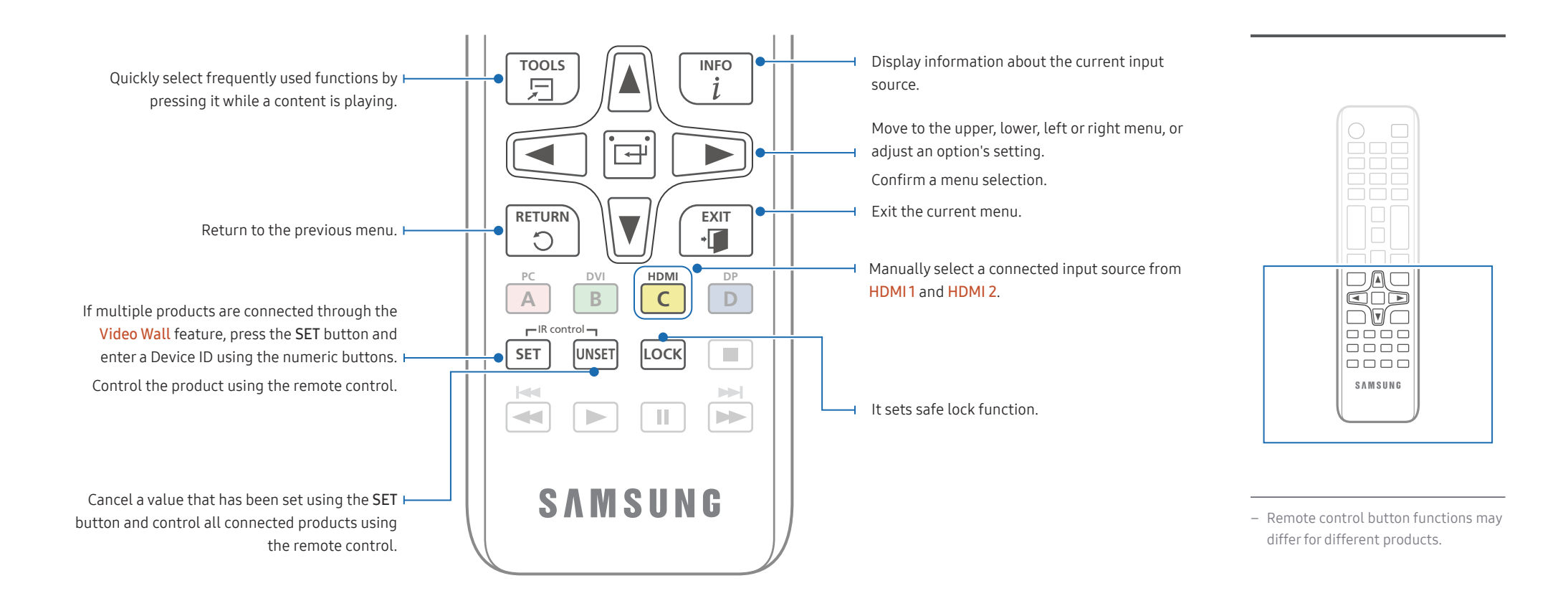

#### To place batteries in the remote control (AAA x 2)

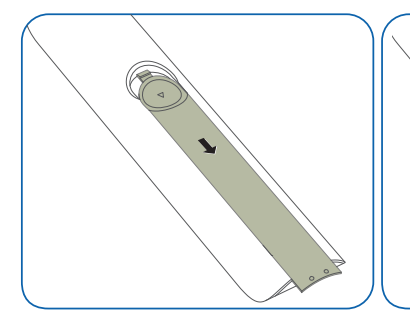

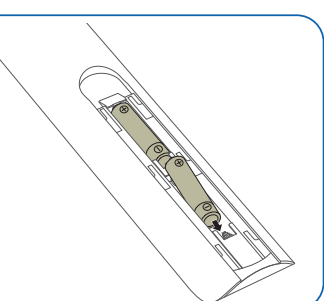

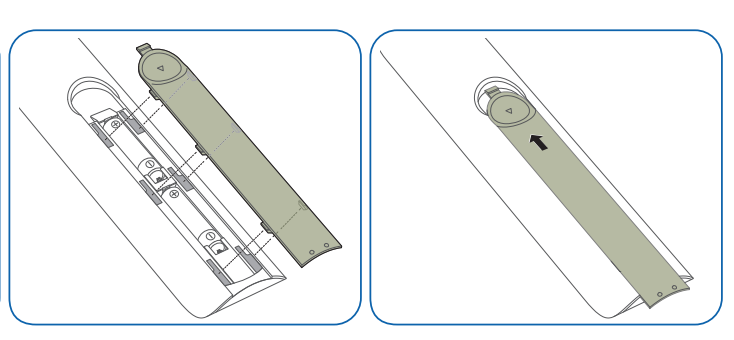

### <span id="page-14-0"></span>Before Installing the Product

Refer to the Outdoor Installation Guide. (http://displaysolutions.samsung.com)

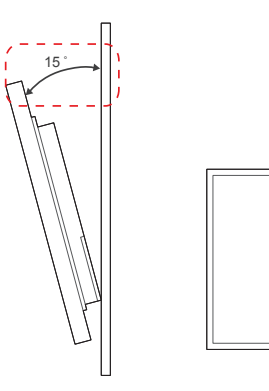

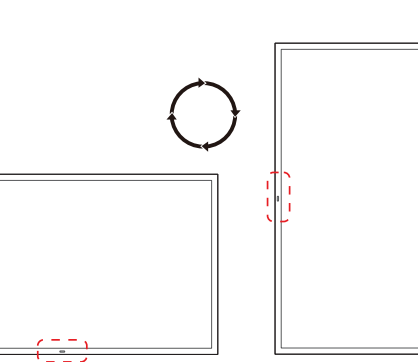

To prevent injury, this apparatus must be securely attached to the floor/wall in accordance with the installation instructions.

- Ensure that an authorized installation company installs the wall mount.
- Otherwise, it may fall and cause personal injury.
- Make sure to install the specified wall mount.

If the product temperature increases due to high outside temperature or the environment in which the product is installed, the luminance decreases for product overheating mitigation and accident prevention.

### Tilting Angle and Rotation

― Contact Samsung Customer Service Center for further details.

- The product can be tilted at a maximum angle of 15° from a perpendicular wall surface.
- To use the product vertically (portrait), turn it clockwise so that the LED is pointing down.

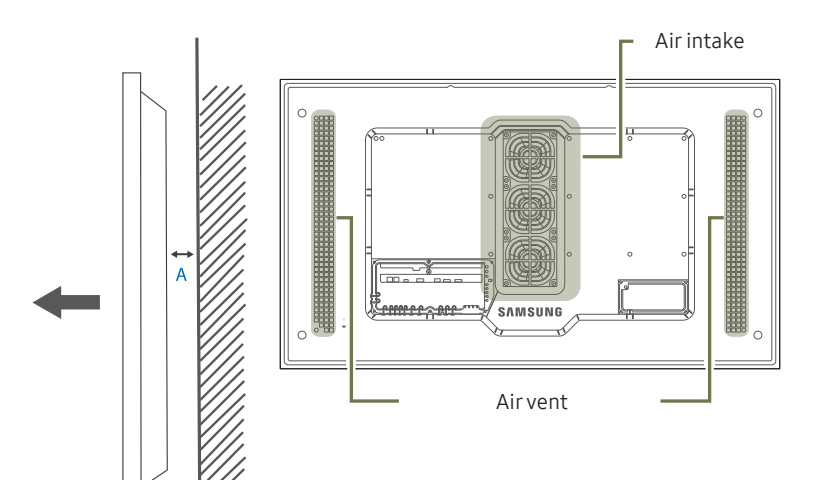

#### Air intake **Ventilation**

#### Installation on a Perpendicular Wall

A Minimum 50 mm

― Do not block the vent on the product.

Figure 1.1 Side view

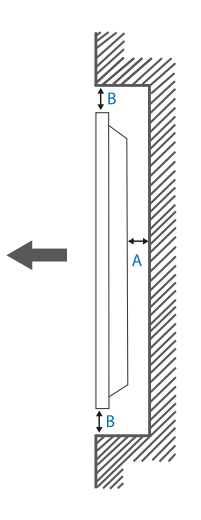

Installation on an Indented Wall

― Contact Samsung Customer Service Center for further details.

A Minimum 50 mm

#### B Minimum 50 mm

― When installing the product on an indented wall, allow at least the space specified above between the product and wall for ventilation and ensure that the ambient temperature is kept below 50°C.

Figure 1.2 Side view

### <span id="page-16-0"></span>Installing the product

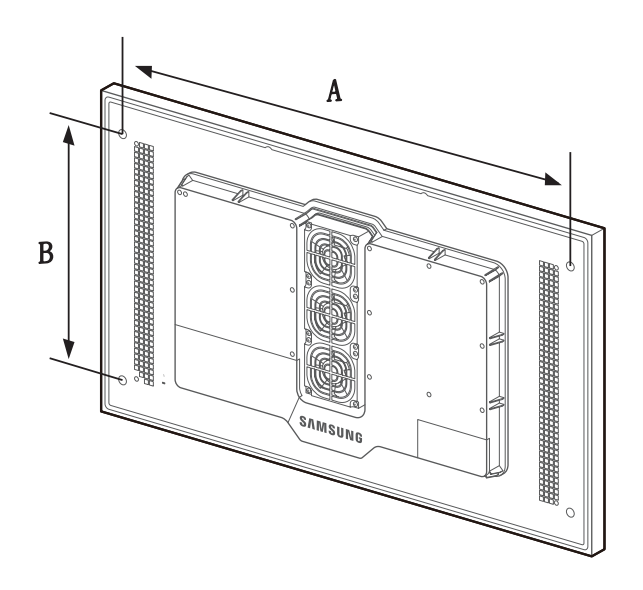

- Use Metric Screws with length no longer than listed depth below and depth of mounting bracket combined. Screws that are too long may cause damage to the inside of the product.
- The screw length may vary depending of the thickness of the brackets. Use the screws meeting the minimum depth of mounting holes specified in the installation guide.
- Do not fasten the screws too firmly. This may damage the product or cause the product to fall, leading to personal injury.
- Samsung is not liable for product damage or personal injury resulting from using screws that do not comply with the standard specifications.
- Do not mount the product at more than a 15 degree tilt.
- Always have two people mount the product on a wall.
- The product's mounting patterns and specification are shown in the table below.

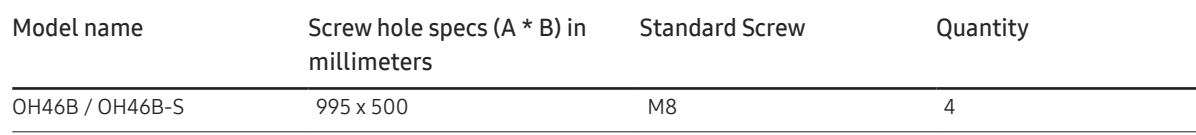

― Ensure product is powered off when installing a mounting bracket. It may result in personal injury due to electric shock.

Unit: mm

### <span id="page-17-0"></span>Remote Control (RS232C)

### Cable Connection

#### RS232C Cable

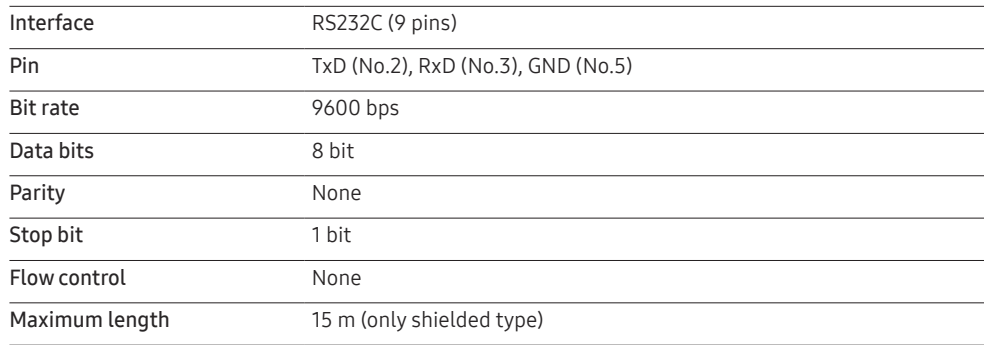

• Pin assignment

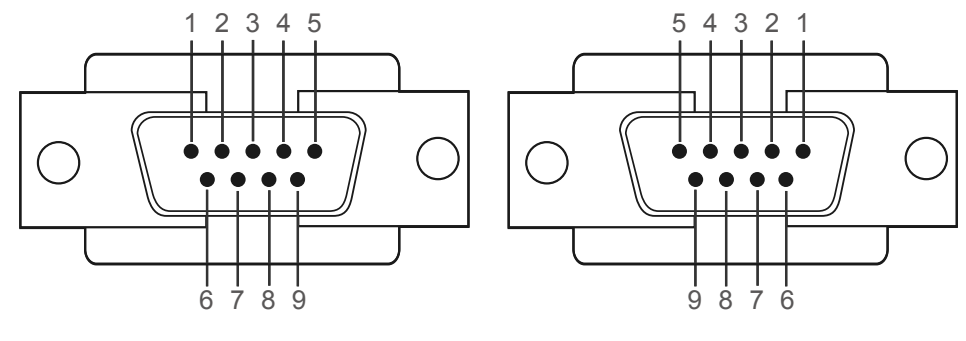

<Male type> <Female type>

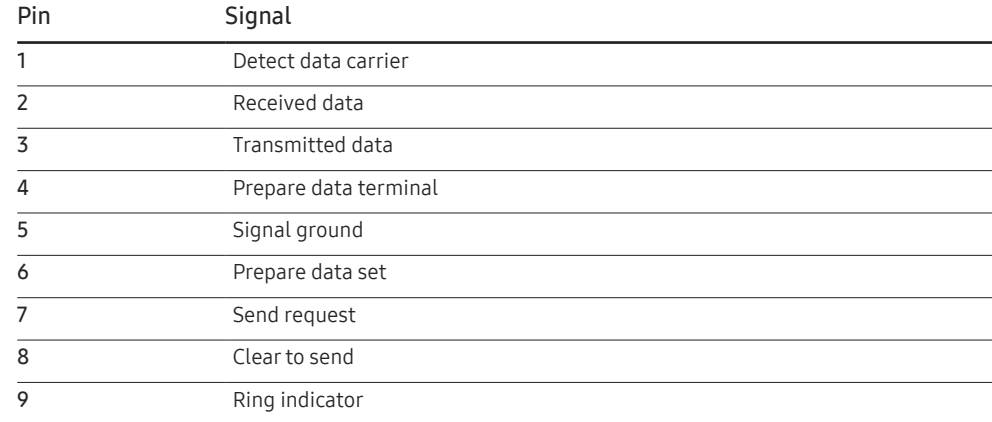

• RS232C cable

Connector: 9-Pin D-Sub to Stereo Cable

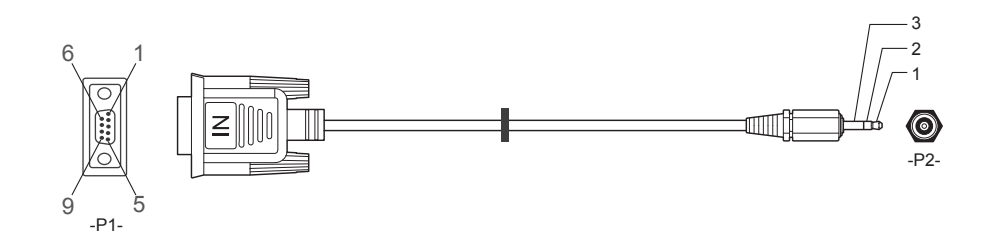

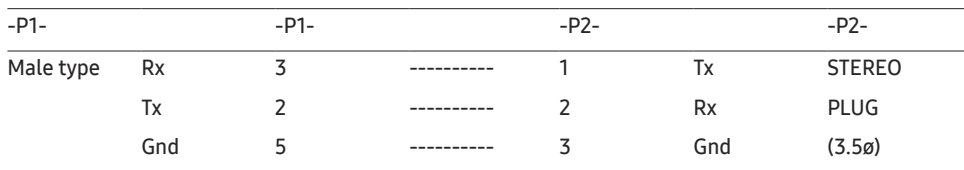

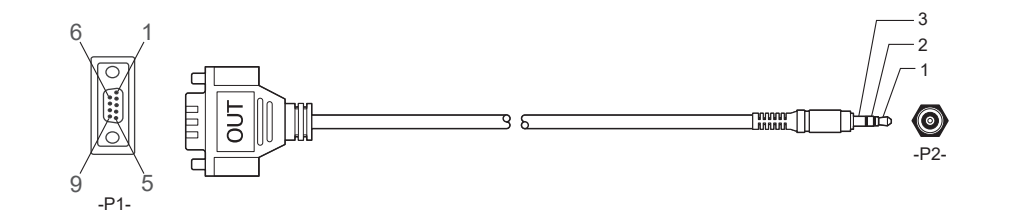

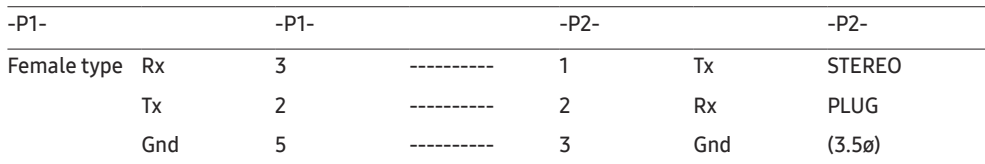

### LAN Cable

• Pin assignment

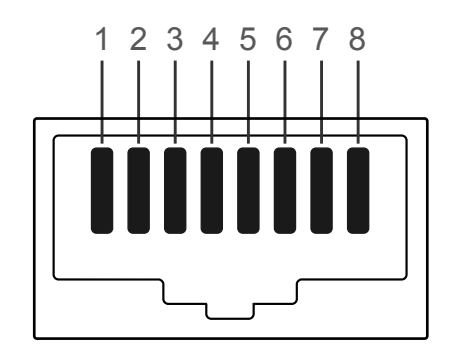

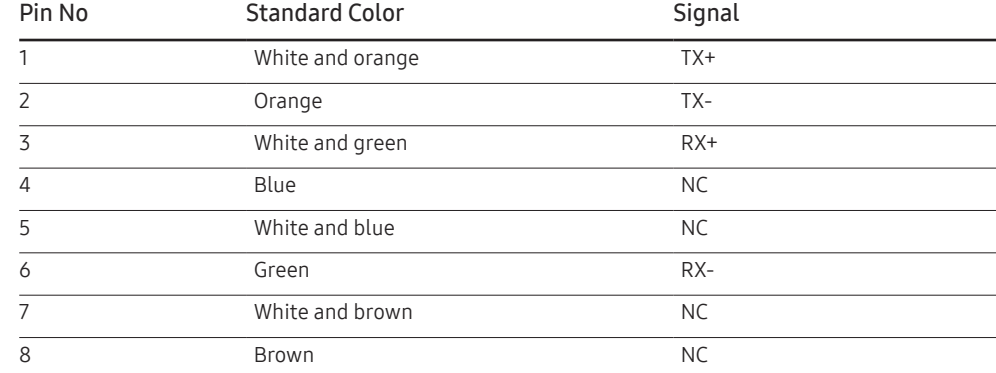

― This function may differ depending on the model.

• Connector : RJ45

#### Direct LAN cable (PC to HUB)

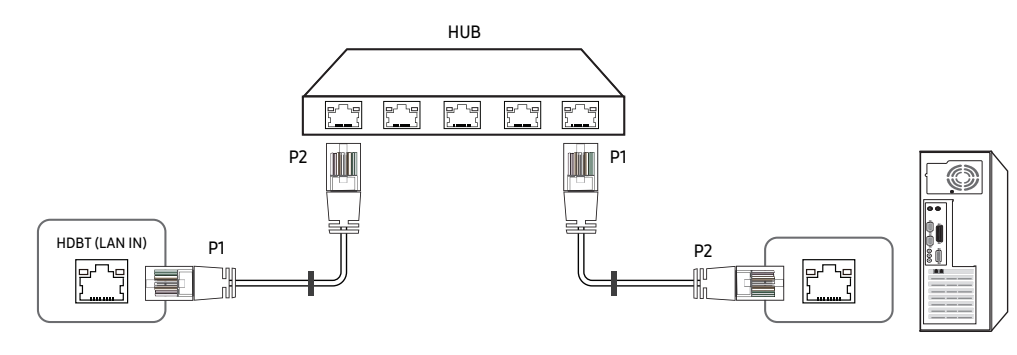

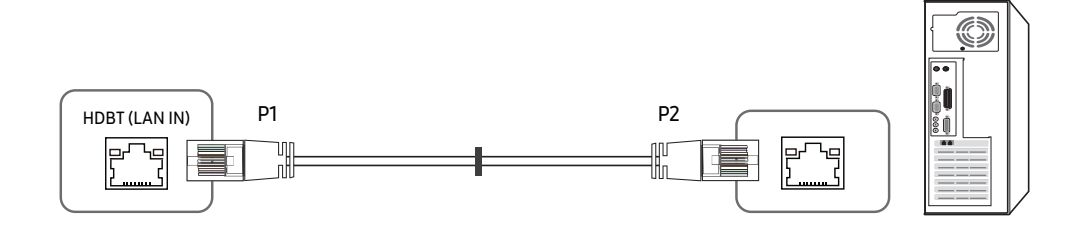

Cross LAN cable (PC to PC)

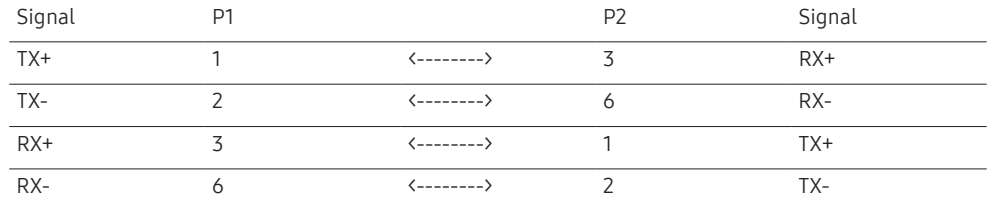

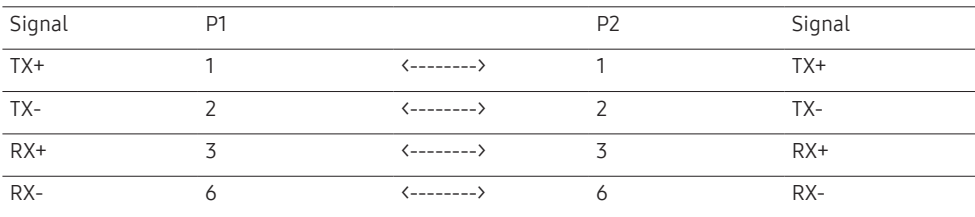

### <span id="page-20-0"></span>Connection

- ― Ensure you connect each of the adapters to the correct RS232C IN or OUT port on the product.
- Connection 1

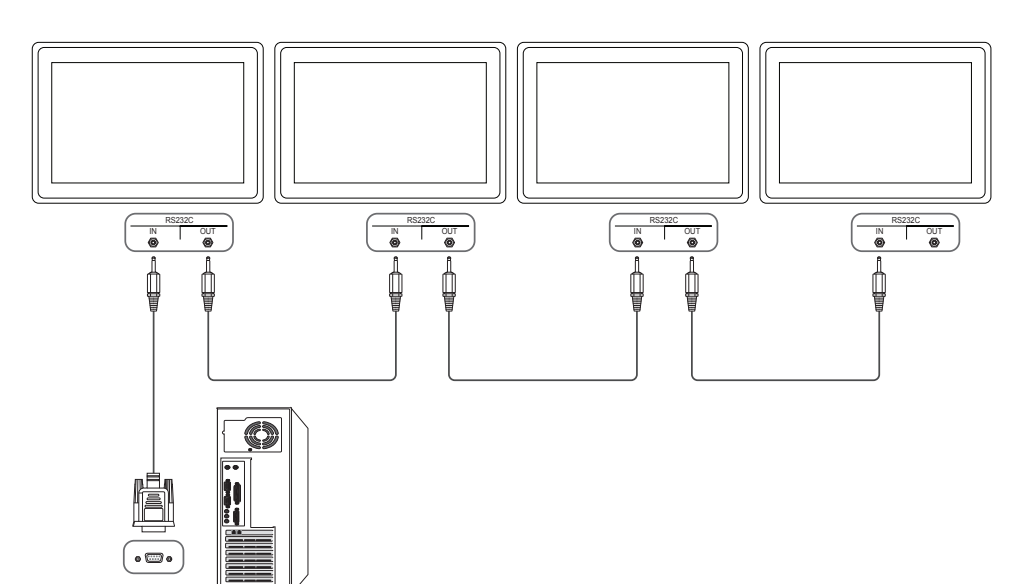

• Connection 2

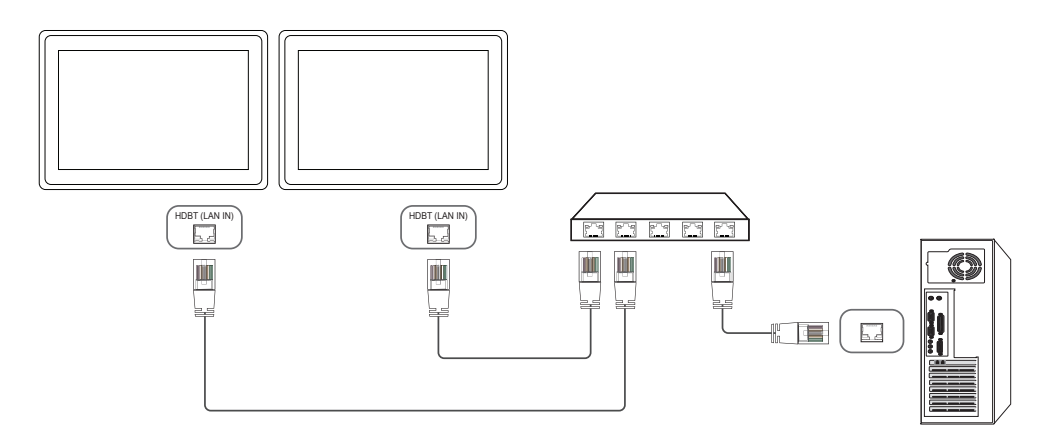

• Connection 3

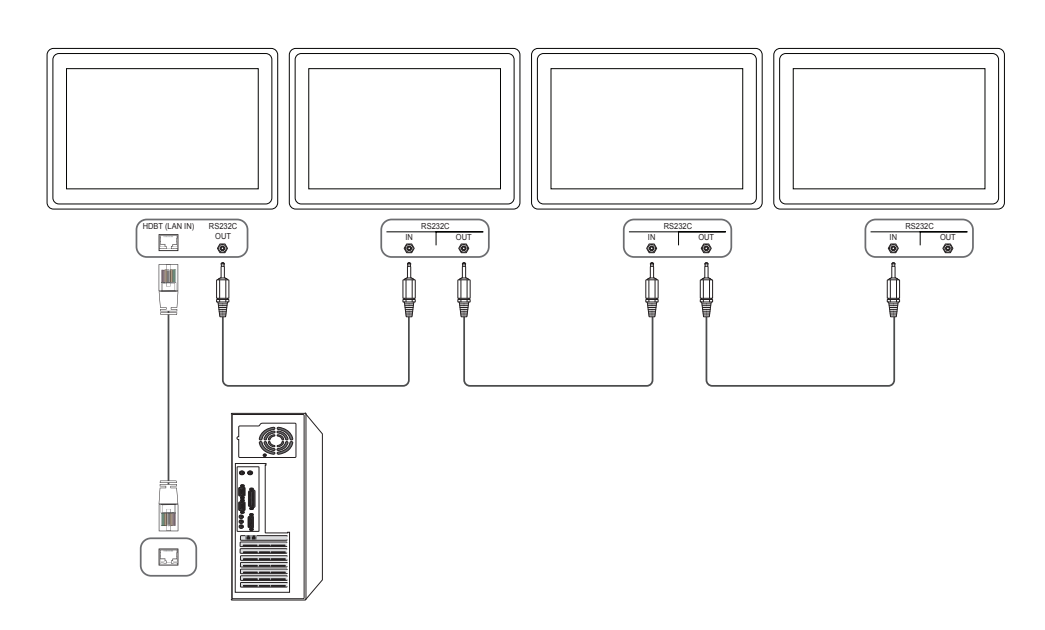

#### <span id="page-21-0"></span>Control Codes

#### Viewing control state (Get control command)

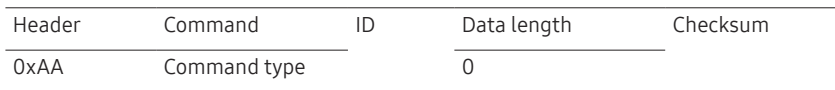

#### Controlling (Set control command)

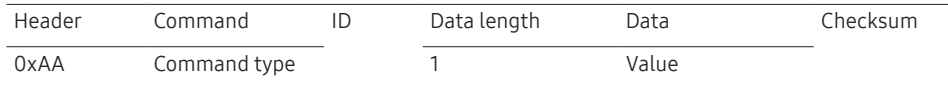

#### **Command**

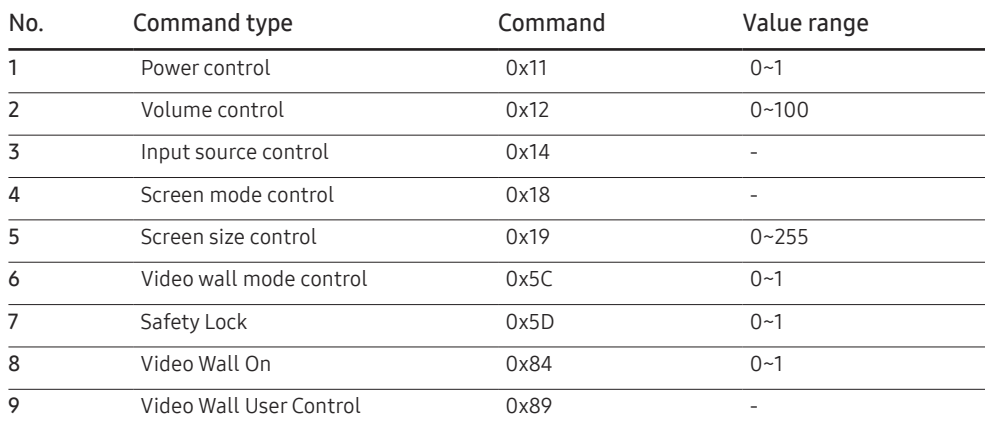

• All communications take place in hexadecimals. The checksum is calculated by adding up all values except the header. If a checksum adds up to be more than 2 digits as shown below (11+FF+01+01=112), the first digit is removed.

#### E.g. Power On & ID=0

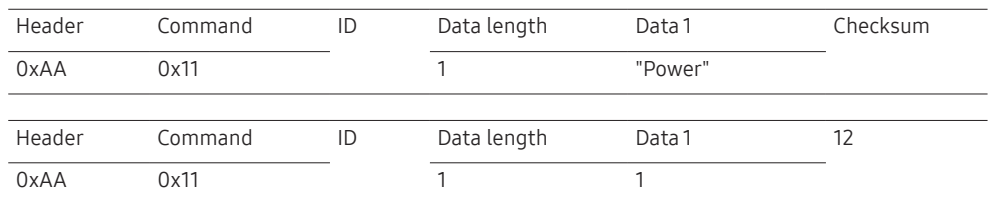

• To control all devices connected by a serial cable simultaneously irrespective of IDs, set the ID as "0xFE" and transmit commands. Commands will be executed by each device but ACK will not respond.

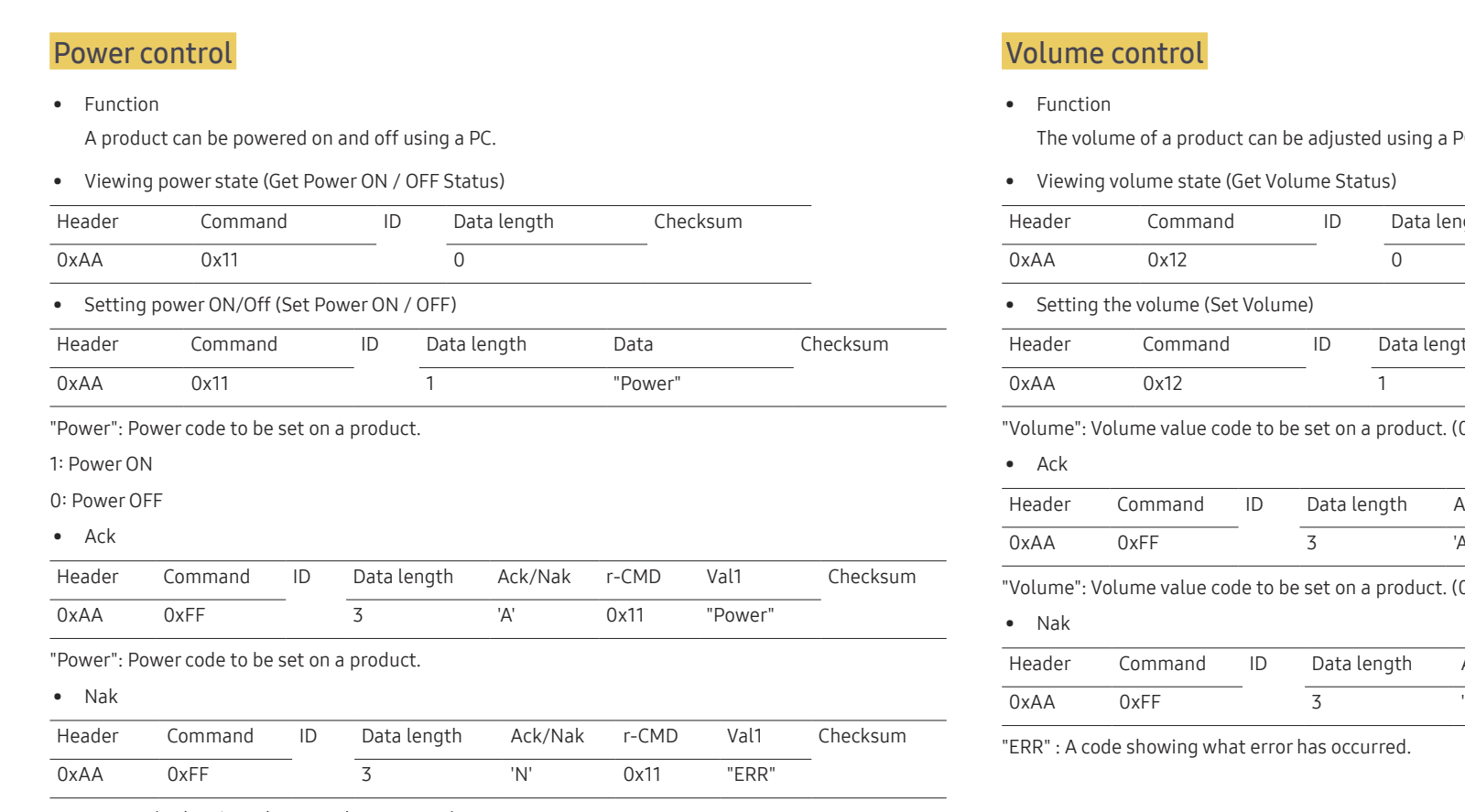

The volume of a product can be adjusted using a PC.

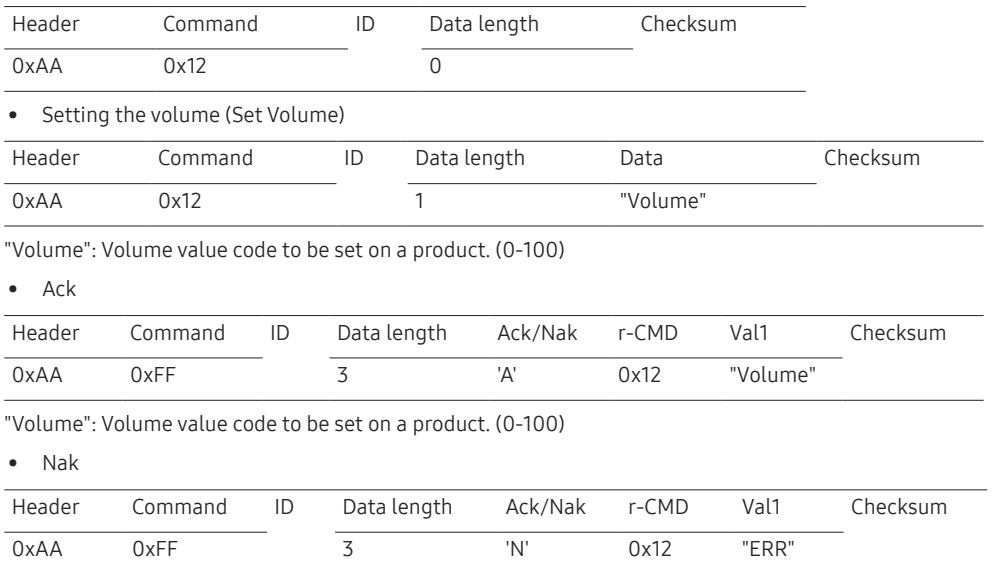

"ERR" : A code showing what error has occurred.

#### Input source control

#### • Function

The input source of a product can be changed using a PC.

• Viewing input source state (Get Input Source Status)

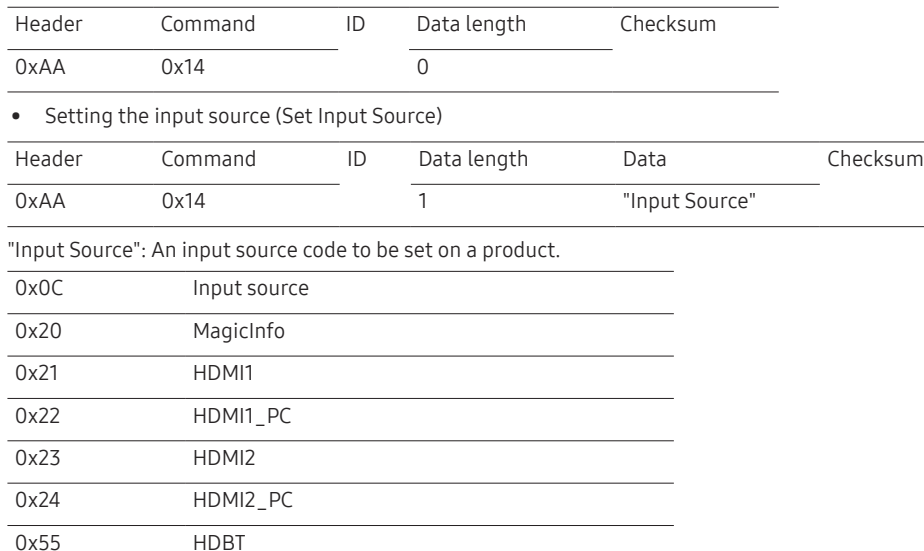

• Ack

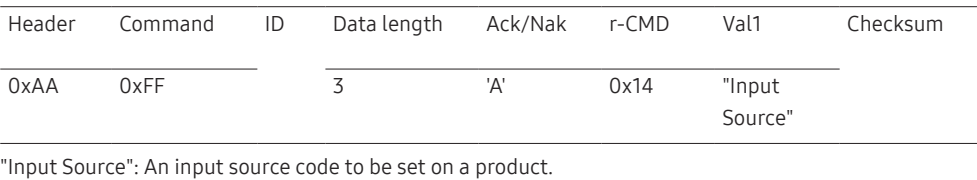

• Nak

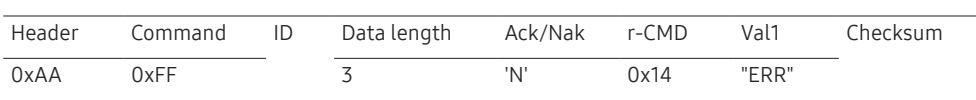

"ERR" : A code showing what error has occurred.

― HDMI1\_PC and HDMI2\_PC cannot be used with the Set command. They only respond to "Get" commands.

― Available input sources may vary depending on the model.

 $-$  MagicInfo is only available with models that contain the MagicInfo function.

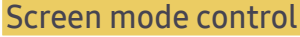

#### • Function

The screen mode of a product can be changed using a PC.

Screen mode cannot be controlled when the Video Wall function is enabled.

• Viewing screen status (Get Screen Mode Status)

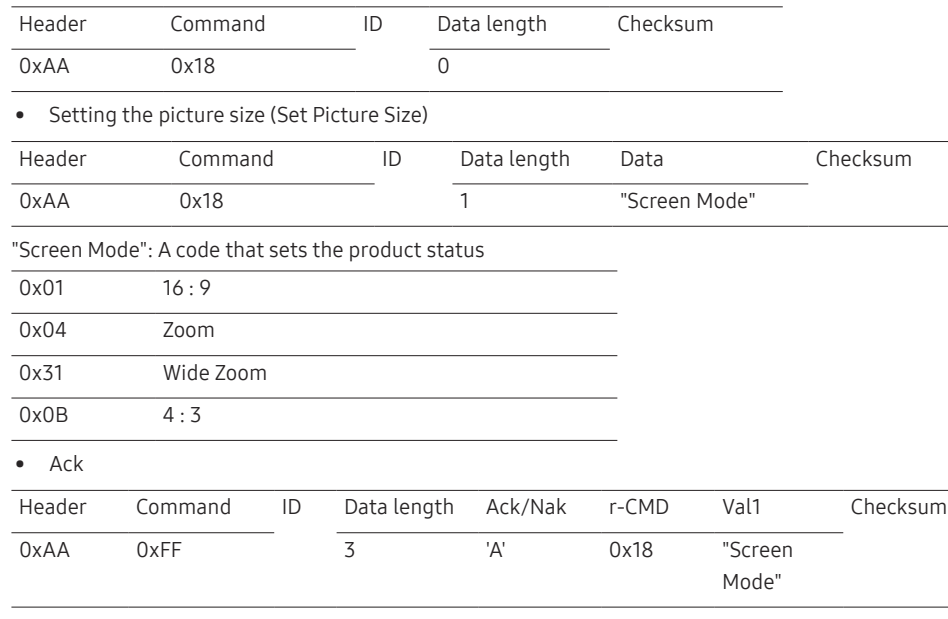

"Screen Mode": A code that sets the product status

#### • Nak

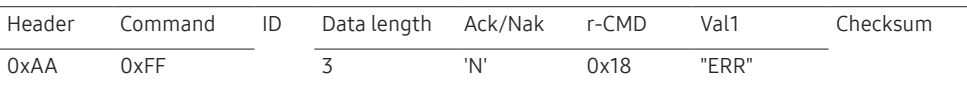

"ERR": A code showing what error has occurred

#### Screen size control

• Function

The screen size of a product can be changed using a PC.

• Viewing the screen size (Get Screen Size Status)

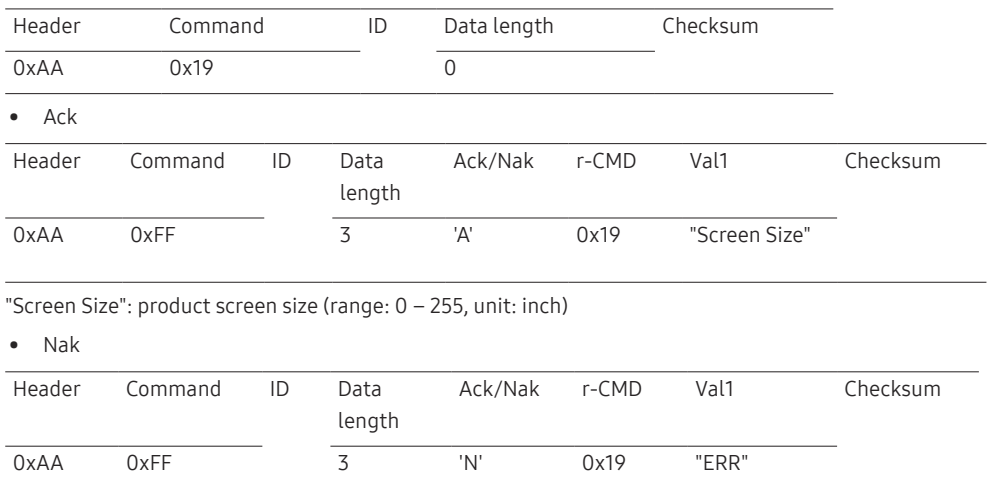

"ERR": A code showing what error has occurred

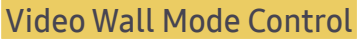

• Function

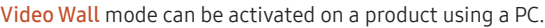

This control is only available on a product whose Video Wall is enabled.

• Viewing video wall mode (Get Video Wall Mode)

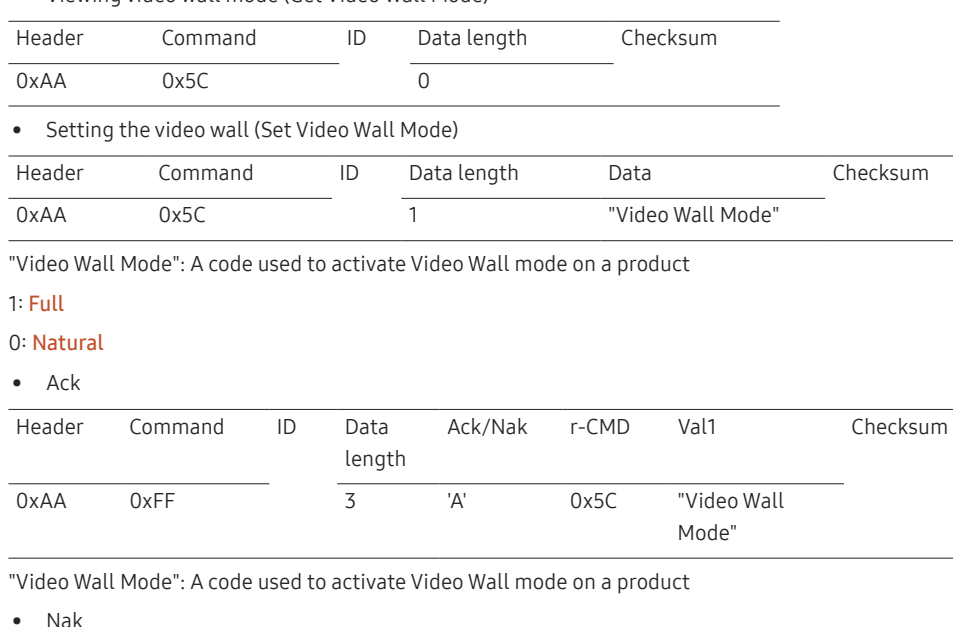

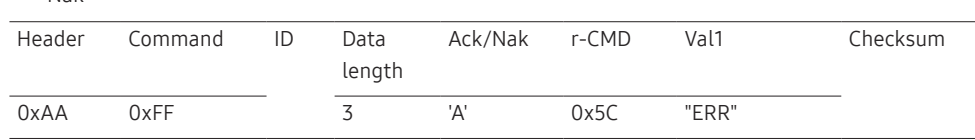

"ERR": A code showing what error has occurred

#### Safety Lock On

• Function

PC can be used to turn the Safety Lock On function on or off on a product.

This control is available regardless of whether or not the power is turned on.

• Viewing the safety lock state (Get Safety Lock Status)

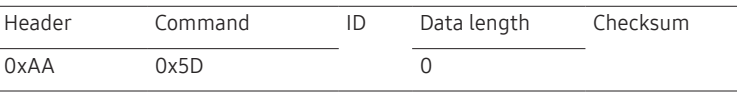

• Enabling or disabling safety lock (Set Safety Lock Enable / Disable)

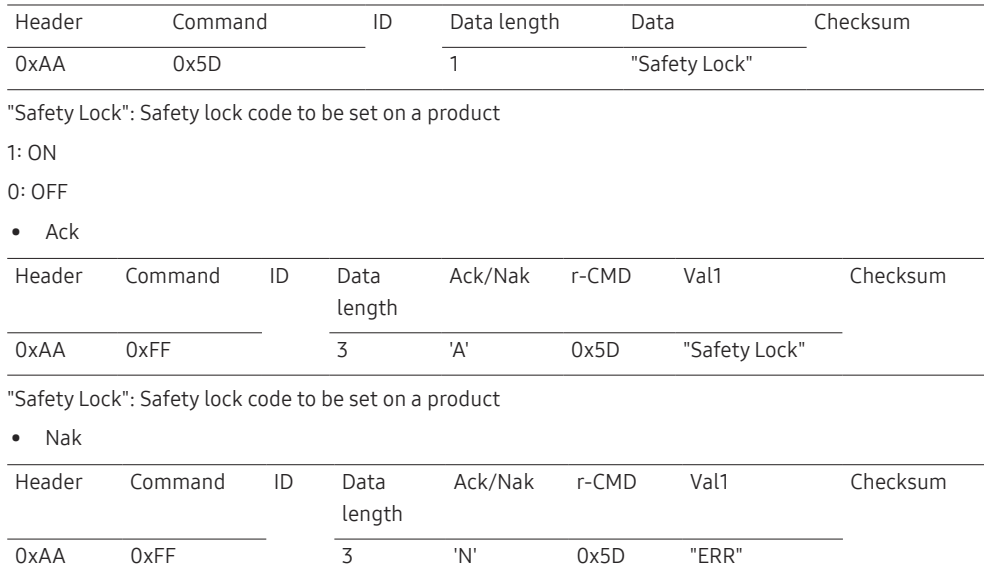

"ERR": A code showing what error has occurred

#### Video Wall On

#### • Function

Turn Video Wall on or off on the product from your computer.

• Get Video Wall On/Off Status

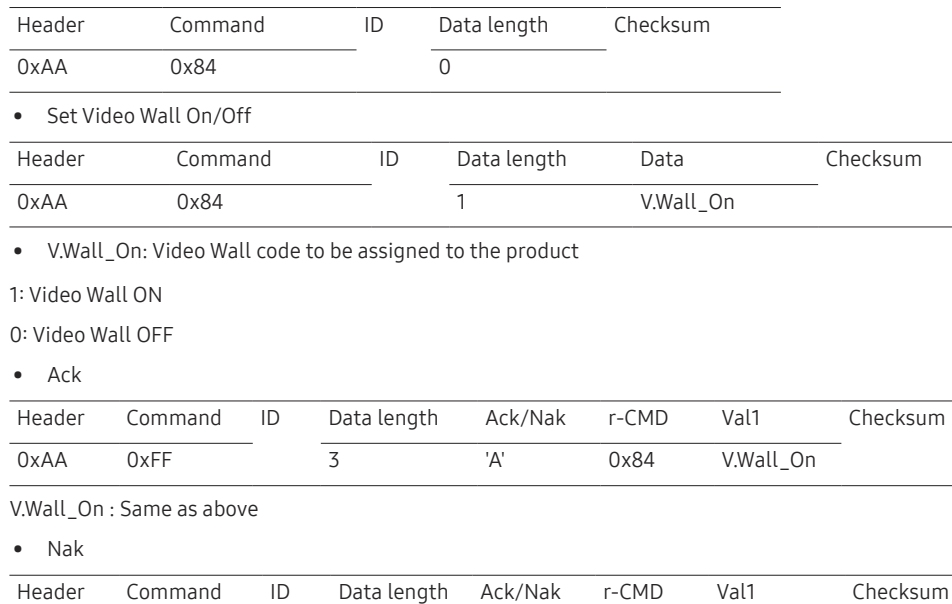

0xAA 0xFF 3 'N' 0x84 ERR

"ERR": A code showing what error has occurred

#### Video Wall User Control

• Function

Turn the Video Wall function on or off on the product from your computer.

• Get Video Wall Status

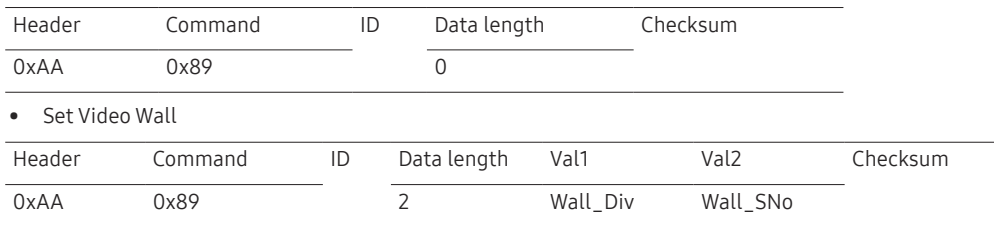

Wall\_Div: Video Wall Divider code assigned to the product

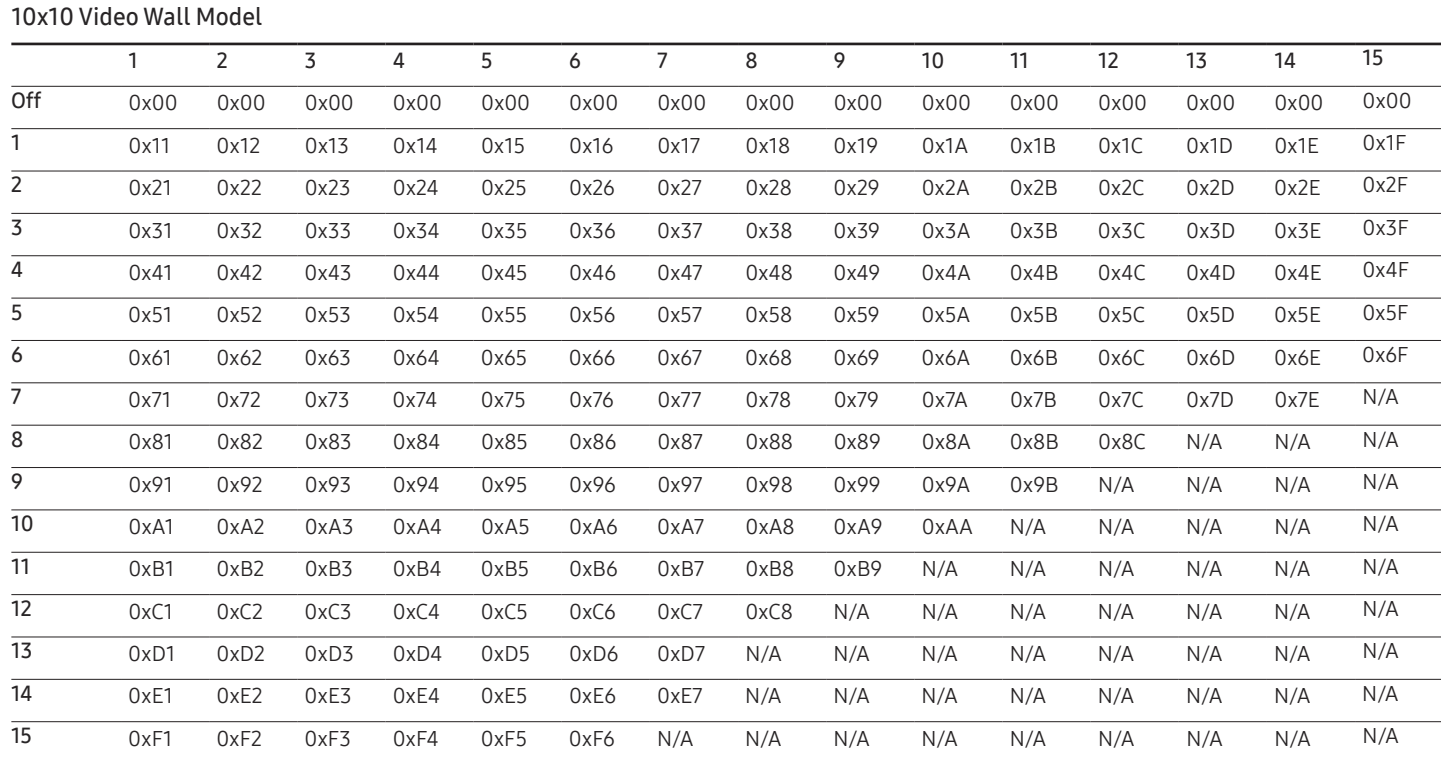

Wall\_SNo: Product Number code assigned to the product

10x10 Video Wall Model : ( 1 ~ 100)

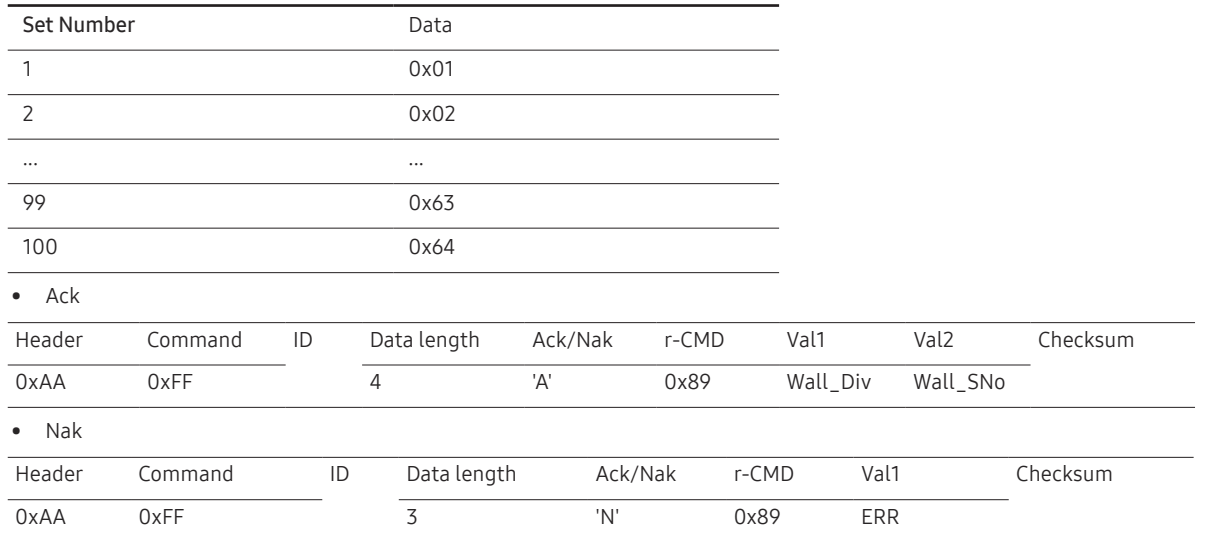

"ERR": A code showing what error has occurred

# <span id="page-29-0"></span>Connecting and Using a Source Device Chapter 03

### Before Connecting

### Pre-connection Checkpoints

- ― Before connecting a source device, read the user manual provided with it. The number and locations of ports on source devices may differ from device to device.
- $-$  Do not connect the power cable until all connections are completed. Connecting the power cable during connection may damage the product.
- $-$  Check the types of ports at the back of the product you want to connect.

### <span id="page-30-1"></span><span id="page-30-0"></span>Before connecting cables

― The color and shape of parts may differ from what is shown. Specifications are subject to change without notice to improve quality.

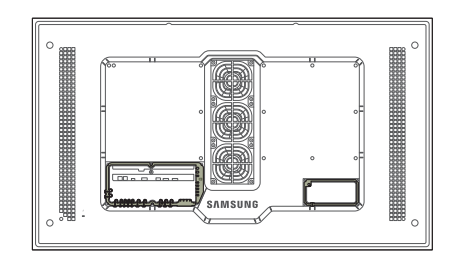

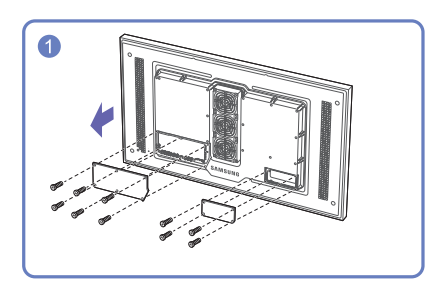

Unfasten the screws, then remove the cover.

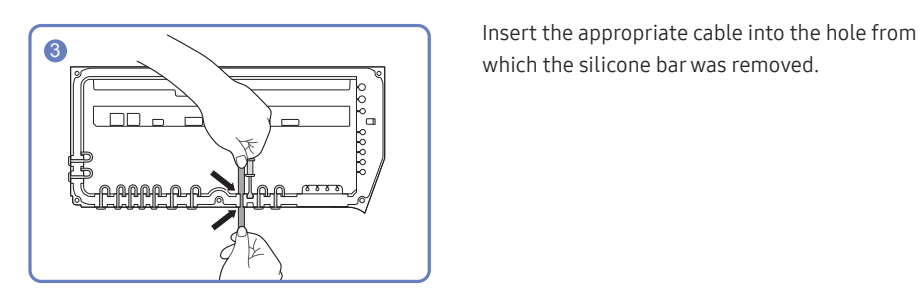

which the silicone bar was removed.

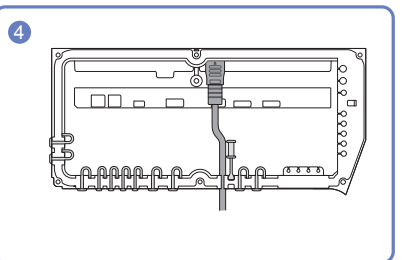

The cable should be connected as shown.

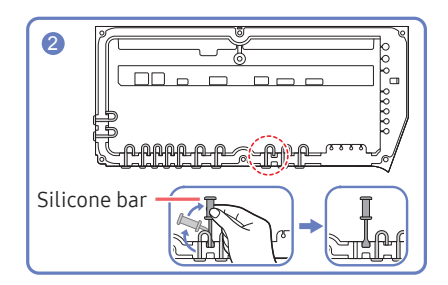

Remove the appropriate silicone bar for the thickness of the cable to connect. Different hole sizes and corresponding cable thickness for each:

\* JACK

- $-7$  Ø hole x 2: Insert the 7 Ø cable
- $-$  5.5 Ø hole x 6 : Insert the 5.5 Ø cable
- $-$  3 Ø hole x 4 : Insert the 3 Ø cable
- \* POWER INLET
- $-7$  Ø hole x 1: Insert the 7 Ø cable

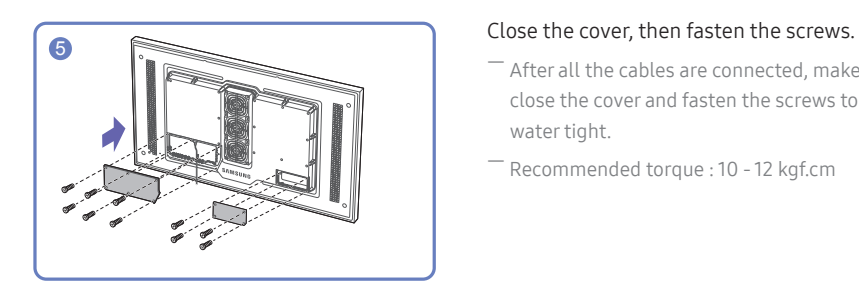

― After all the cables are connected, make sure to close the cover and fasten the screws to ensure it is water tight.

― Recommended torque : 10 - 12 kgf.cm

### <span id="page-31-0"></span>Connecting to a PC

- Do not connect the power cable before connecting all other cables. Ensure you connect a source device first before connecting the power cable.
- A PC can be connected to the product in a variety of ways. Select a connection method suitable for your PC.

― Connecting parts may differ in different products.

### Connection Using an HDMI-DVI Cable

After connecting a computer to the product with an HDMI-DVI cable, make sure to configure the settings as shown below to enable the video from the computer.

― The appearance may differ depending on the product.

- ― Connecting parts may differ in different products.
- ― Audio is not available if the DVI port on the product is connected to the HDMI port on the PC using a DVI-HDMI adapter.

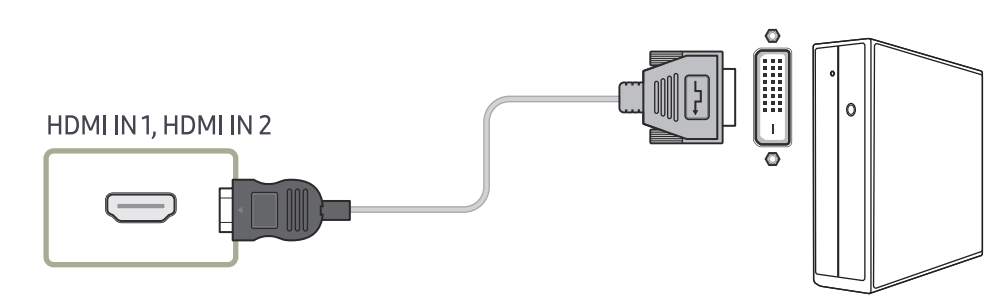

### Connection Using an HDMI Cable

― The appearance may differ depending on the product.

― Connecting parts may differ in different products.

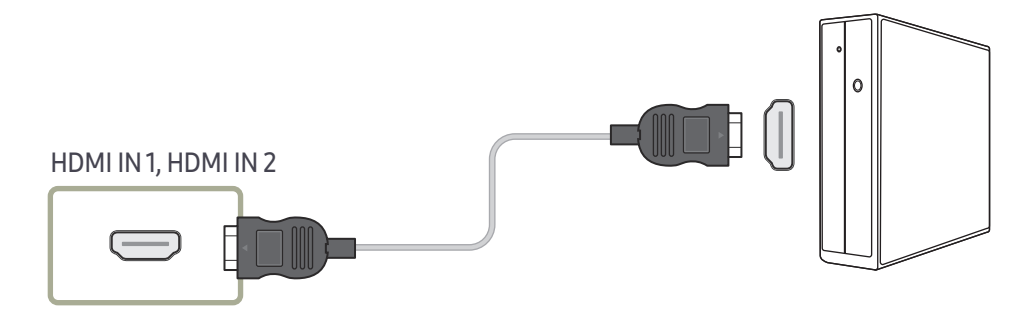

### <span id="page-32-0"></span>Connecting to a Video Device

- Do not connect the power cable before connecting all other cables. Ensure you connect a source device first before connecting the power cable.
- You can connect a video device to the product using a cable.
	- ― Connecting parts may differ in different products.
- ― Press the SOURCE button on the remote control to change the source.

### Using an HDMI cable or HDMI to DVI Cable (up to 1080p)

- For better picture and audio quality, connect to a digital device using an HDMI cable.
- An HDMI cable supports digital video and audio signals, and does not require an audio cable.
- The picture may not display normally (if at all) or the audio may not work if an external device that uses an older version of HDMI mode is connected to the product. If such a problem occurs, ask the manufacturer of the external device about the HDMI version and, if out of date, request an upgrade.
- Be sure to use an HDMI cable with a thickness of 14 mm or less.
- Be sure to purchase a certified HDMI cable. Otherwise, the picture may not display or a connection error may occur.
- A basic high-speed HDMI cable or one with ethernet is recommended. This product does not support the ethernet function via HDMI.

### Connection Using an HDMI-DVI Cable

#### Supported resolutions include 1080p (50/60Hz), 720p (50/60Hz), 480p, and 576p.

- The appearance may differ depending on the product.
- ― Connecting parts may differ in different products.
- $-$  Audio will not be enabled if the product is connected to a video device using an HDMI-DVI cable.

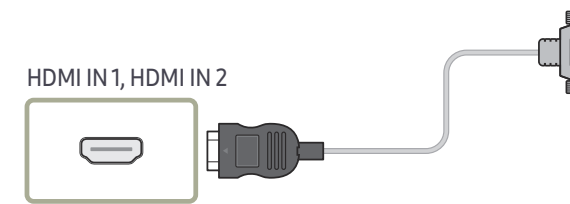

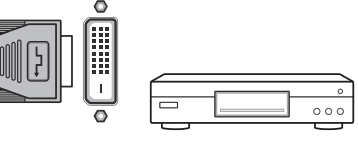

#### Connection Using an HDMI Cable

- $^-$  The appearance may differ depending on the product.
- Connecting parts may differ in different products.

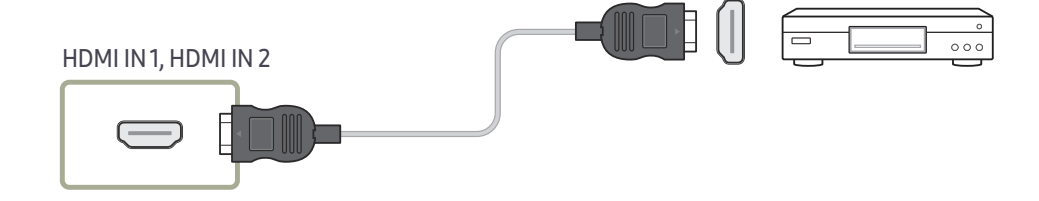

### <span id="page-33-0"></span>Connecting the HDBase-T

― The appearance may differ depending on the product.

― Connecting parts may differ in different products.

― HDBT (LAN IN) transmits data from an external device to HDBase-T (Tx). Make sure to connect them directly using a LAN cable.

― Data transmission is not available if HDBT (LAN IN) is connected to HDBase-T (Tx) through a hub.

― HDBase-T works with unshielded twisted pair (UTP) or shielded twisted pair (STP) cables; but, to ensure CE compliance, STP cables and STP Connectors are required. STP cable and connectors are recommended to safeguard against unpredictable environmental electrical noise which may impact performance. It is recommended to use an STP cable to maximize performance. Using a UTP cable or patch may decrease performance.

― For a long distance (50 m) transmission using many LAN cables in a bundle, use FTP or STP type of cables. When using UTP cables adjacent to other cables, it may cause a trouble of signal transmission.

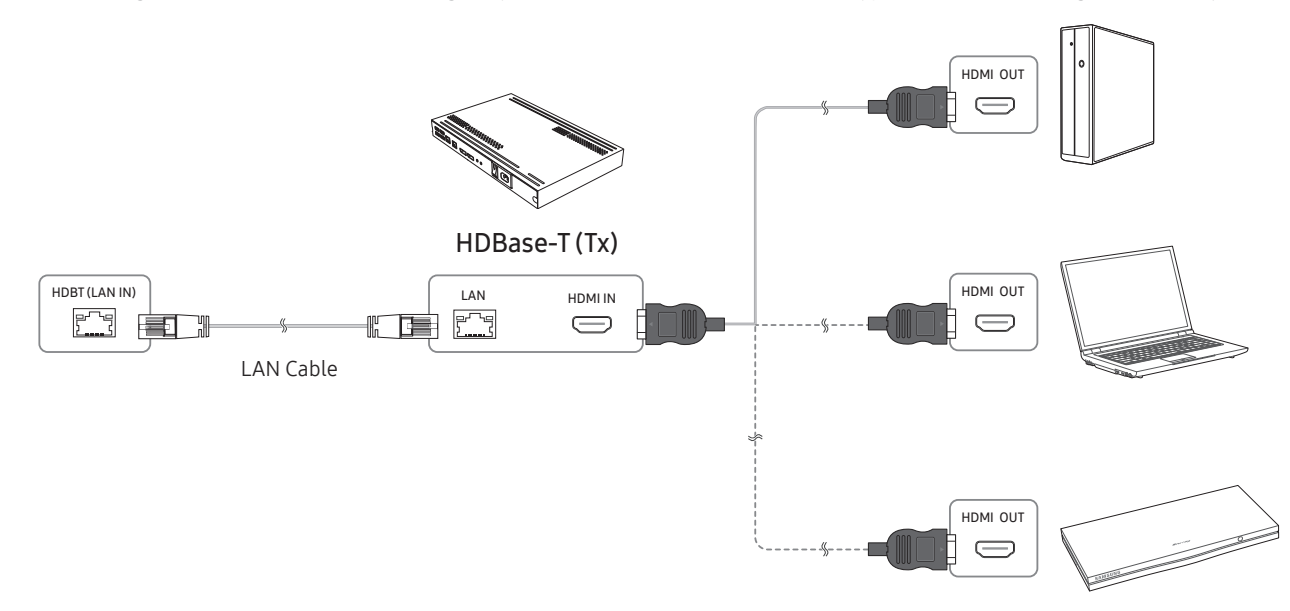

### <span id="page-34-0"></span>Connecting to an Audio System

― The appearance may differ depending on the product.

― Connecting parts may differ in different products.

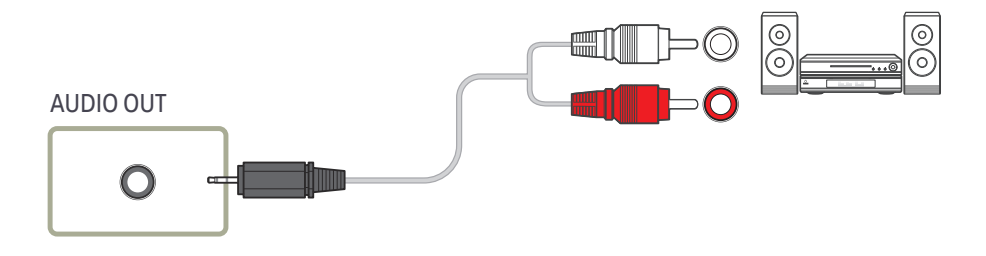

### Connecting the LAN Cable

― The appearance may differ depending on the product.

― Connecting parts may differ in different products.

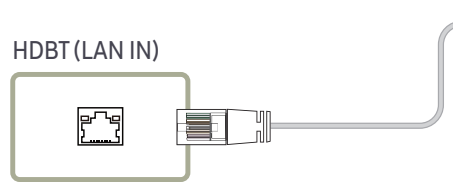

• Use Cat7(\*STP Type) cable for the connection. (10/100 Mbps) \*Shielded Twist Pair

冨

الحميط

### <span id="page-35-0"></span>Changing the Input source

#### Source

#### SOURCE

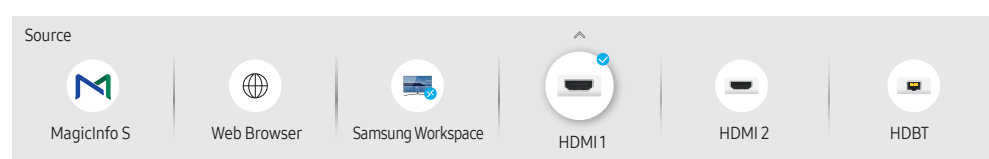

 $-$  The displayed image may differ depending on the model.

― Supported model: OH46B

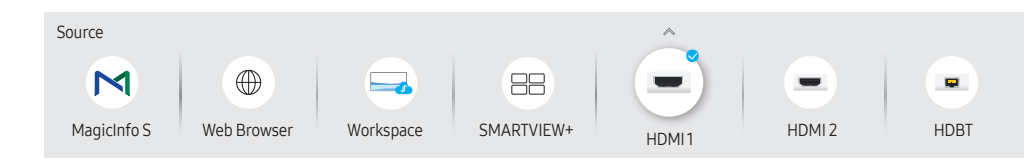

The displayed image may differ depending on the model.

― Supported model: OH46B-S

Source allows you to select a variety of sources and change source device names.

You can display the screen of a source device connected to the product. Select a source from source list to display the screen of the selected source.

- $-$  The input source can also be changed by using the SOURCE button on the remote control.
- ― The screen may not display correctly if an incorrect source is selected for the source device you want to convert to.

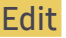

#### SOURCE →  $\blacktriangle$  → Edit → ENTER  $\lceil \frac{1}{2} \rceil$

Edit the name and device type of a connected external device.

• The list can include the following source devices. Source devices on the list differ depending on the selected source.

HDMI 1 / HDMI 2 / HDBT / Cable Box / Game Console / PC / Blu-ray player

• You cannot edit the following sources.

MagicInfo S / Web Browser / Screen Mirroring / Samsung Workspace / Workspace / SMARTVIEW+

― Menu items may vary depending on the model.
### Web Browser

**SOURCE →**  $\bigoplus$  **Web Browser → ENTER**  $\bigoplus$ <br>
— Connect the network to access the Internet from the product like accessing the Internet from a computer.

### **Settings**

SOURCE →  $\textcircled{\#}$  Web Browser →  $\blacktriangle$  → Settings → ENTER

#### Refresh Interval

Set the time for the web browser to wait before returning to the home page.

• Off / 5 min / 10 min / 15 min / 30 min

#### Zoom

Set the zoom scale to apply when the web browser is refreshed.

• 50% / 75% / 100% / 125% / 150% / 200% / 300%

#### Home Page

Set the website to display when the web browser is refreshed.

• Samsung Display / Custom

#### Custom

Enter the URL to set as the home page.

• Enter URL

― Available only when Home Page is set to Custom.

### Advanced Settings

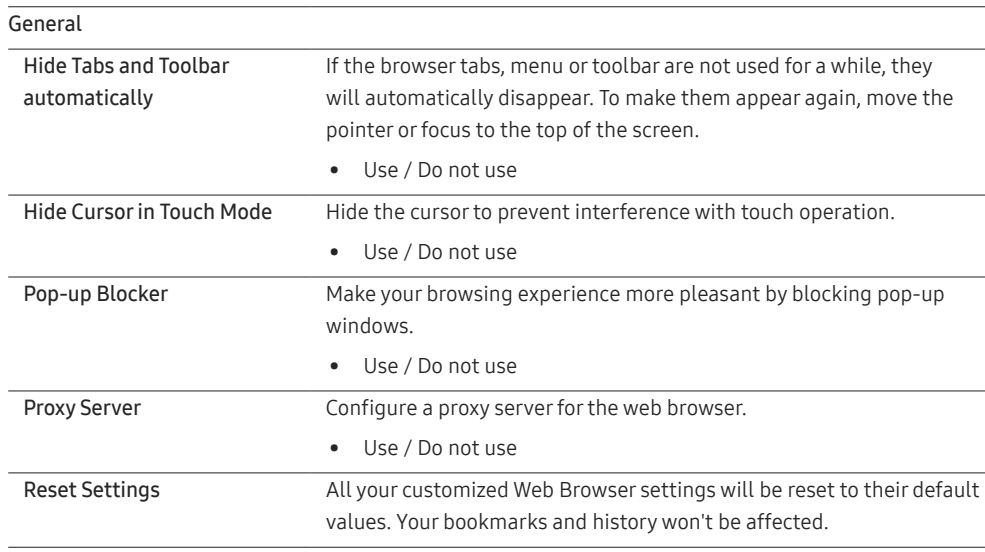

#### Search Engine

If you enter a keyword in the URL/keyword input field, Web Browser will open the Search Results page. Choose the search engine you want to use.

• Google / Bing

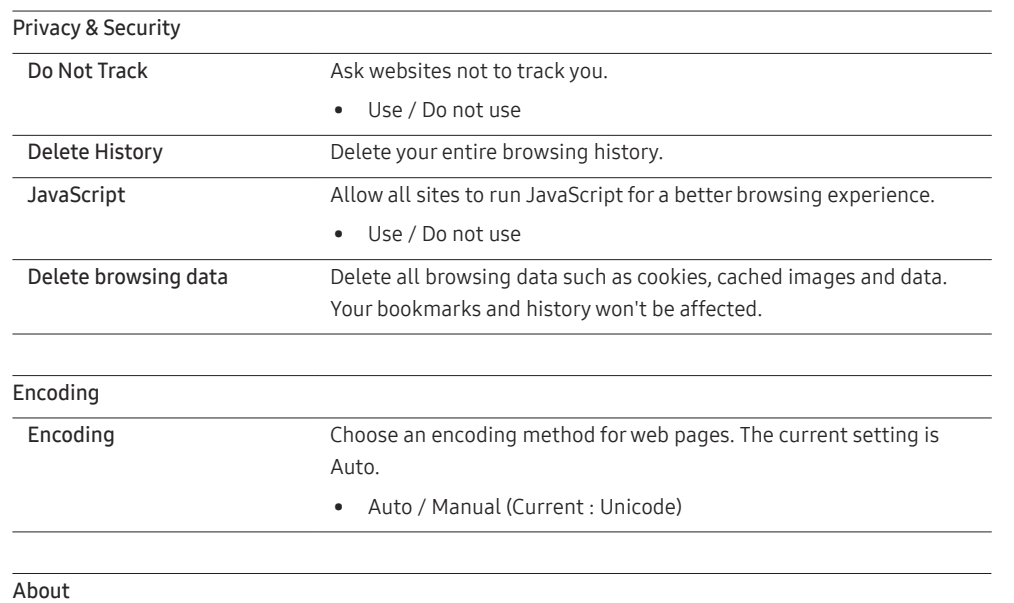

Display the current version of Web Browser.

#### Read Before Using the Web Browser Function

Read this information before using the Web Browser function.

- File download is not supported.
- The Web Browser function may not be able to access certain websites, including websites operated by certain companies.
- The product does not support playback of flash videos.
- E-commerce for online purchases is not supported.
- ActiveX is not supported.
- Only a limited number of fonts are supported. Certain symbols and characters may not be displayed properly.
- The response to remote commands and the resulting on-screen display may be delayed while a web page is loading.
- Loading a web page may be delayed or suspended completely depending on the status of the participating systems.
- Copy and paste operations are not supported.
- When composing an email or a simple message, certain functions such as the font size and color selection may not be available.
- There is a limit to the number of bookmarks and the size of the log file that can be saved.
- The number of windows that can be opened concurrently is limited.
- Web browsing speed will differ with the network environment.
- Browsing history is saved from latest to oldest, with the oldest entries being overwritten first.
- Depending on the types of video/audio codecs supported, you may not be able to play certain HTML5 video and audio files.
- Video sources from PC-optimized streaming service providers may not play properly on our proprietary Web Browser browser.

### Screen Mirroring

 $-$  This function may not be supported depending on the model.

### Samsung Workspace

- ― Supported model: OH46B
- ― Make sure that the product is connected to the network.
- $-$  Be sure to connect your keyboard and mouse before starting this function.

#### Samsung Workspace

#### SOURCE →  $\Rightarrow$  Samsung Workspace → ENTER

Access to remote PC and your work resources with this function.

• Remote PC: This function allows you to connect your product to a remote PC or a cloud server.

― Only PCs or Cloud Servers running on macOS/Windows 7 Pro or newer are supported.

- Office 365: Provides access to Office 365 features from Microsoft.
- VMware Horizon: Provides access to VMware Horizon to businesses operating the VMware infrastructure with a Horizon account.

### **Workspace**

- ― Supported model: OH46B-S
- ― Make sure that the product is connected to the network.
- ― Be sure to connect your keyboard and mouse before starting this function.

#### SOURCE →  $\implies$  Workspace → ENTER Access to remote PC and your work resources with this function.

• Window PC Remote PC: This function allows you to connect your product to a remote PC or a cloud server. Screen Sharing: Share your Windows PC screen to your device.

― Only PCs or Cloud Servers running on macOS/Windows 7 Pro or newer are supported.

• Mac

Remote Login: Connect to Your Mac via Remote Login.

- Samsung DeX: Connect to your Samsung mobile device from your device.
- Microsoft 365: Collaborate with online versions of Microsoft 365.
- VMware Horizon: Provides access to VMware Horizon to businesses operating the VMware infrastructure with a Horizon account.

### SMARTVIEW+

― Supported model: OH46B-S

#### $SOURCE \rightarrow \Box B)$  SMARTVIEW+  $\rightarrow$  ENTER  $\Box B$

- You can view multiple content items through SMARTVIEW+.
- To start the function, select SMARTVIEW+, and then select the content to add in Select content. Or select a desired combination in Preset at the top of **SMARTVIEW+**. Or run screen sharing for your mobile device.

# Using MDC Chapter 04

Multiple display control "MDC" is an application that allows you to easily control multiple display devices simultaneously using a PC. - For details on how to use the MDC program, refer to Help after installing the program. The MDC program is available on the website.

## MDC Program Installation/Uninstallation

### Uninstallation

- 1 Select Settings > Control Panel on the Start menu and double-click Add/Delete Program.
- 2 Select MDC Unified from the list and click Change/Remove.

### Installation

― MDC installation can be affected by the graphics card, mother board and network conditions.

- 1 Click the MDC Unified installation program.
- 2 Select a language for installation. Next. click "OK".
- 3 When the "Welcome to the InstallShield Wizard for MDC\_Unified" screen appears, click "Next".
- 4 In the "License Agreement" window displayed, select "I accept the terms in the license agreement" and click "Next".
- 5 In the displayed "Customer Information" window, fill out all the information fields and click "Next".
- 6 In the displayed "Destination Folder" window, select the directory path you want to install the program in and click "Next".

 $-$  If the directory path is not specified, the program will be installed in the default directory path.

- 7 In the displayed "Ready to Install the Program" window, check the directory path to install the program in and click "Install".
- 8 Installation progress will be displayed.
- 9 Click "Finish" in the displayed "InstallShield Wizard Complete" window.

Select "Launch MDC Unified" and click "Finish" to run the MDC program immediately.

#### 10 The MDC Unified shortcut icon will be created on the desktop after installation.

- $^-$  The MDC execution icon may not be displayed depending on the PC system or product specifications.
- ― Press F5 if the execution icon is not displayed.

## Connecting to MDC

### Using MDC via RS-232C (serial data communications standards)

An RS-232C serial cable must be connected to the serial ports on the PC and monitor.

― The appearance may differ depending on the product.

### Using MDC via Ethernet

Enter the IP for the primary display device and connect the device to the PC. Display devices can be connected to each other using a LAN cable.

#### Connection using a direct LAN cable

- ― The appearance may differ depending on the product.
- $-$  Multiple products can be connected using the HDBT (LAN IN) port on the product and the LAN ports on the HUB.

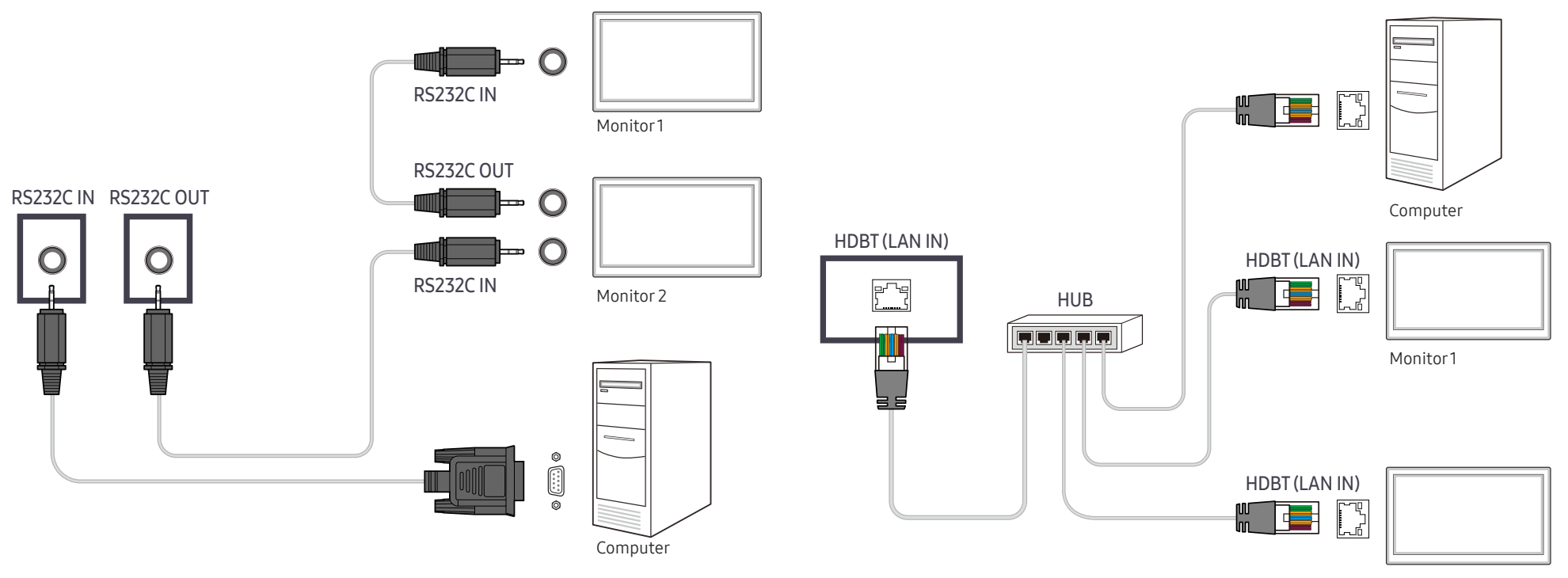

### Connection using a cross LAN cable

― The appearance may differ depending on the product.

― Multiple products can be connected using the RS232C IN / OUT port on the product.

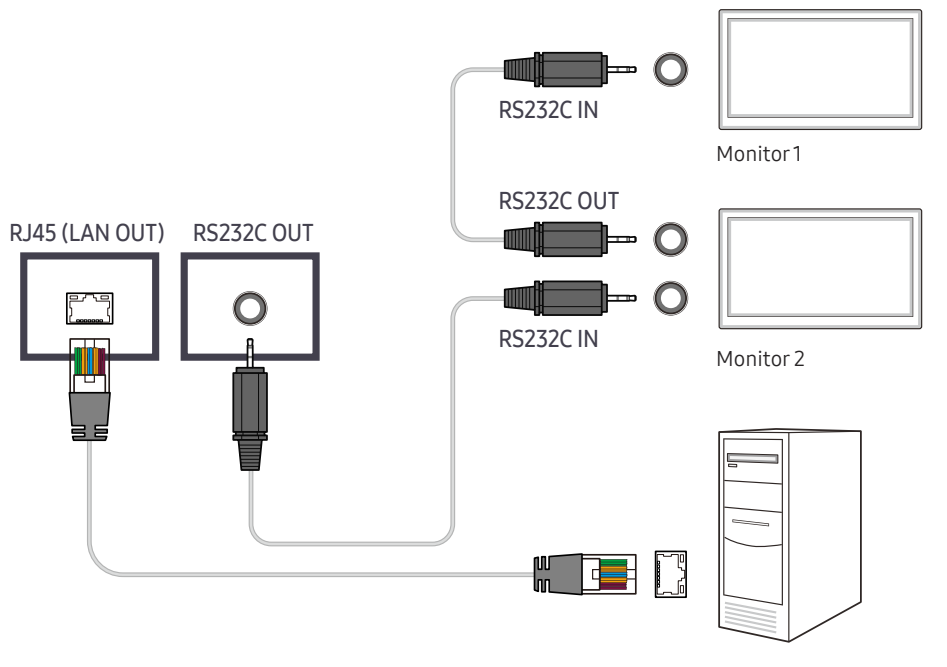

Computer

# Player feature Chapter 05

Accessible using the HOME button on the remote control.

## Player

#### $HOME \nleftrightarrow$  Player → ENTER

Play a range of content such as channels with schedules assigned, templates or files.

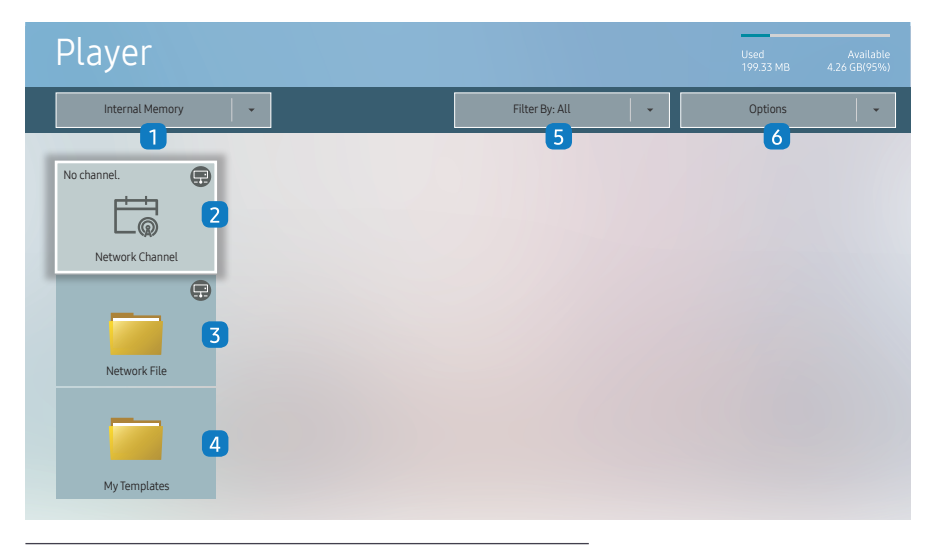

 $-$  The displayed image may differ depending on the model.

- To use the Player feature, set Play via to MagicInfo in System. (MENU  $\text{III}$  → System → Play via → MagicInfo)
- You must set Clock Set before you can use this feature.

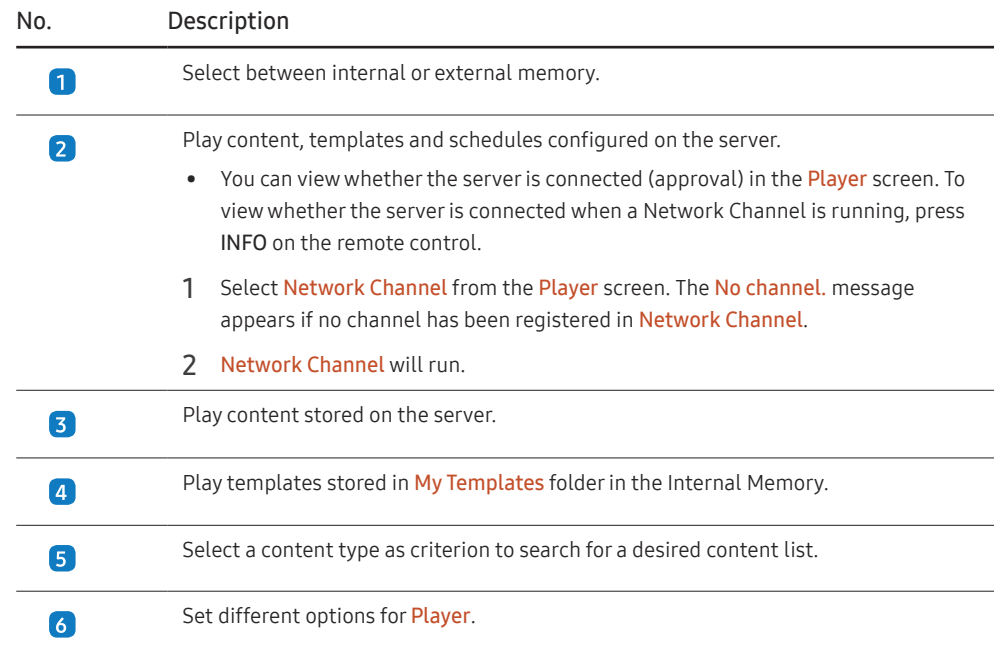

### Viewing content

- 1 Select either internal or external memory. The files saved in the selected memory appear.
- 2 Select the desired file. The content appears on the screen. (For more information on compatible file formats, see the "File formats compatible with Player" section.)

### When content is running

#### Control buttons on the remote control

You can play, pause, or skip the content on the playlist by pressing buttons on the remote control.

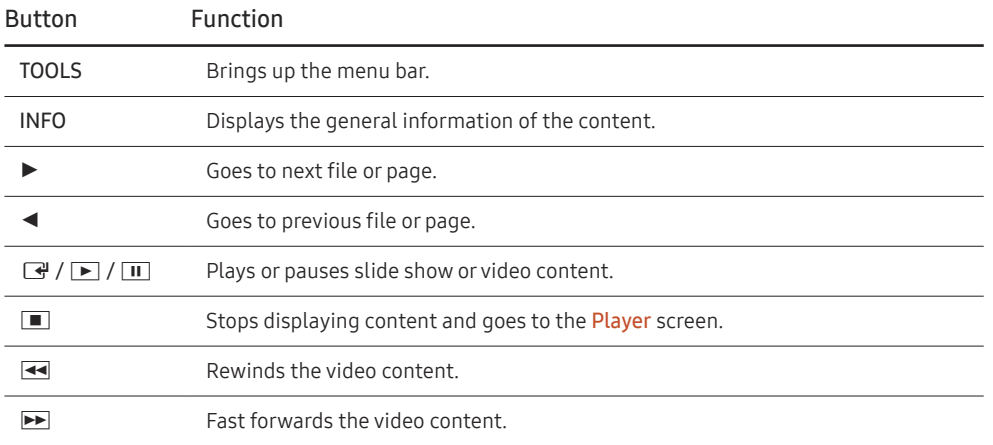

### Available menu

Press the TOOLS button on the remote control during content playback to configure settings.

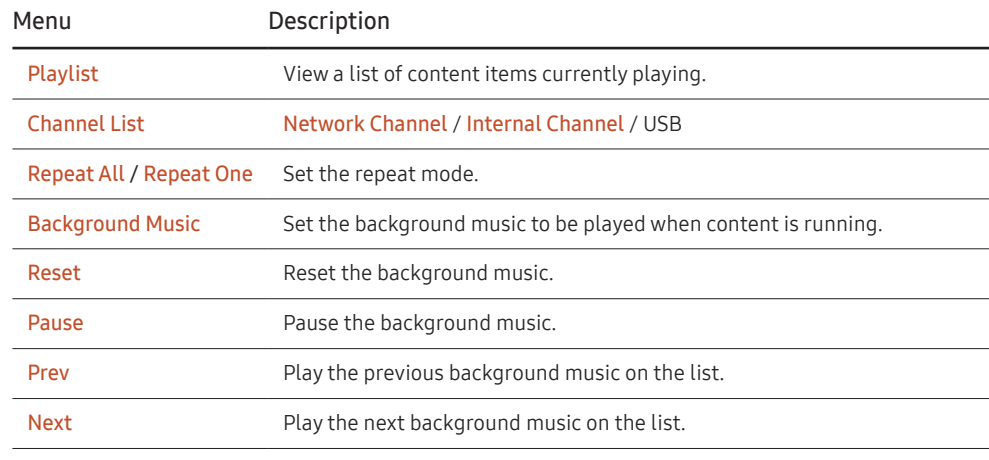

 $-$  Reset, Pause, Prev, Next only appear when the background music is set.

― If there is only one image file in the Internal Memory or USB, the Slide Show will not play.

― If the name of a folder is too long on the USB, you cannot select the folder.

― Portrait option for Content Orientation is not available for contents with a resolution higher than 3840 x 2160.

― Content Size for videos with a resolution higher than 3840 x 2160 supports Full Screen only.

### File Formats Compatible with Player

- Supported file systems include FAT32 and NTFS.
- A file with a vertical and horizontal resolution larger than the maximum resolution cannot be played. Check the vertical and horizontal resolution of the file.
- Check the supported video and audio Codec types and Versions.
- Check the supported file versions.

PowerPoint version up to 97 - 2013 is supported

- For USB-Internal Memory file transfer, click Options → Send.
	- Location of template files
		- Internal Memory → USB transfer: USB → under MagicinfoSlide folder
		- USB → Internal Memory transfer: Internal Memory → under My Templates folder
	- Location of other files (non-template)
		- Internal Memory → USB transfer: USB → under MagicinfoSlide folder
		- USB → Internal Memory transfer: Under the root folder

#### Network Schedule Multiframe

#### Playback restrictions

- 1 to 3 FHD video files can be played simultaneously or only one UHD video file and one FHD video file at a time. In portrait playback mode, 3 FHD video files can be played simultaneously or only one UHD video file at a time.
- For Office files (PPT and Word files) and PDF files, only one file type is supported at a time.
- LFD(\*.LFD) files are not supported.
- Contents with a resolution higher than 3840 x 2160 are not supported.

#### Sound output restrictions

- More than one sound output cannot be used.
- Playback priority: network BGM → local BGM → video file in the main frame selected by the user
	- ― Network BGM: Settings can be configured when creating a server schedule.
- ― Local BGM: BGM settings can be configured using the tools displayed after the TOOLS button is pressed during **Player** playback.
- ― User-selected main frame: Main frame settings can be configured when creating a server schedule.

#### Template files(\*.LFD)

#### Restrictions

- Check that you have Contents and Schedules folders published to the USB storage device.
- $-$  A properly published content appears as Published Content  $\bigcirc$  in the USB device.
- When copying a content you published to a USB device (Published Content  $\Box$ ) to the Internal Memory, the content appears in Internal Memory as Published Content  $\bigoplus$  only. Contents and Schedules folders are not visible under Internal Memory.

#### Playback restrictions

- A maximum of two video (Video) files can be played.
- For Office files (PPT and Word files) and PDF files, only one file type is supported at a time.
- When playing more than one video files simultaneously, make sure that the display areas are not overlapping one another.

#### Sound output restrictions

- More than one sound output cannot be used.
- Playback priority: network BGM  $\rightarrow$  local BGM  $\rightarrow$  video file in the main frame selected by the user

### Video codecs

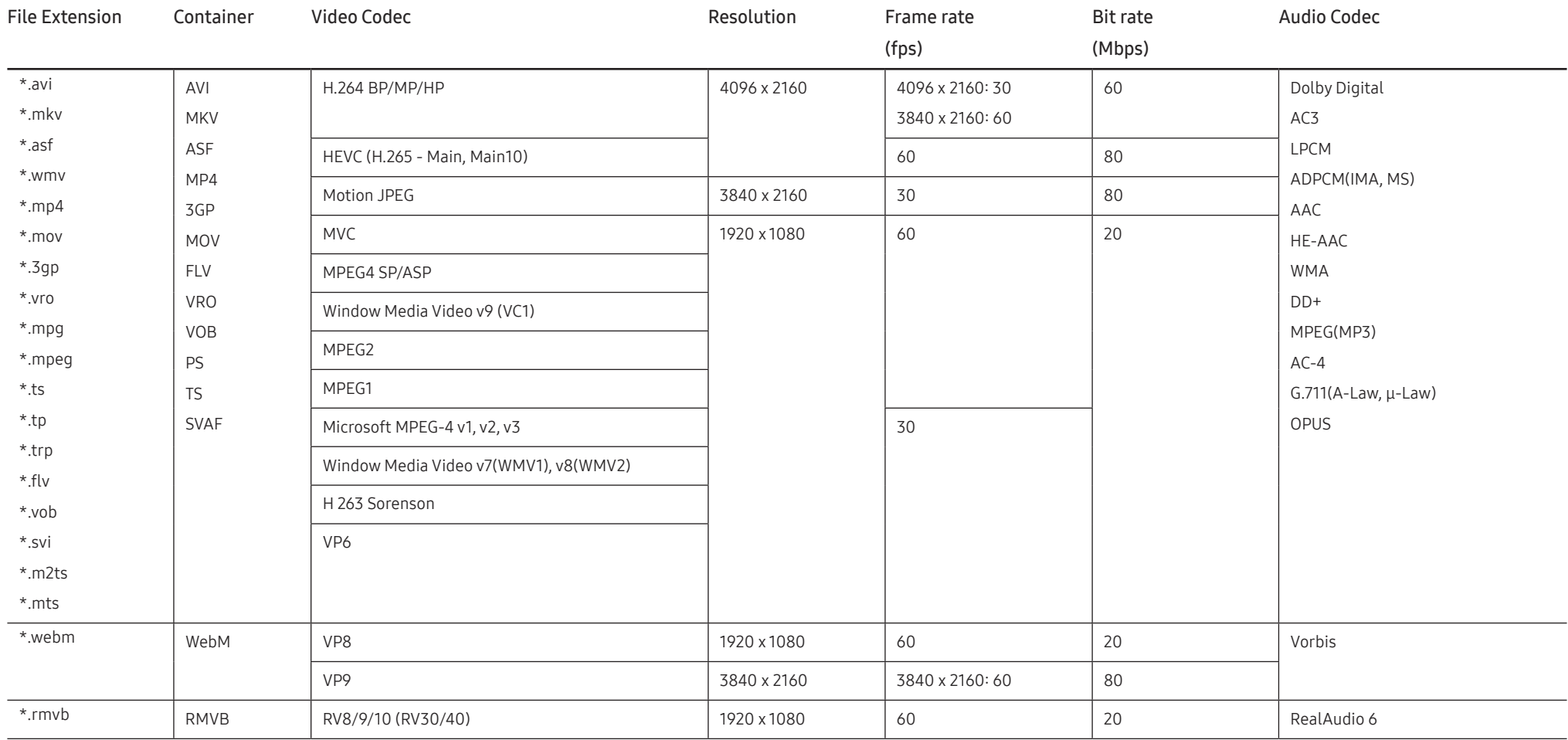

#### Other restrictions

- Codecs may not function properly if there is a problem with the content.
- Video content does not play or does not play correctly if there is an error in the content or container.
- Sound or video may not work if they have standard bit rates/frame rates above the TV's compatibility ratings.
- If the Index Table is has an error, the Seek (Jump) function will not work.
- When playing video over a network connection, the video may not play smoothly because of data transmission speeds.
- Some USB/digital camera devices may not be compatible with the TV.
- HEVC codec is only available in MKV / MP4 / TS containers.
- The MVC codec is supported partly.

#### Video decoders

- H.264 UHD is supported up to Level 5.1, and H.264 FHD is supported up to Level 4.1. (TV does not support FMO / ASO / RS)
- HEVC UHD is supported up to Level 5.1, and HEVC FHD is supported up to Level 4.1.
- HEVC 8K is supported up to Level 6.1.
- VC1 AP L4 is not supported.
- GMC 2 or above is not supported.
- When a single video file is playing, Seamless mode is not supported under the following conditions:
	- $−$  Incompatible codec (MVC, VP3, MJPEG)  $\leftrightarrow$  Incompatible codec
	- ‒ Incompatible codec ↔ Compatible codec
	- The resolution is different from that of the monitor
	- ‒ The frequency is different from that of the monitor

#### Audio decoders

- WMA is supported up to 10 Pro 5.1 channels, M2 profile.
- WMA1, WMA lossless / Voice are not supported.
- QCELP and AMR NB/WB are not supported.
- Vorbis is supported for up to 5.1 channels.
- Dolby Digital Plus is supported for up to 5.1 channels.
- The supported sample rates are 8, 11.025, 12, 16, 22.05, 24, 32, 44.1, and 48 kHz, and differ with the codec.

#### Image

- Compatible image file format: JPEG, PNG, BMP
- ― 32-bit, 24-bit and 8-bit BMP files are supported.
- Supported maximum resolution: 7680 x 4320 (JPEG), 4096 x 4096 (PNG, BMP)

 $-$  When playing 10 files in one LFD file - 5120 x 5120

- Supported maximum file size: 20MB
- Supported Slideshow Effect: 9 effects (Fade1, Fade2, Blind, Spiral, Checker, Linear, Stairs, Wipe, Random)

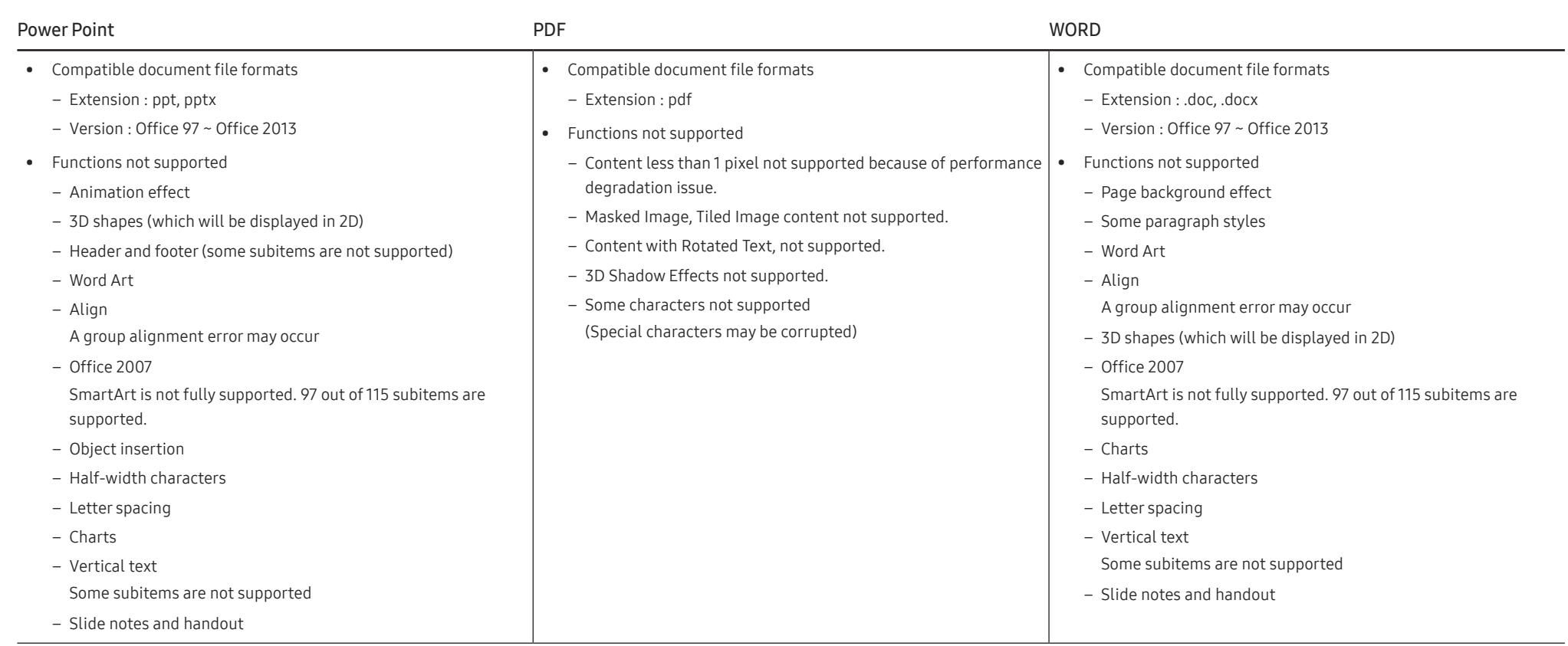

## **Schedule**

HOME △→ Schedule → ENTER

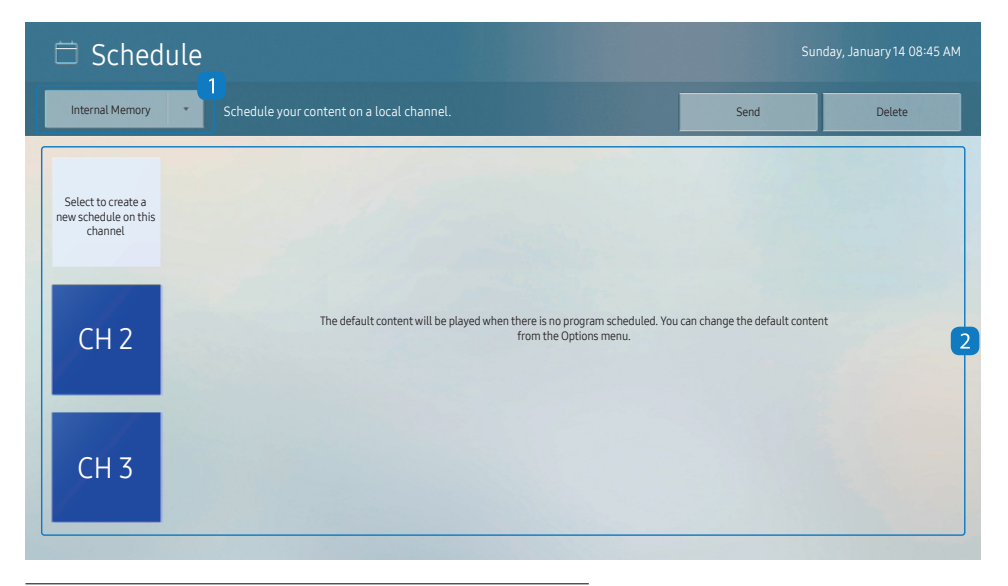

You can check the schedule imported from a selected storage device.

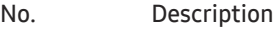

 $\overline{\mathbf{2}}$ 

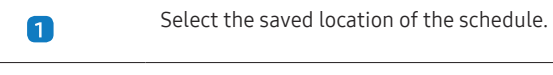

Create/Edit/Delete/View schedule of content playback.

 $-$  The displayed image may differ depending on the model.

## Clone Product

#### $HOMF \overset{\frown}{\omega} \rightarrow$  Clone Product  $\rightarrow$  FNTFR  $\Box \rightarrow$

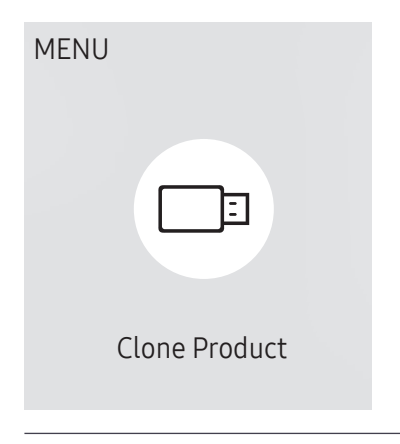

The displayed image may differ depending on the model.

Export settings on the product to an external storage device. You can also import settings from an external storage device.

This option is useful when assigning the same settings to several products.

#### When a duplicate file is not found on the external storage device

- 1 Connect the external storage device, then run the Clone Product function.
- 2 The No cloning file found on the external storage device. Export this device's settings to the external storage device? message appears.
- 3 Select Export to export the settings.

#### When a duplicate file is found on the external storage device

- 1 Connect the external storage device, then run the Clone Product function.
- 2 The Cloning file found. Please select an option. message appears. Run the Import from External Storage or Export to External Storage function.
	- ‒ Import from External Storage: Copy settings saved on an external storage device to the product.

 $-$  After configuration is complete, the product is rebooted automatically.

- Export to External Storage: Copy settings on the product to an external storage device.

## ID Settings

HOME △→ ID Settings → ENTER

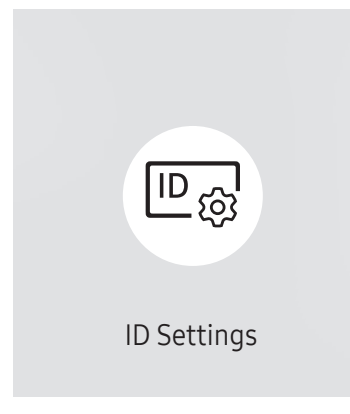

The displayed image may differ depending on the model.

Assign an ID to a set.

### Device ID

Set a unique ID number for each product. (Range: 0~225)

 $^-$  Press  $\blacktriangle$ / $\blacktriangledown$  to select a number, and press  $\blacktriangledown$ .

― Enter the number you want using the number buttons on the remote control.

### Device ID Auto Set

This feature automatically allots an ID number to a device connected via an RS232C cable.  $-$  This function is only available on the first device within an RS-232C daisy chain.

## PC Connection Cable

Select which type of cable you are using to connect the display to the PC.

- RS232C cable Communicate with MDC via the RS232C cable.
- RJ45(LAN) cable Communicate with MDC via the RJ45 cable.

## Video Wall

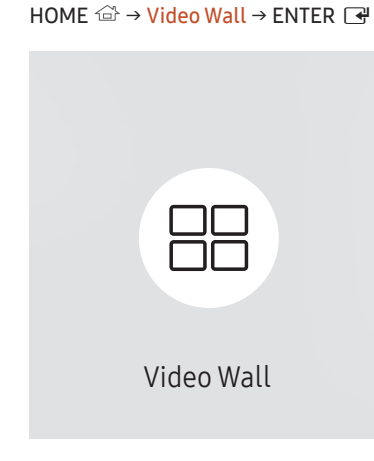

The displayed image may differ depending on the model.

Customize the layout of multiple displays that are connected to form a video wall.

In addition, display part of a whole picture or repeat the same picture on each of the connected multiple displays.

To display multiple images, refer to MDC Help or the MagicInfo user guide. Some models may not support the MagicInfo function.

### Video Wall

You can activate or deactivate Video Wall.

To organize a video wall, select On.

• Off / On

### Horizontal x Vertical

This feature automatically splits a videowall display based on a videowall matrix configuration.

Enter the videowall matrix.

The videowall display is split based on the configured matrix. The number of vertical or horizontal display devices can be set within the range 1 and 15.

 $-$  A videowall display can be split into a maximum of 225 screens.

 $-$  The Horizontal x Vertical option is only enabled when Video Wall is set to On.

### Screen Position

To rearrange split screens, adjust the number for each product in the matrix using the Screen Position feature.

Selecting Screen Position will display the videowall matrix with the numbers assigned to the products that form the videowall.

To rearrange products, use the direction buttons on the remote control to move a product to another desired number. Press the → button.

― Screen Position allows you to split the screen into a maximum of 225 views (15 x 15).

 $-$  The Screen Position option is only enabled when Video Wall is set to On.

― To use the function, make sure Horizontal x Vertical is configured.

### Format

Select how to display images on the videowall display.

- Full: Display images in full screen with no margin.
- Natural: Display images in the original aspect ratio without enlarging or reducing the size.

 $-$  The Format option is only enabled when Video Wall is set to On.

## Network Status

HOME △→ Network Status → ENTER

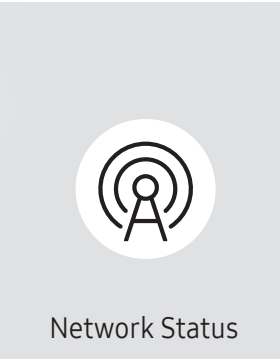

 $-$  The displayed image may differ depending on the model.

Check the current network and Internet connection.

## On/Off Timer

#### $HOMF \overset{\frown}{\omega} \rightarrow On/Off$  Timer  $\rightarrow$  FNTFR  $\Box P$

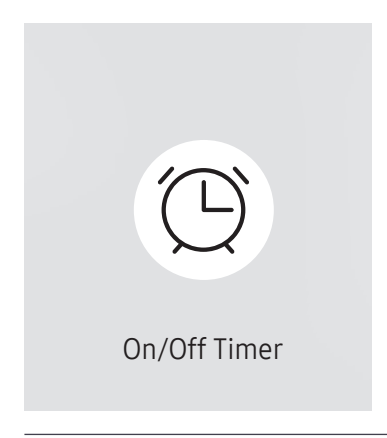

The displayed image may differ depending on the model.

― You must set Clock Set before you can use this feature.

### On Timer

Set On Timer so that your product turns on automatically at a time and on a day of your choice. The power is turned on with the specified volume or input source.

On Timer: Set the on timer by making a selection from one of the seven options. Ensure you set the current time first.

#### (On Timer 1 ~ On Timer 7)

- $-$  While the internal/USB memory option can be used with **On Timer** for **MagicInfo** mode, it is recommended to use an internal memory.
- $^-$  Proper operation of **On Timer** feature cannot be quaranteed if used with a battery powered USB device, which can take longer to be recognized.
- Setup: Select Off, Once, Everyday, Mon~Fri, Mon~Sat, Sat~Sun or Manual. If you select Manual, you can choose the days you want On Timer to turn on your product.
	- The check mark indicates days you've selected.
- Time: Set the hour and minute. Use the number buttons or the up and down arrow keys to enter numbers. Use the left and right arrow buttons to change entry fields.
- Volume (For models with built-in speakers): Set the desired volume level. Use the up and down arrow buttons to change the volume level.
- Source: Select the input source of your choice.
- Content (when the Source is set to Internal/USB for MagicInfo mode): From the USB device or internal memory, select a file (e.g. music, photo, or video) to play just after the product is turned on.

### Off Timer

Set the off timer (Off Timer) by making a selection from one of the seven options. (Off Timer 1 ~ Off Timer 7)

- Setup: Select Off, Once, Everyday, Mon~Fri, Mon~Sat, Sat~Sun or Manual. If you select Manual, you can choose the days you want Off Timer to turn off your product.
	- ‒ The check mark indicates days you've selected.
- Time: Set the hour and minute. Use the number buttons or the up and down arrow keys to enter numbers. Use the left and right arrow buttons to change entry fields.

### Holiday Management

Timer will be disabled during a period specified as a holiday.

• Add Holiday: Specify the period you want to add as a holiday. Select the start and end dates of the holiday you want to add using the  $\triangle/\blacktriangledown$  buttons, and click the Done button.

The period will be added to the list of holidays.

- Start Date: Set the start date of the holiday.
- End Date: Set the end date of the holiday.
- Delete: Delete selected items from the list of holidays.
- Edit: Select a holiday item and then change the date.
- Set Applied Timer: Set the On Timer and Off Timer to not activate on public holidays.
	- Press  $\mathbb{F}$  to select the On Timer and Off Timer settings you do not want to activate.
	- The selected On Timer and Off Timer will not activate.

## **Ticker**

#### $HOMF \overset{\frown}{\omega} \rightarrow$  Ticker  $\rightarrow$  FNTFR  $F \overset{\frown}{\rightarrow}$

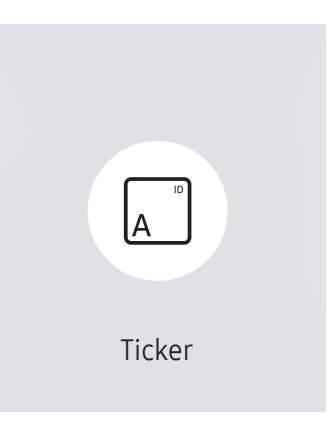

The displayed image may differ depending on the model.

Input text while a video or image is displayed and display the text on the screen.

― You must set Clock Set before you can use this feature.

- Off / On: Set whether or not to use Ticker.
- Message: Enter a message to display on the screen.
- Time: Set the Start Time and End Time to display a Message.
- Font Options: Specify the text font and color for the message.
- Position: Select a position to display a Message.
- Scroll: Turn scroll effects of Ticker on or not. Specify the scroll Direction and Speed for the message.
- Preview: Preview your Ticker settings.

# Menu Chapter 06

## Picture

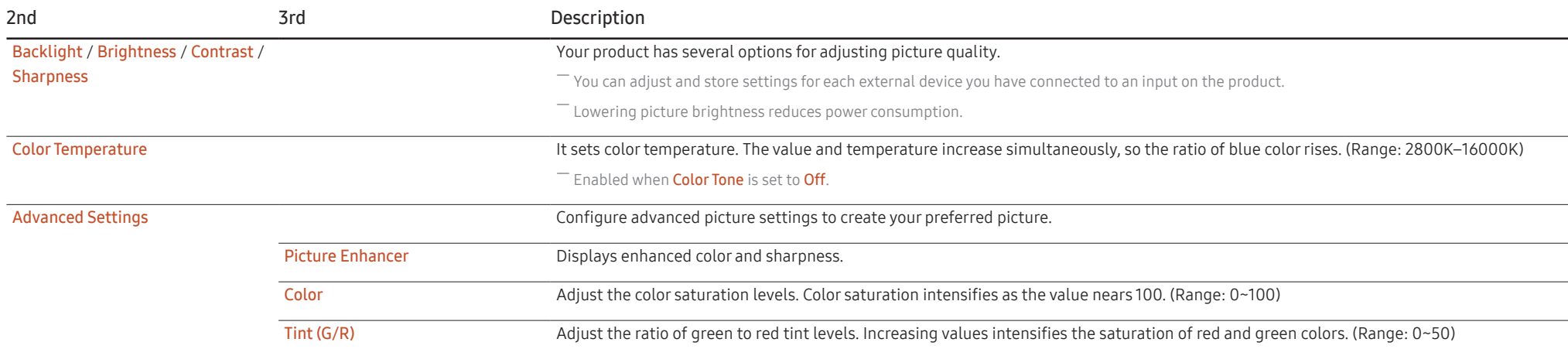

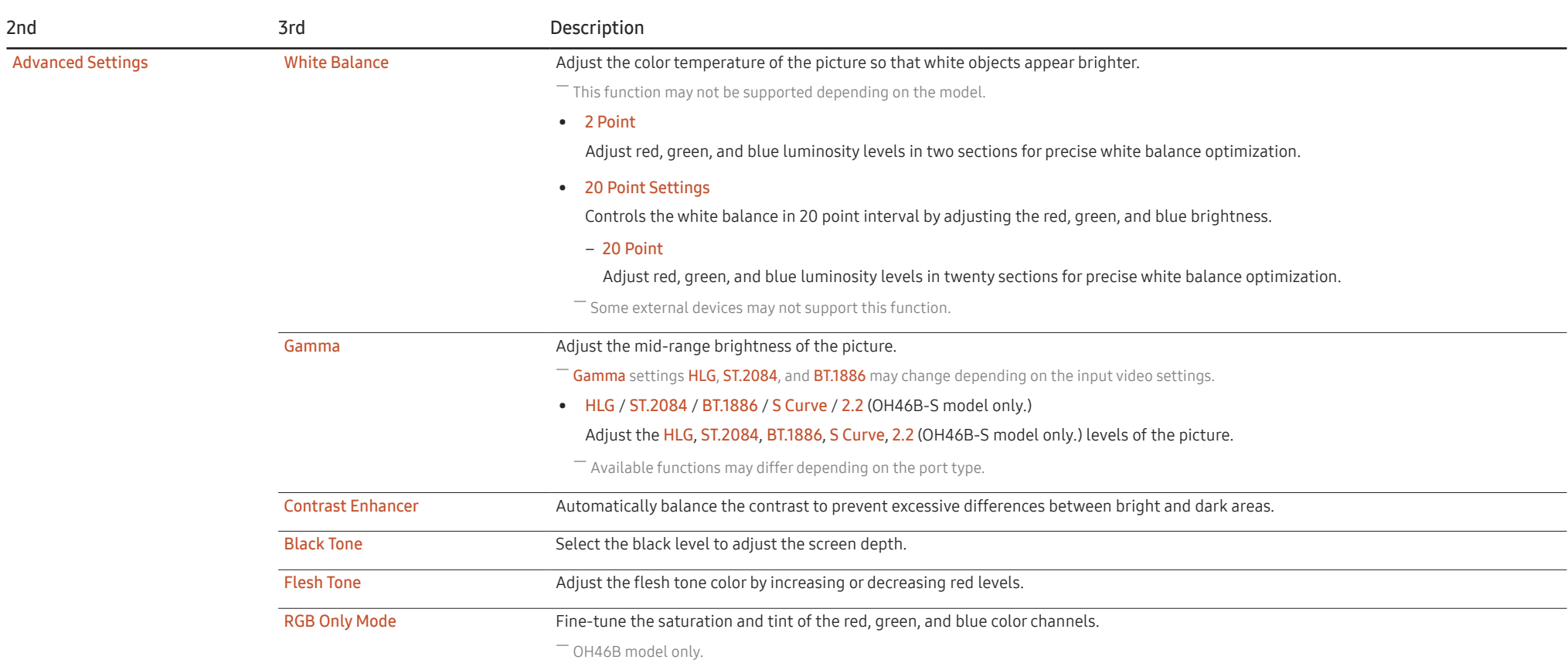

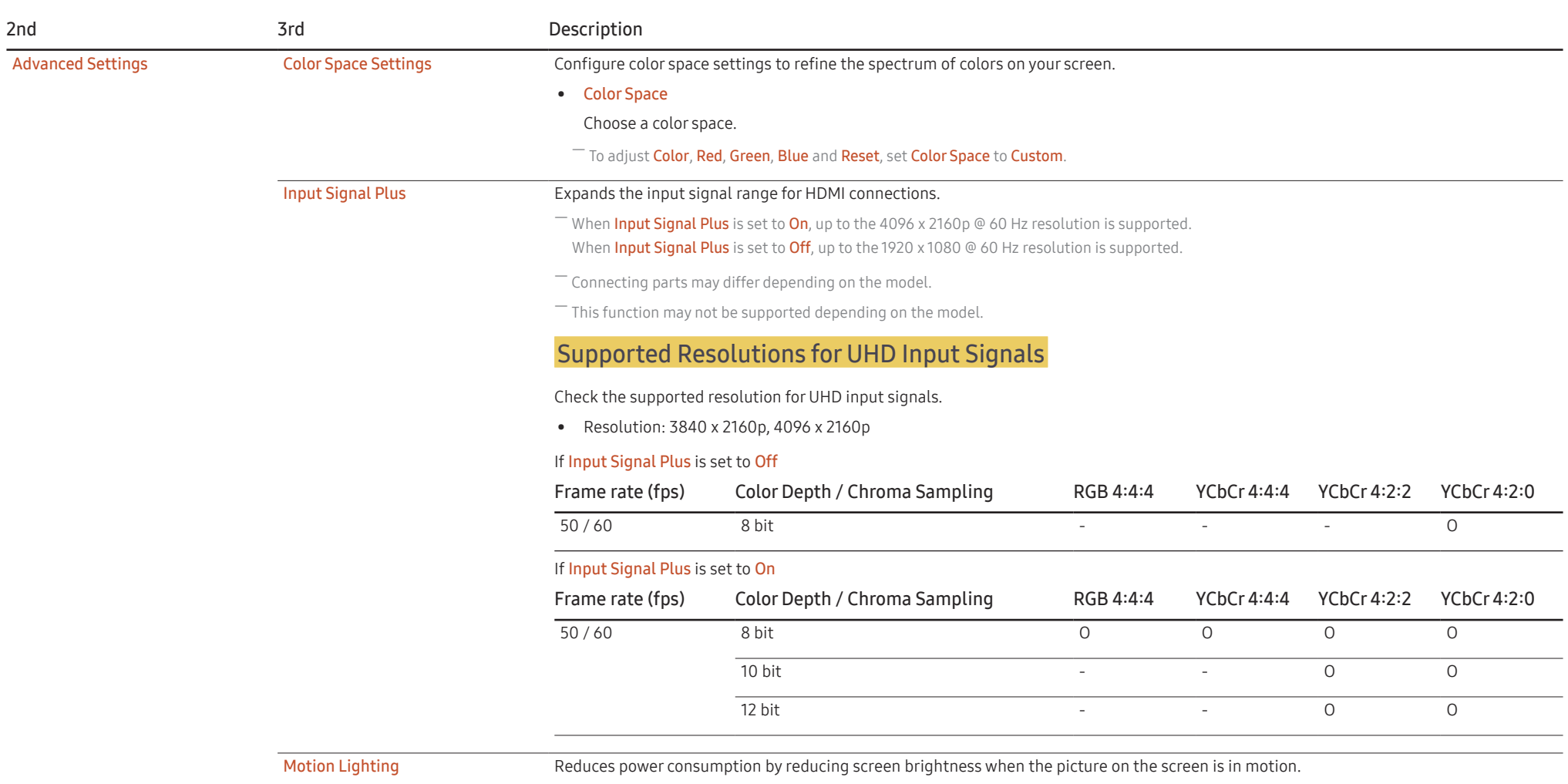

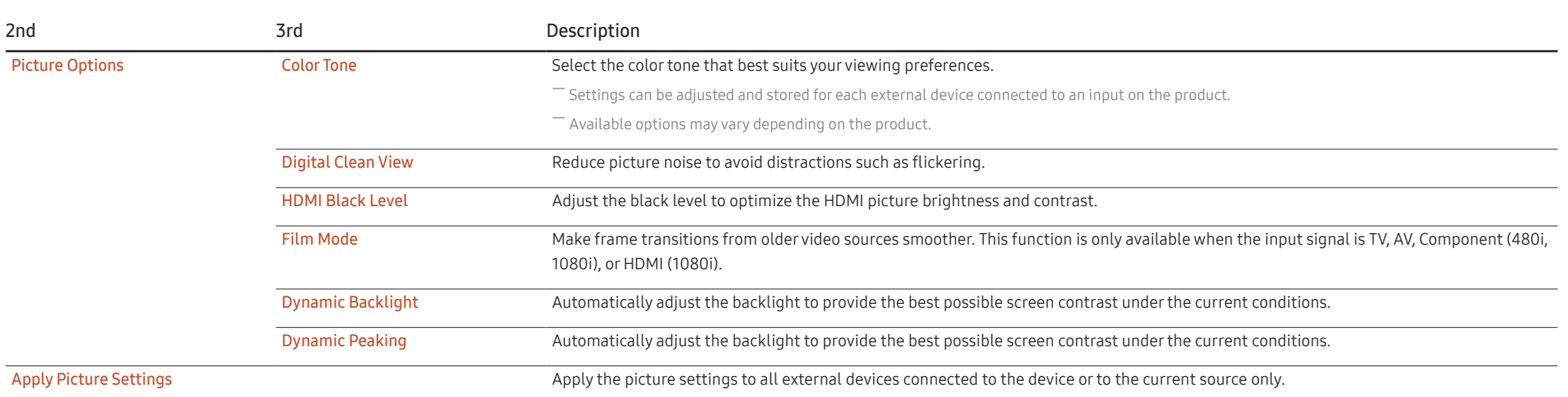

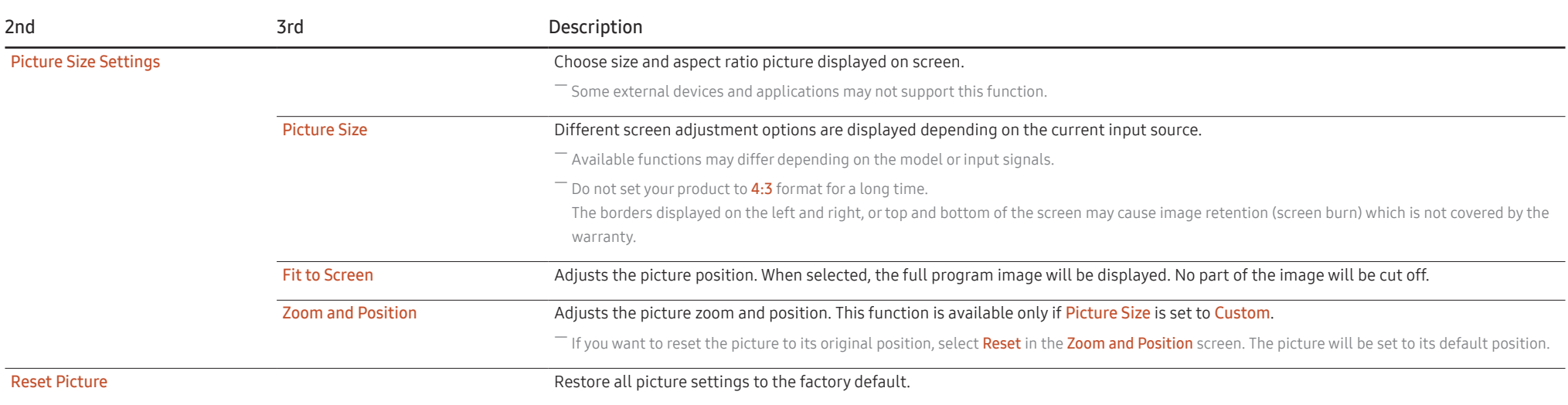

## OnScreen Display

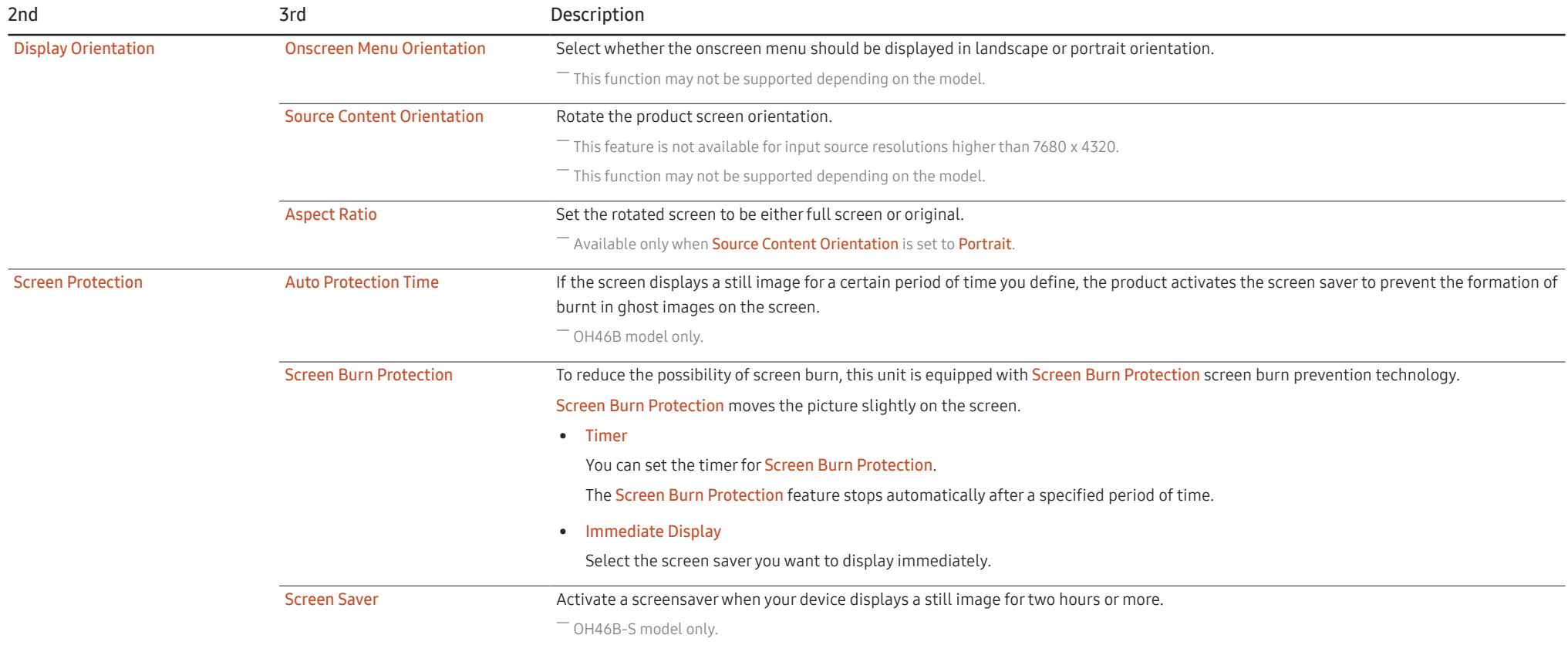

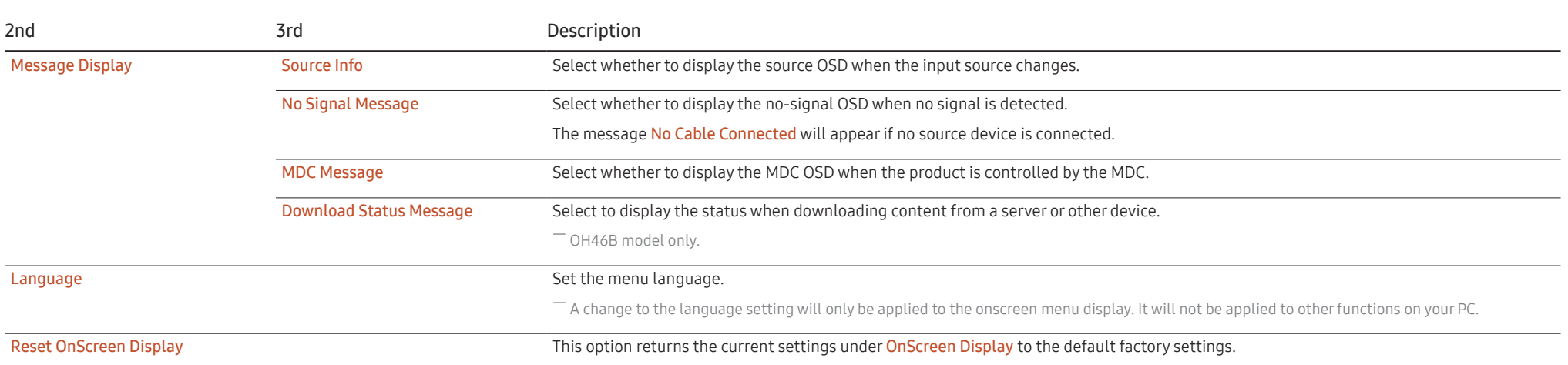

## Network

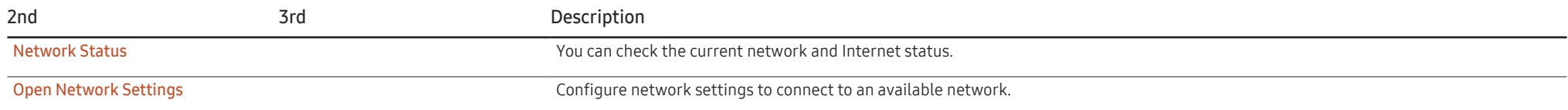

### Network Settings (Wired)

#### Connecting to a Wired Network

There are three ways to attach your product to your LAN using cable.

• You can attach your product to your LAN by connecting the LAN port on the back of your product to an external modem using a LAN cable.

See the diagram below.

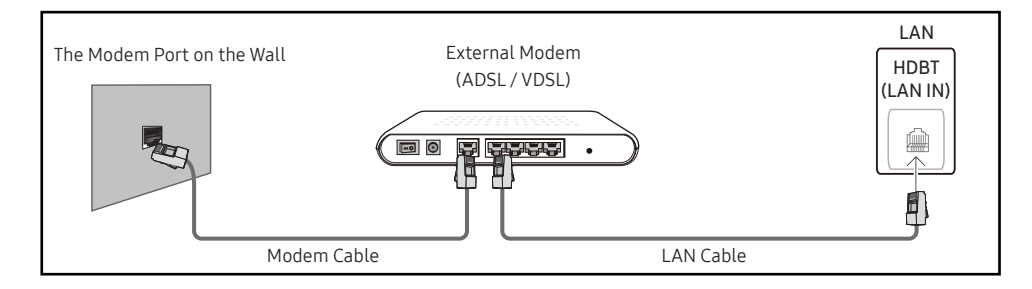

• You can attach your product to your LAN by connecting the LAN port on the back of your product to an IP Sharer which is connected to an external modem. Use LAN cable for the connection. See the diagram below.

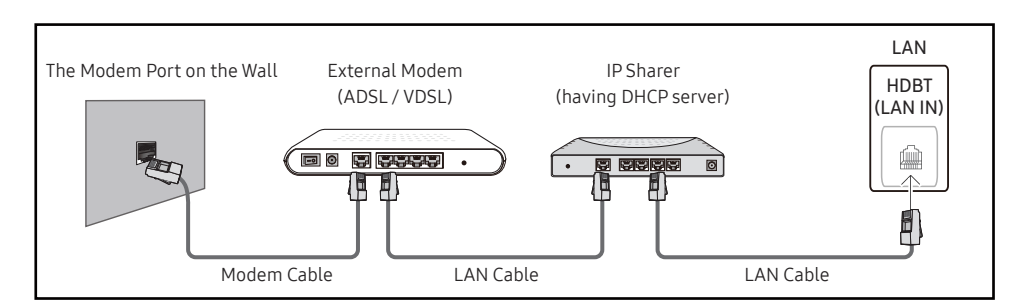

• Depending on how your network is configured, you may be able to attach your product to your LAN by connecting the LAN port on the back of your product directly to a network wall outlet using a LAN cable.

See the diagram below. Note that the wall outlet is attached to a modem or router elsewhere in your house.

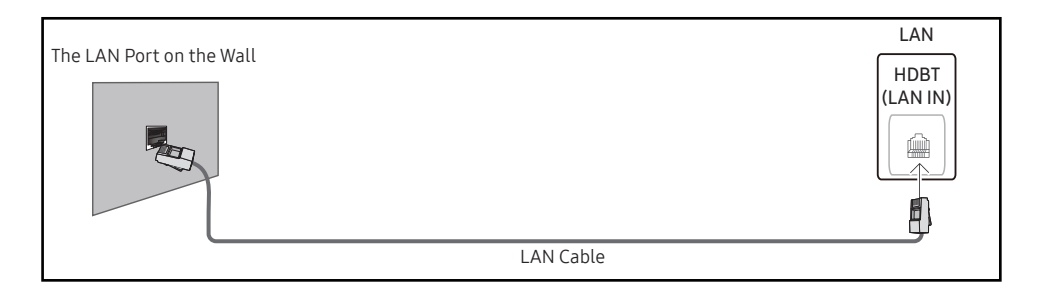

If you have a Dynamic Network, you should use an ADSL modem or router that supports the Dynamic Host Configuration Protocol (DHCP). Modems and routers that support DHCP automatically provide the IP Address, Subnet Mask, Gateway, and DNS values your product needs to access the Internet so you do not have to enter them manually. Most home networks are Dynamic Networks.

Some networks require a Static IP address. If your network requires a Static IP address, you must enter the IP Address, Subnet Mask, Gateway, and DNS values manually on your product IP Settings when you set up the network connection. To get the IP Address, Subnet Mask, Gateway, and DNS values, contact your Internet Service Provider (ISP).

If you have a Windows computer, you can also get these values through your computer.

― You can use ADSL modems that support DHCP if your network requires a Static IP address.

― ADSL modems that support DHCP also let you use Static IP addresses.

Set the network connection to use Internet services such as perform software upgrades.

#### Automatic Open Network Settings (Wired)

Connect to the network using a LAN cable. Make sure a LAN cable is connected first.

#### How to set up automatically

- 1 Select Open Network Settings. The Open Network Settings session starts.
- 2 The network test screen appears and verifies the network connection.

When the connection has been verified, the "Success! Your device is connected to the Internet. If you have any problems using online services, please contact your Internet service provider." message appears.

- ― If the connection process fails, check the LAN port connection.
- ― If the automatic process cannot find the network connection values or if you want to set the connection manually, go to the next section(Manual Open Network Settings (Wired)).

#### Manual Open Network Settings (Wired)

#### Offices may use static IP addresses.

If this is the case, ask the network administrator for the IP Address, Subnet Mask, Gateway and DNS server address. Enter these values manually.

#### Getting the Network Connection Values

To view the Network connection values on most Windows computers, follow these steps.

- 1 Right click the Network icon on the bottom right of the screen.
- 2 In the pop-up menu that appears, click Status.
- 3 On the dialog that appears, click the Support tab.
- 4 On the Support Tab, click the Details button. The Network connection values are displayed.

 $-$  The path to the settings depends on the installed OS.

#### How to set up manually

- 1 Select Open Network Settings. The Open Network Settings session starts.
- 2 The network test screen appears and the verification process starts. Press Cancel. The verification process stops.
- 3 Select IP Settings on network connection screen. The IP Settings screen appears.
- 4 Select the field at the top, press  $\mathbb{F}^l$ , and then set IP Setting to Enter manually. Repeat the entry process for each field in the IP Address.
	- $-$  Setting IP Setting to Enter manually automatically changes DNS Setting to Enter manually.
- 5 When done, select OK at the bottom of the page, and then press  $\mathbb{F}$ . The network test screen appears and the verification process starts.
- 6 When the connection has been verified, the "Success! Your device is connected to the Internet. If you have any problems using online services, please contact your Internet service provider." message appears.

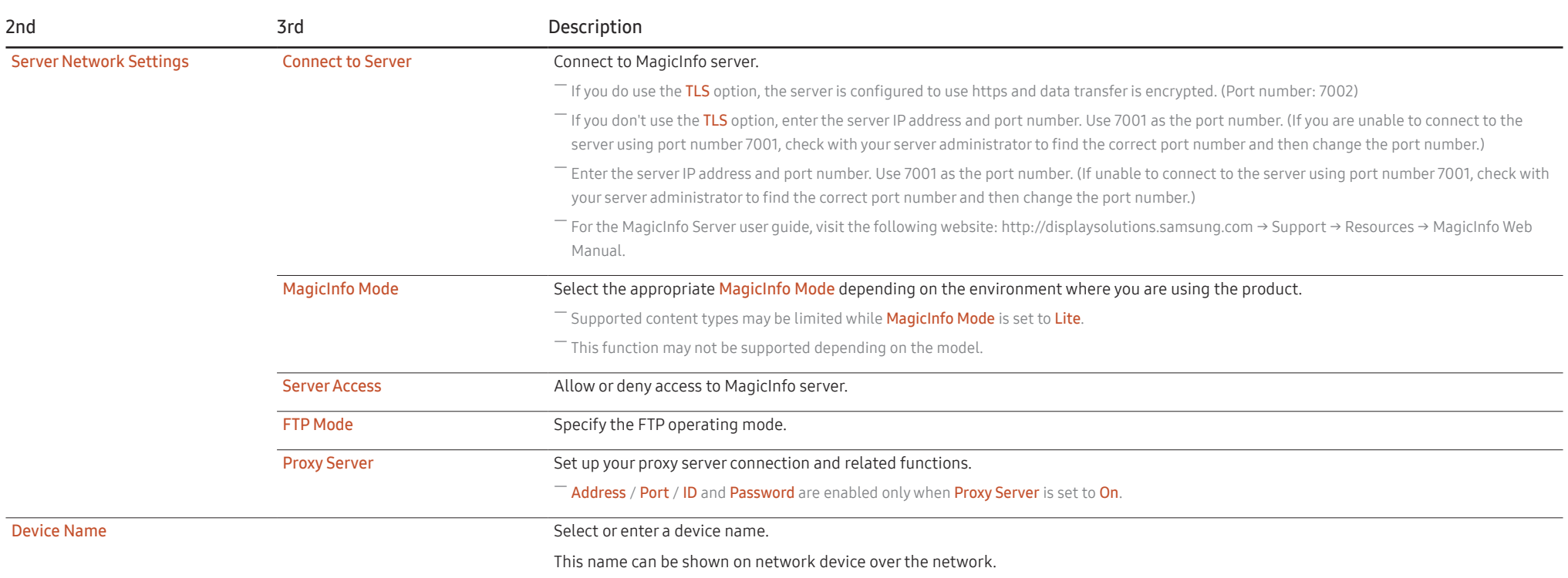

## System

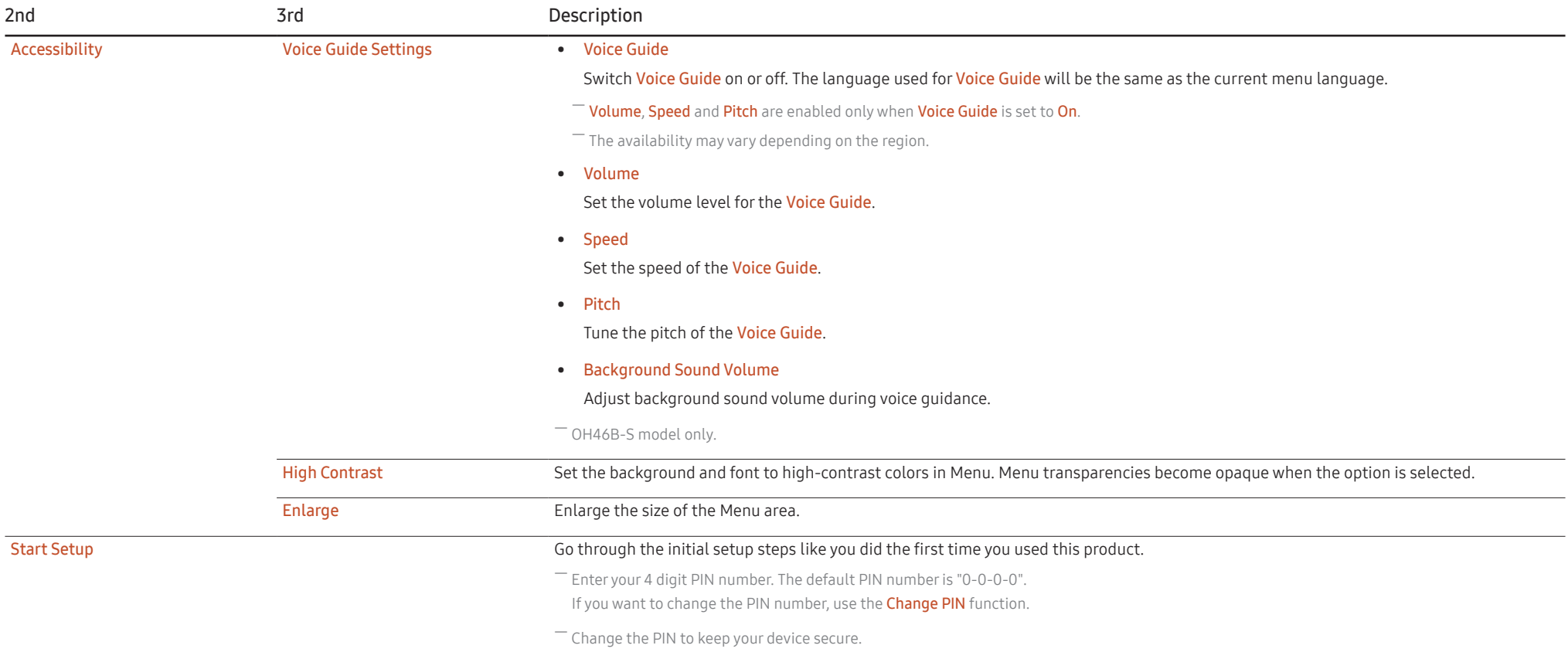

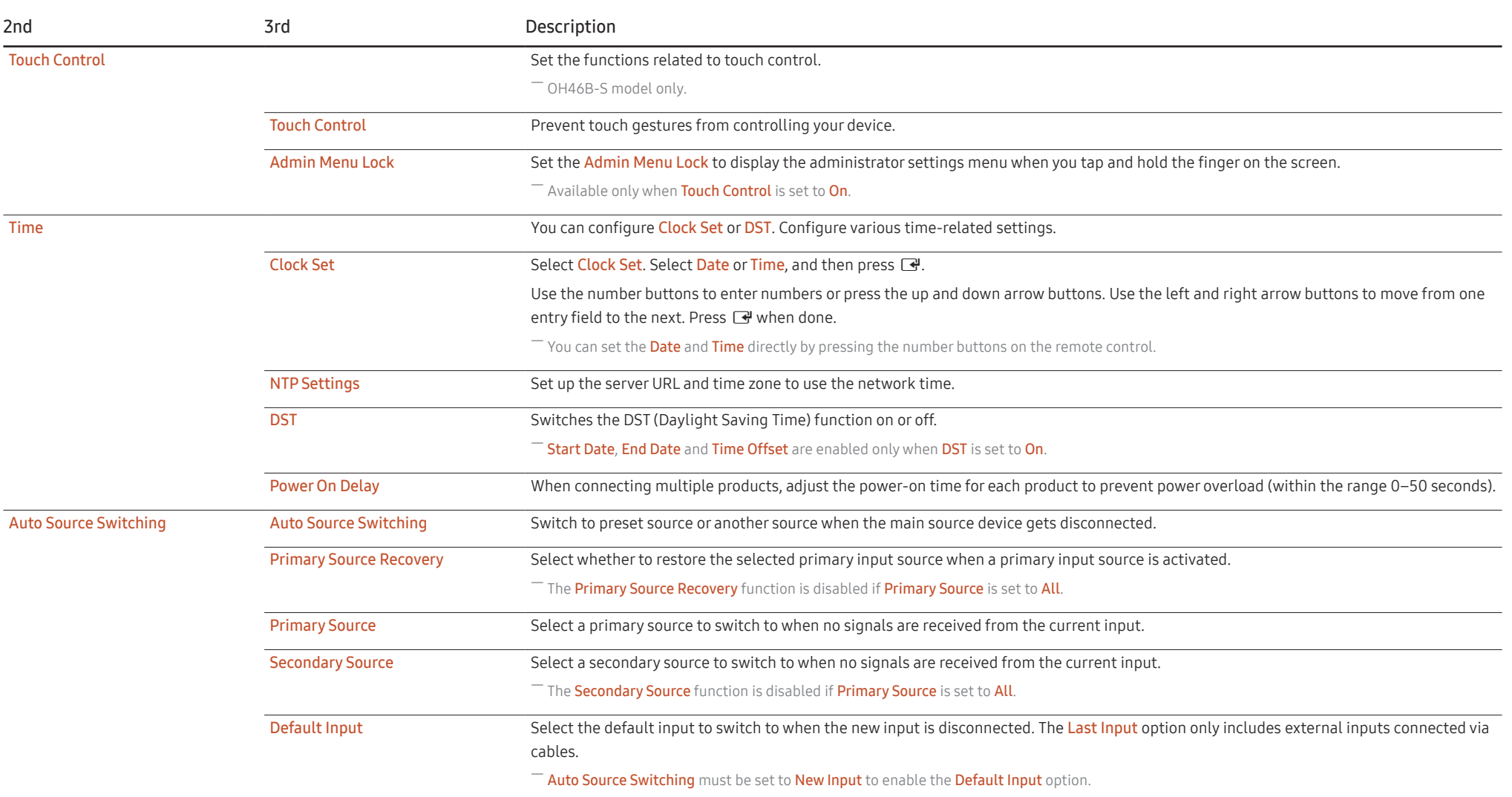

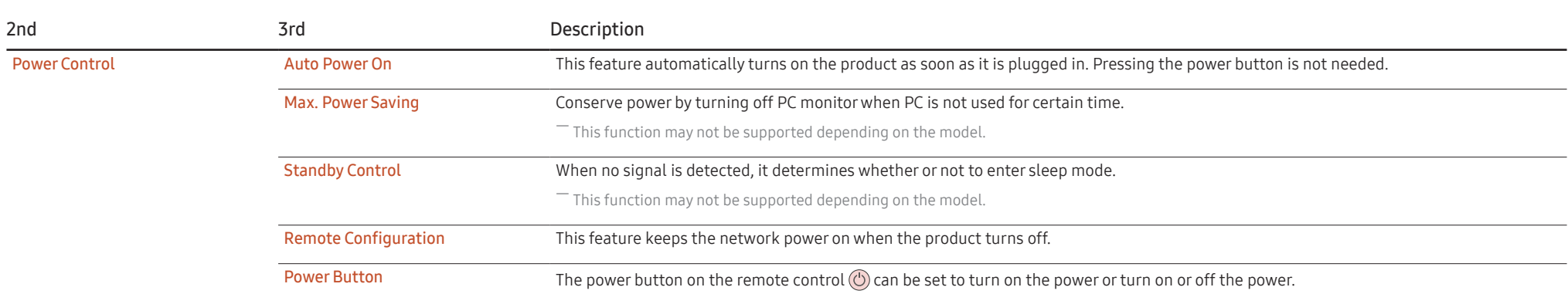

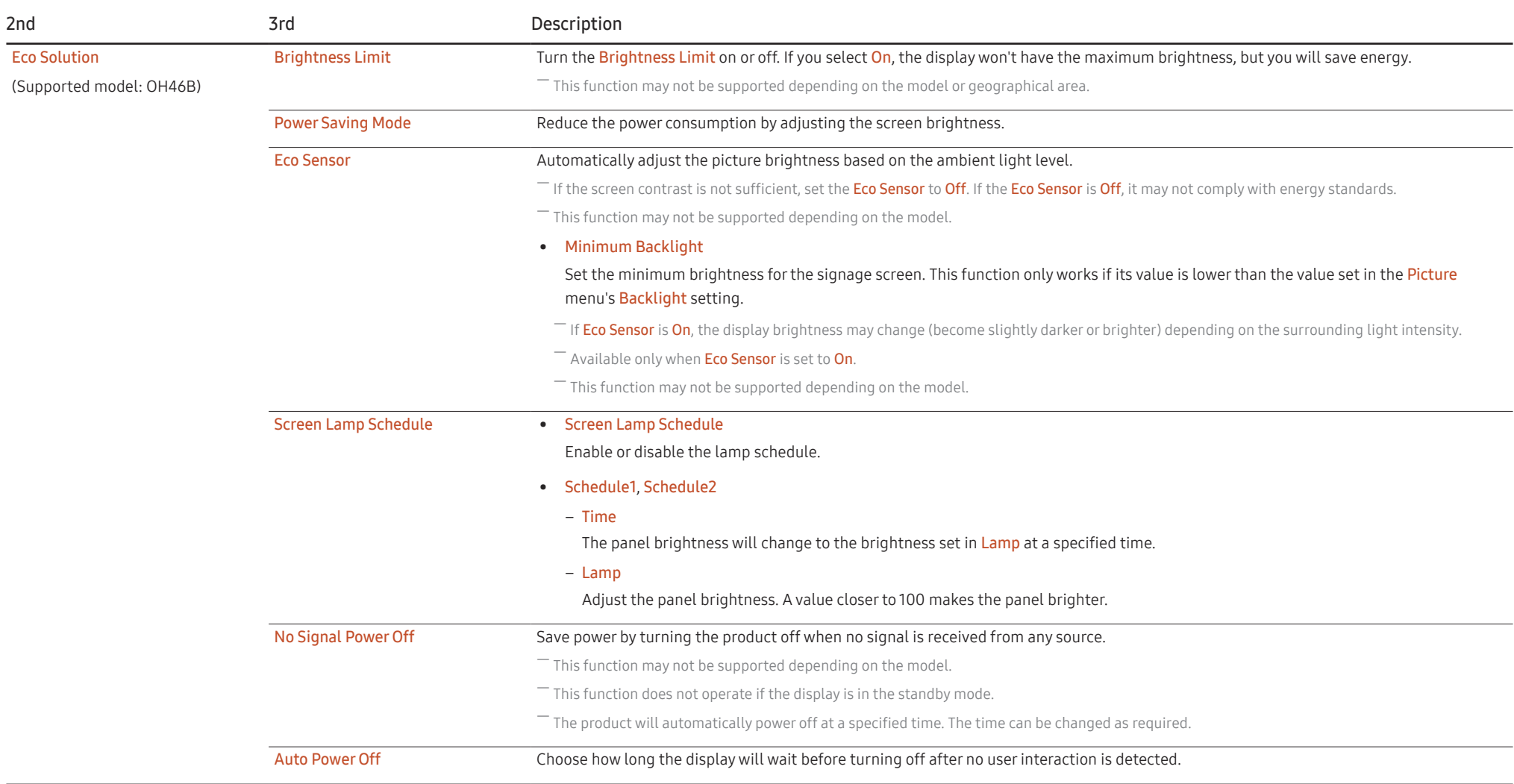

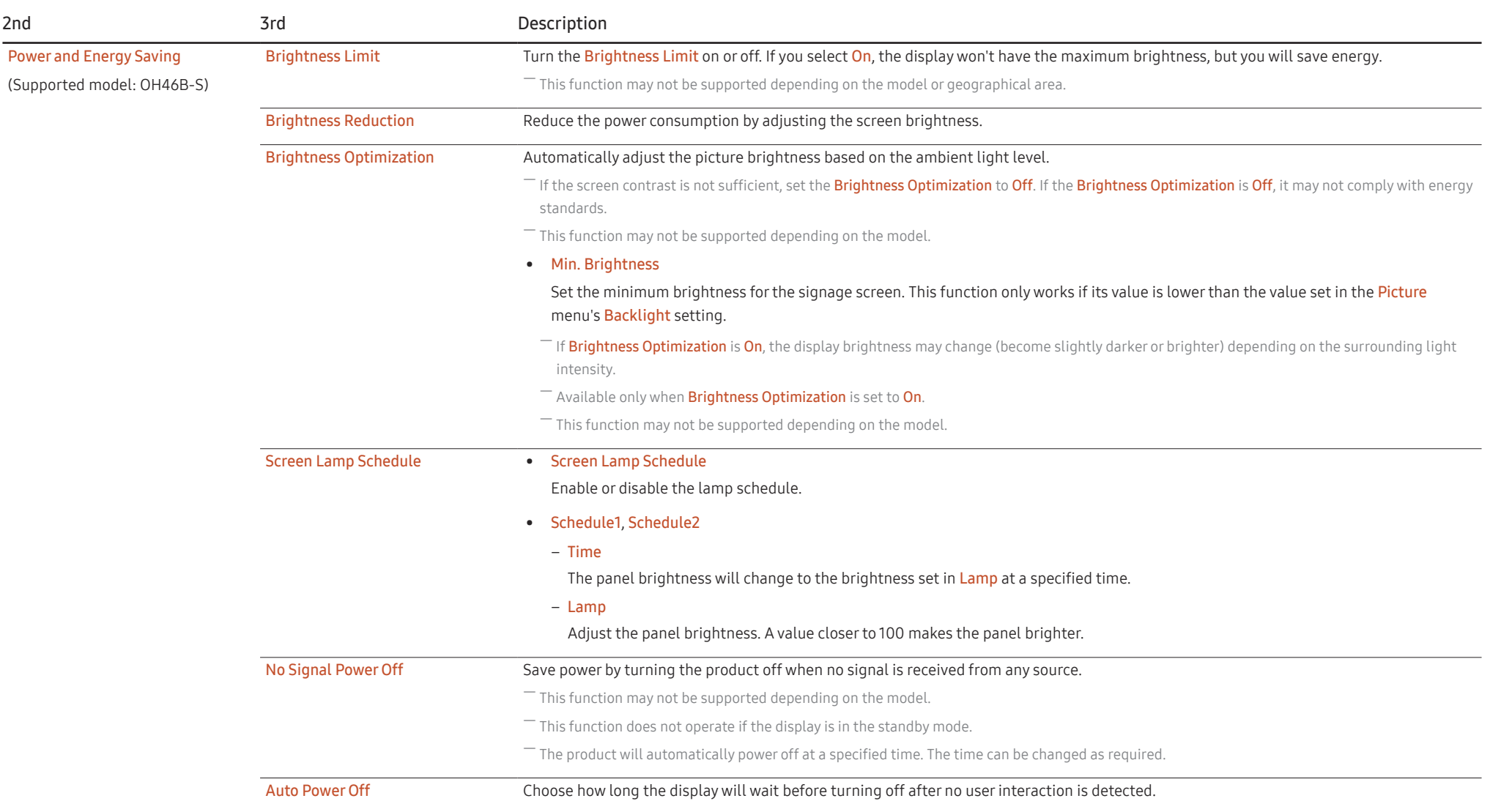

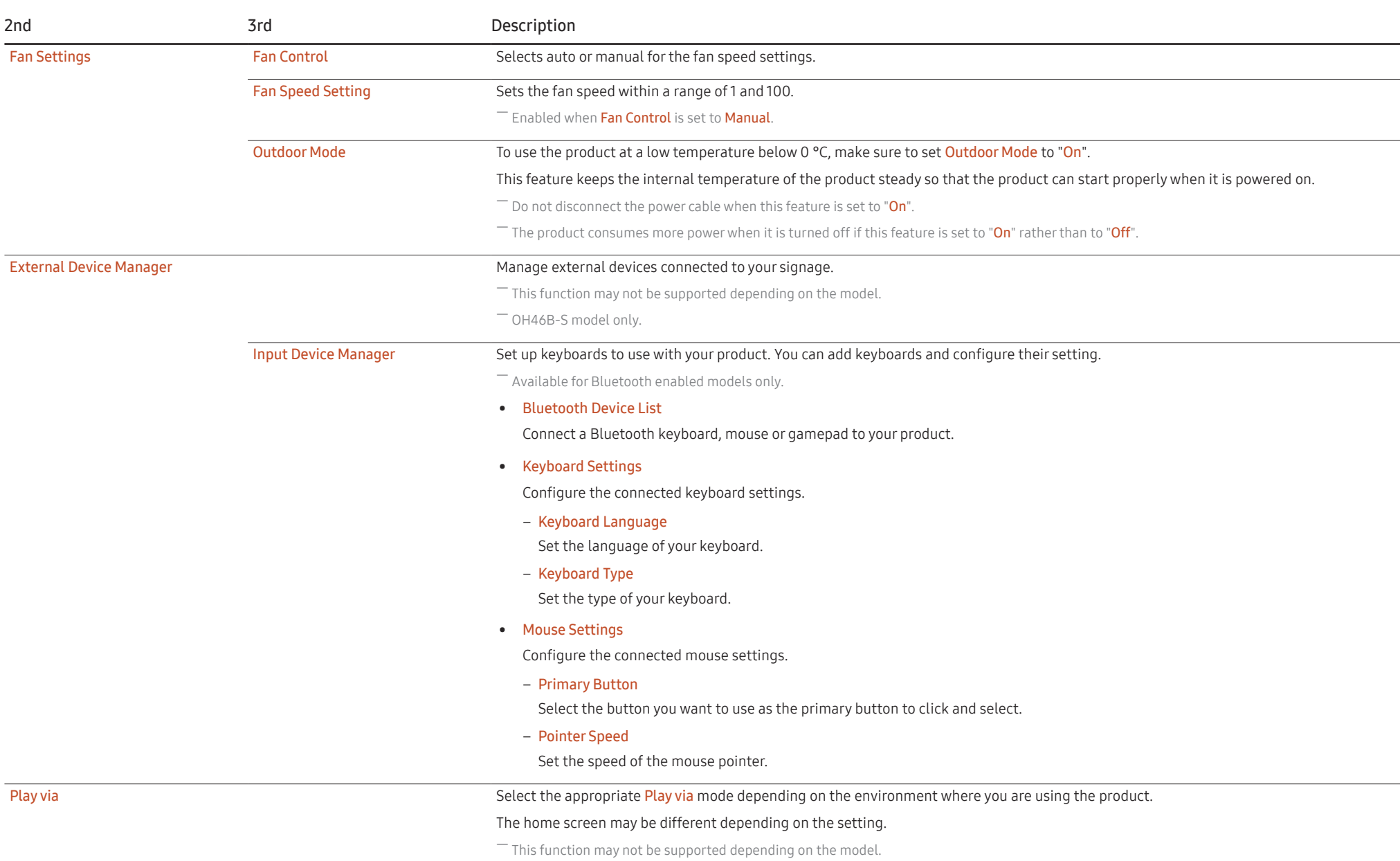
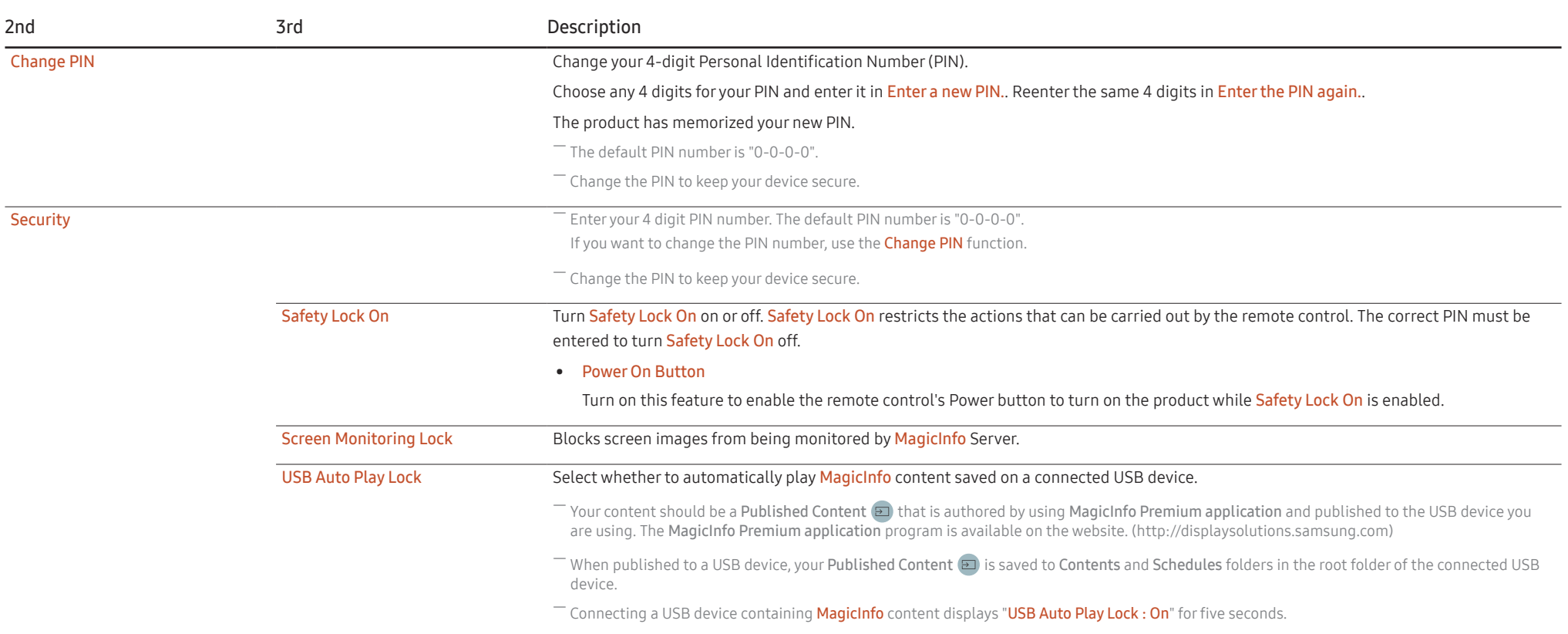

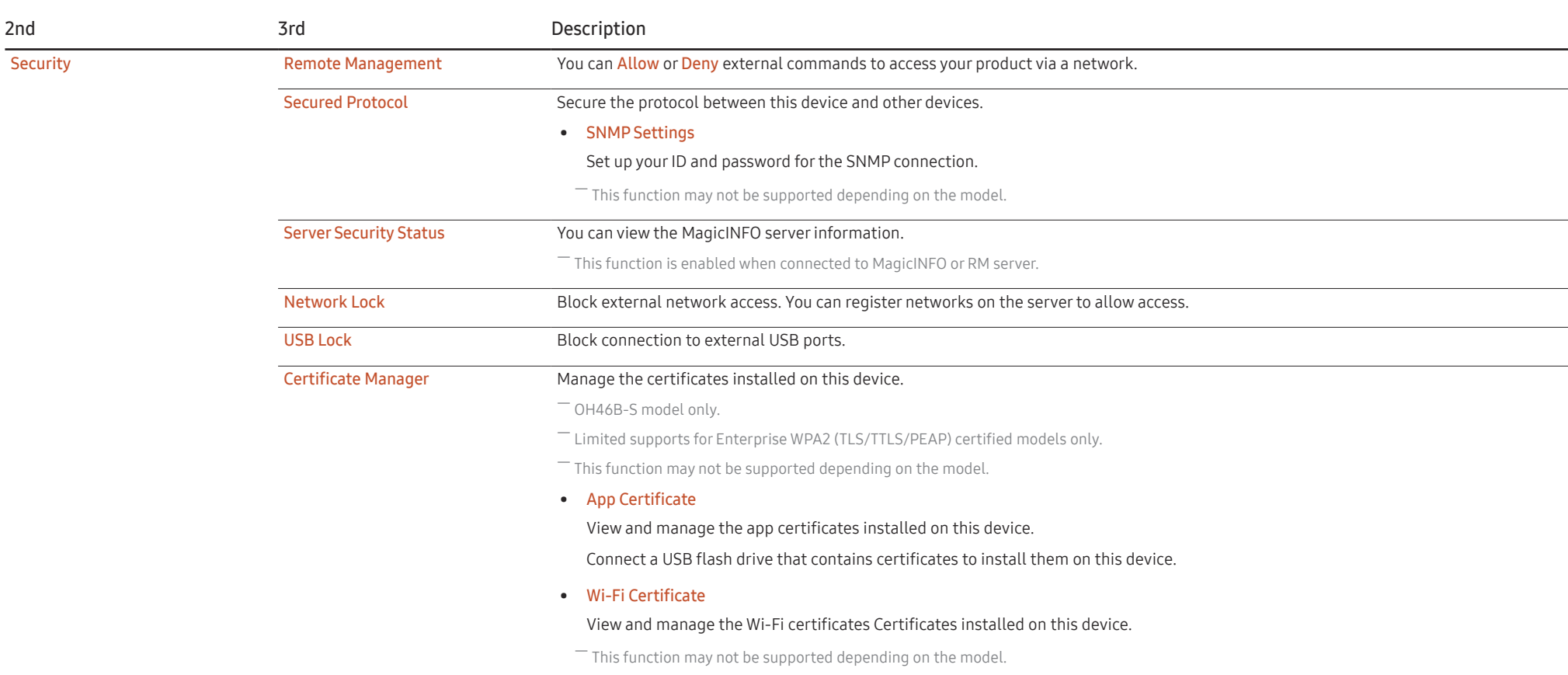

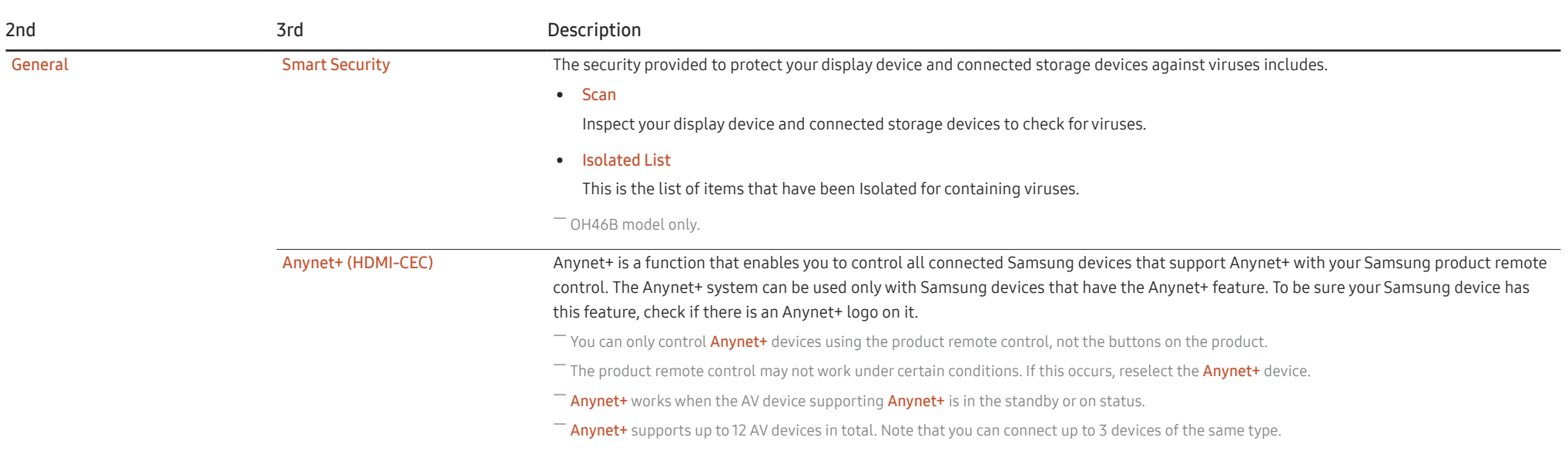

#### Troubleshooting for Anynet+

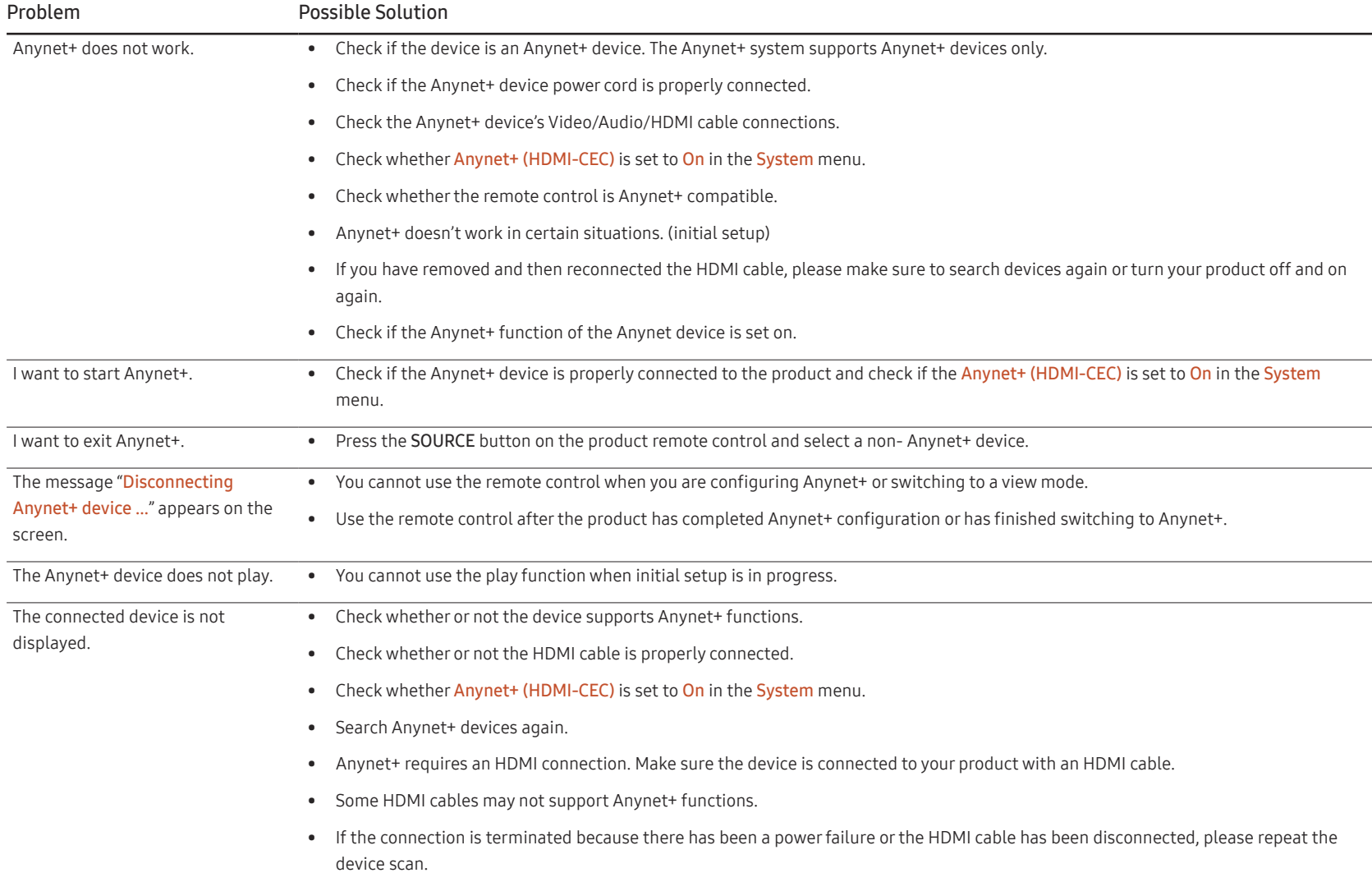

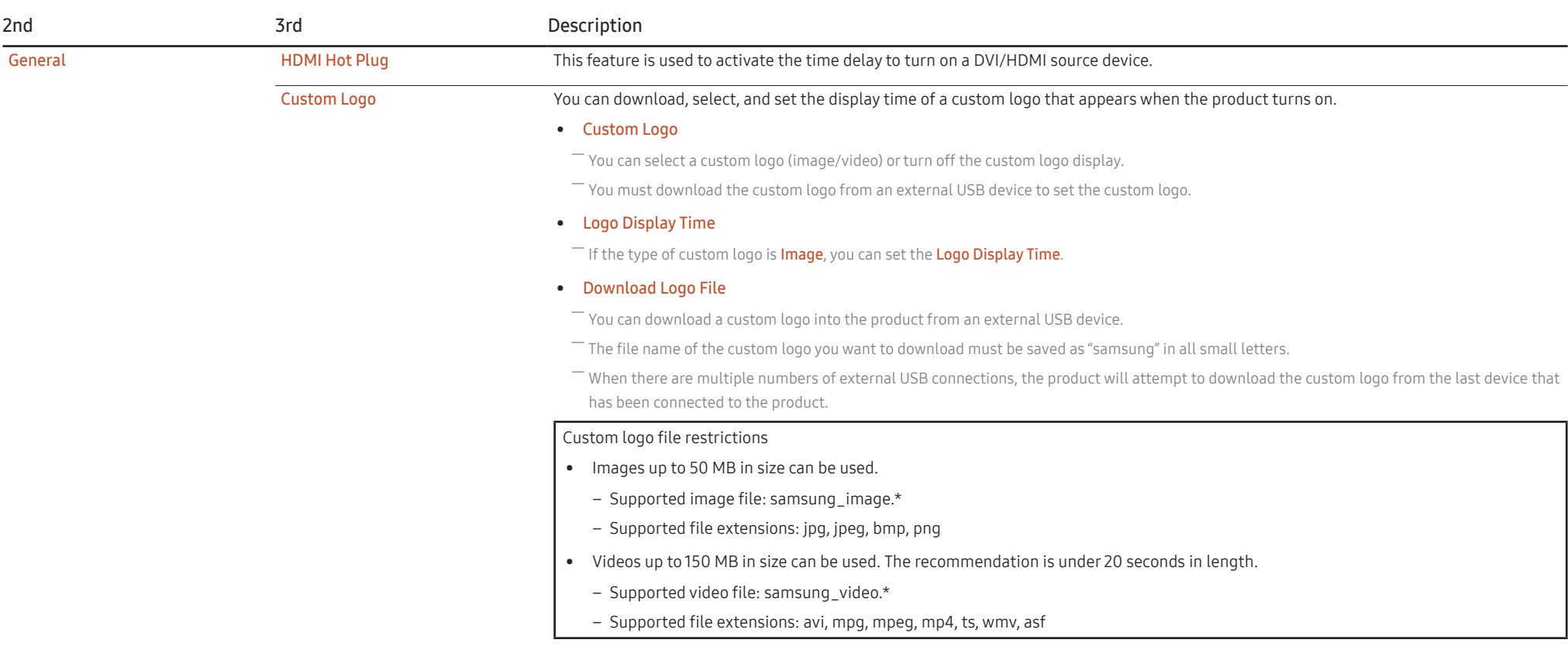

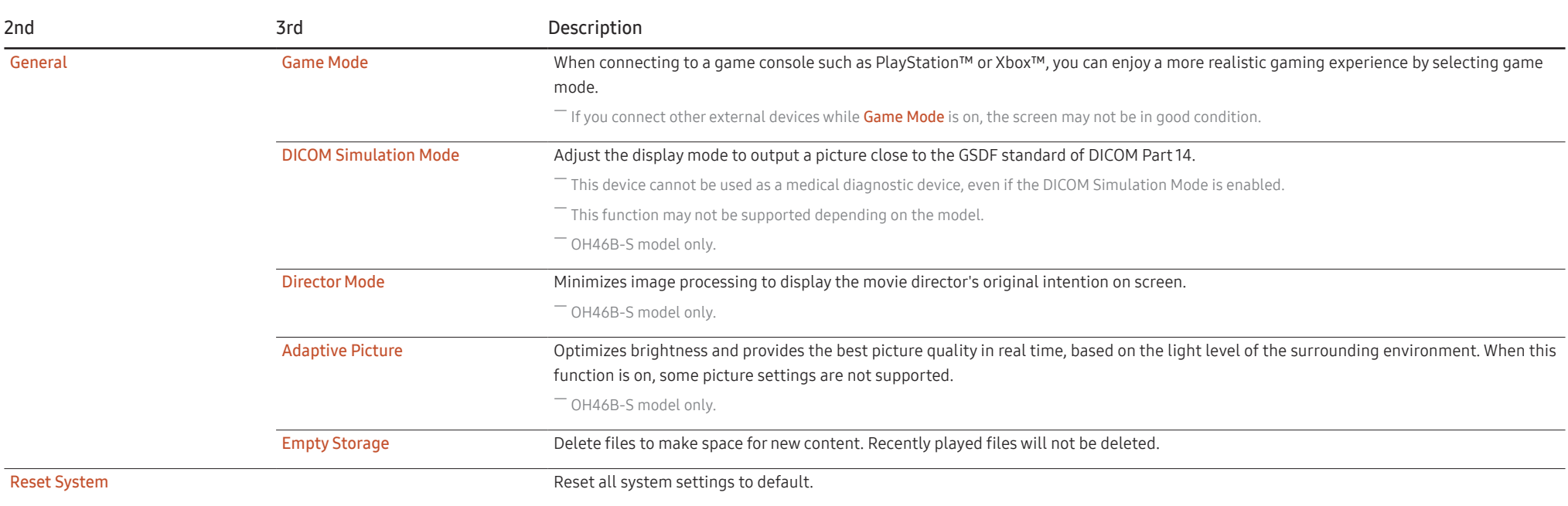

# Support

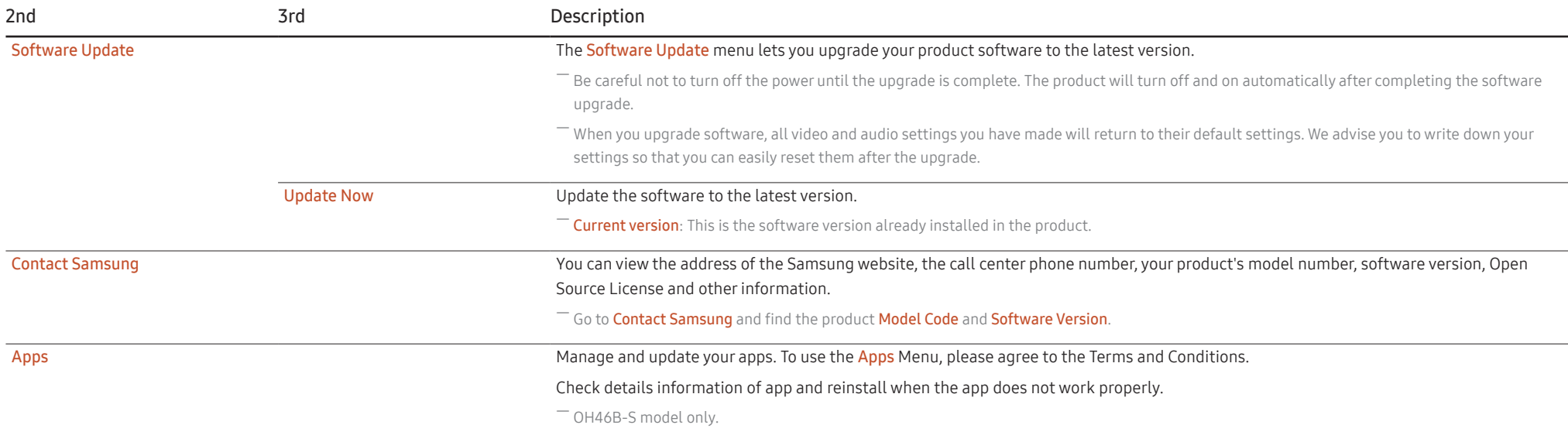

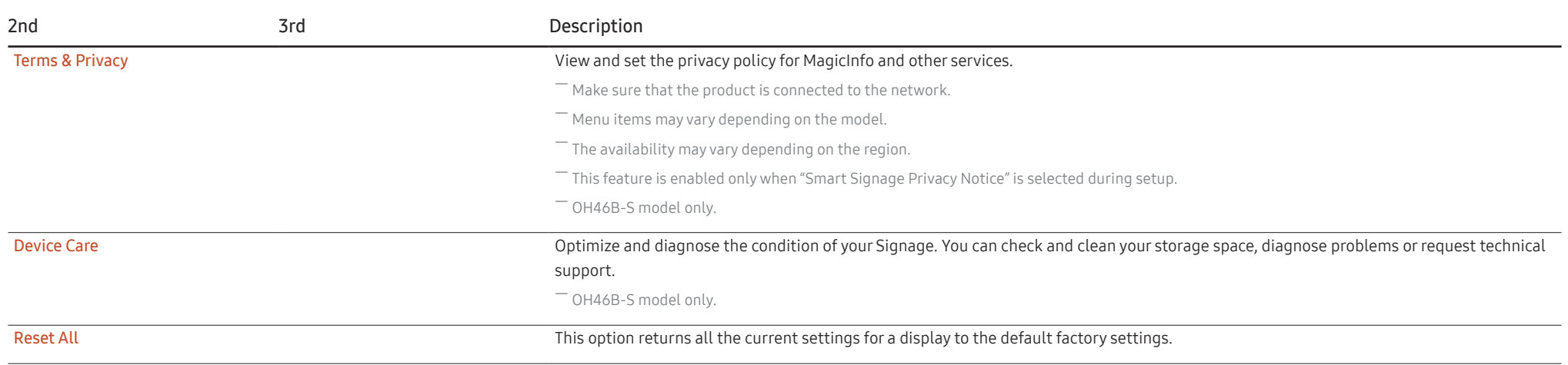

# Troubleshooting Guide Chapter 07

– Before calling Samsung Customer Service Center, test your product as follows. If the problem persists, contact Samsung Customer Service Center.

# Requirements Before Contacting Samsung Customer Service Center

#### Testing the Product

Check if your product is operating normally by using the product test function.

If the screen remains blank while the Power LED / Remote sensor blinks even when the product is correctly connected to a PC, perform product testing.

- 1 Power off both the PC and product.
- 2 Disconnect all the cables from the product.
- 3 Power on the product.
- 4 If No Cable Connected is displayed, the product is operating normally.

#### Checking the Resolution and Frequency

Not Optimum Mode will briefly be displayed if a mode that exceeds a supported resolution is selected (refer to Supported Preset Timing Modes).

– If the screen remains blank, check the PC system, video controller and cable.

# Check the followings.

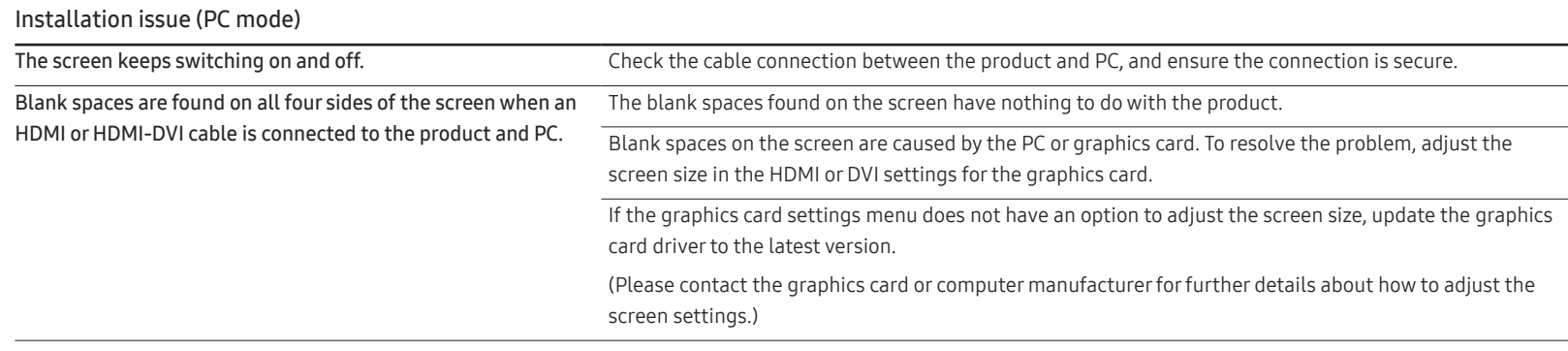

#### Screen issue

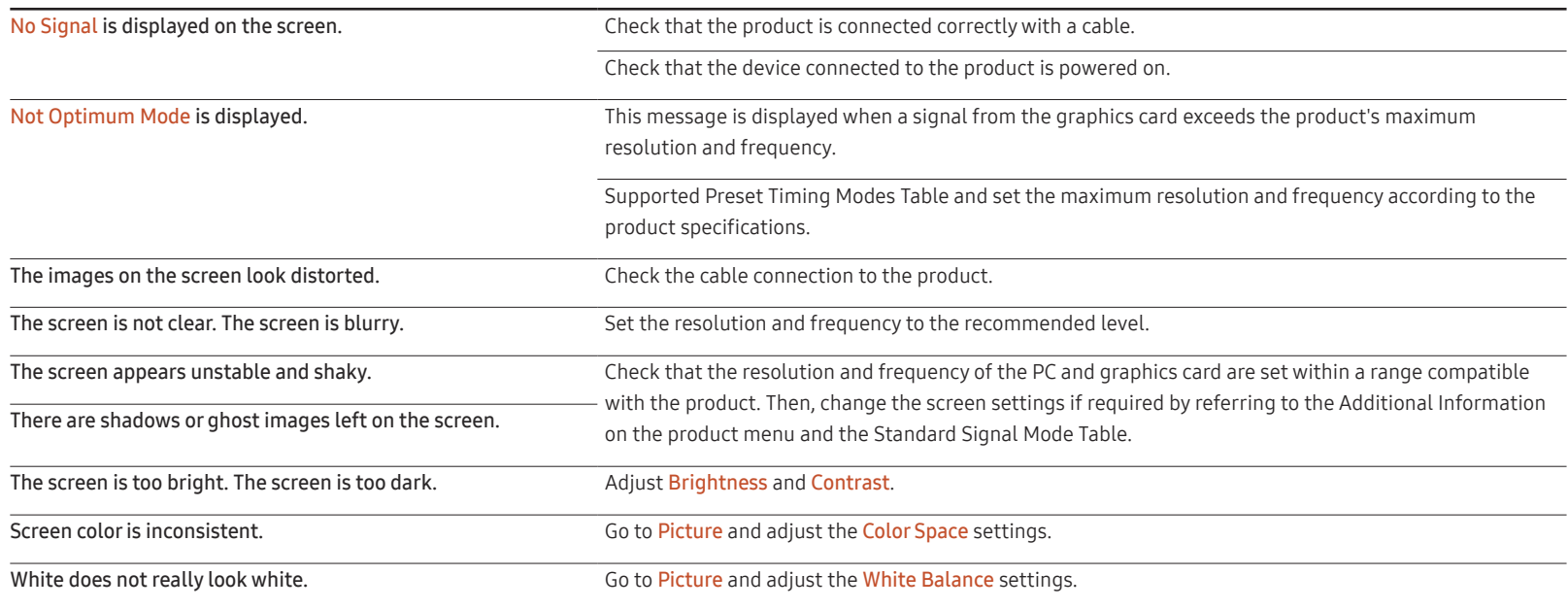

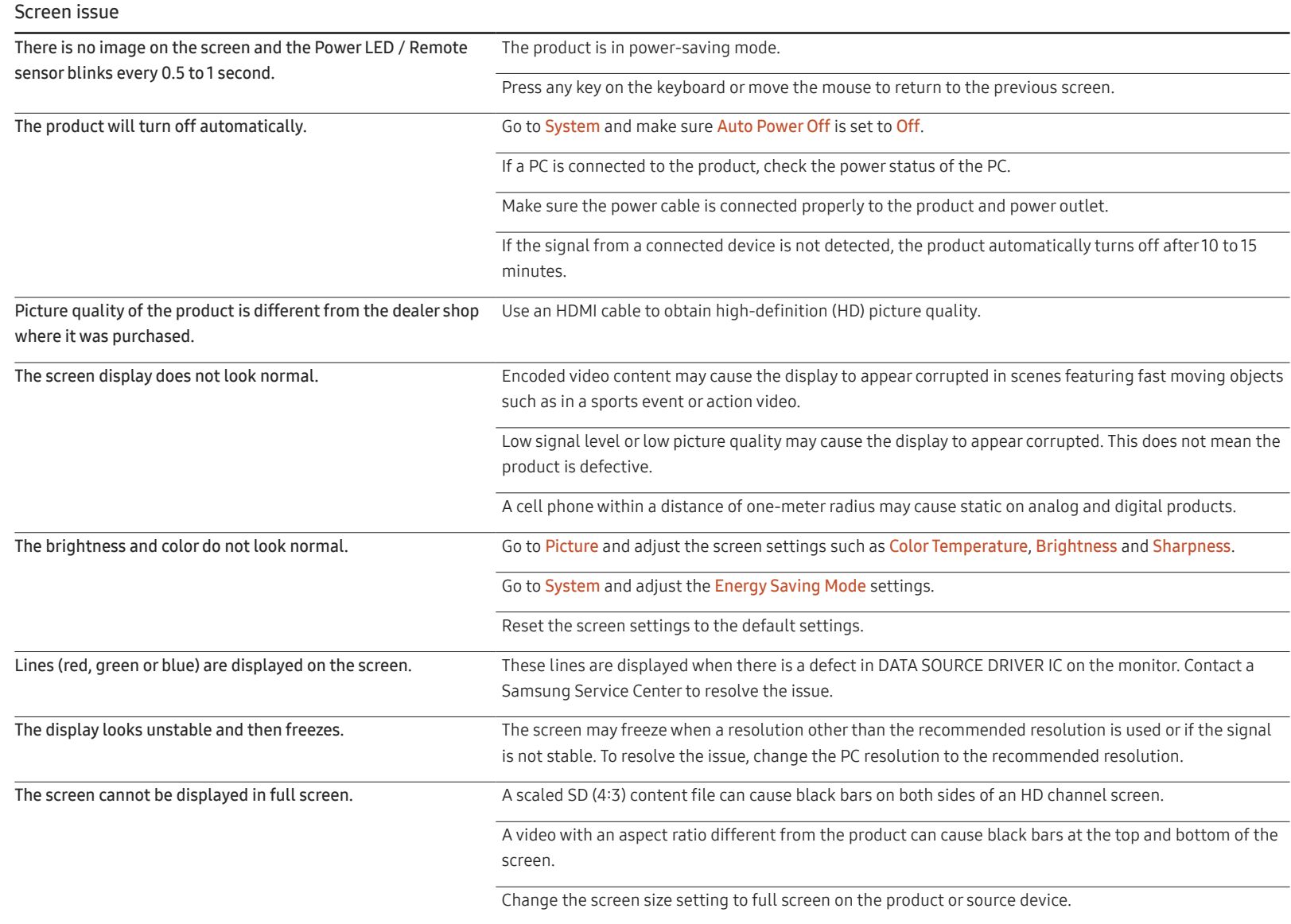

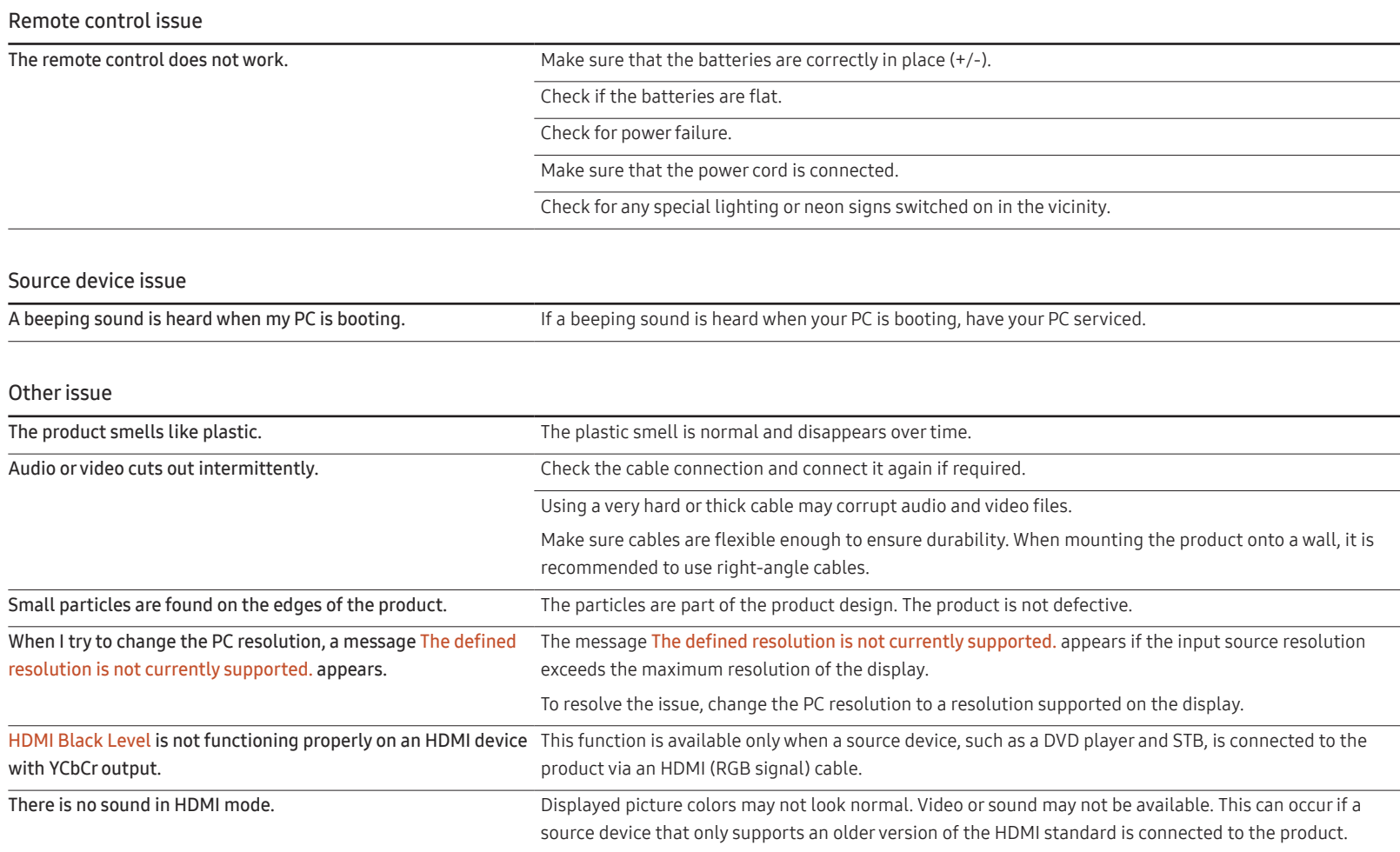

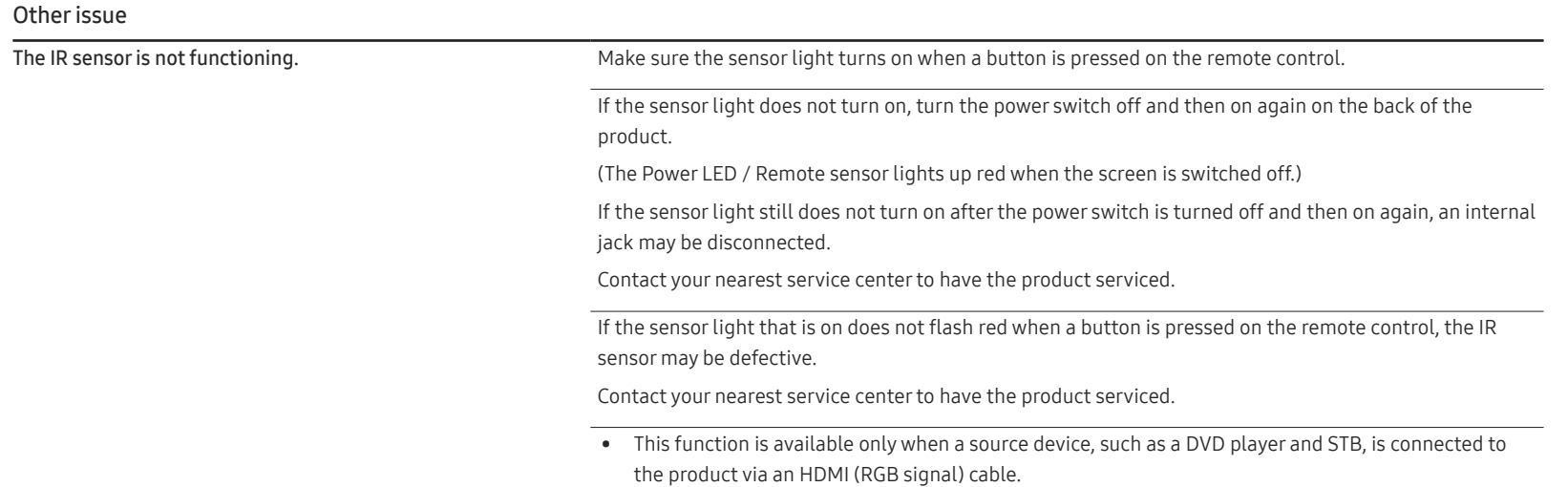

# Q & A

on adjustment.

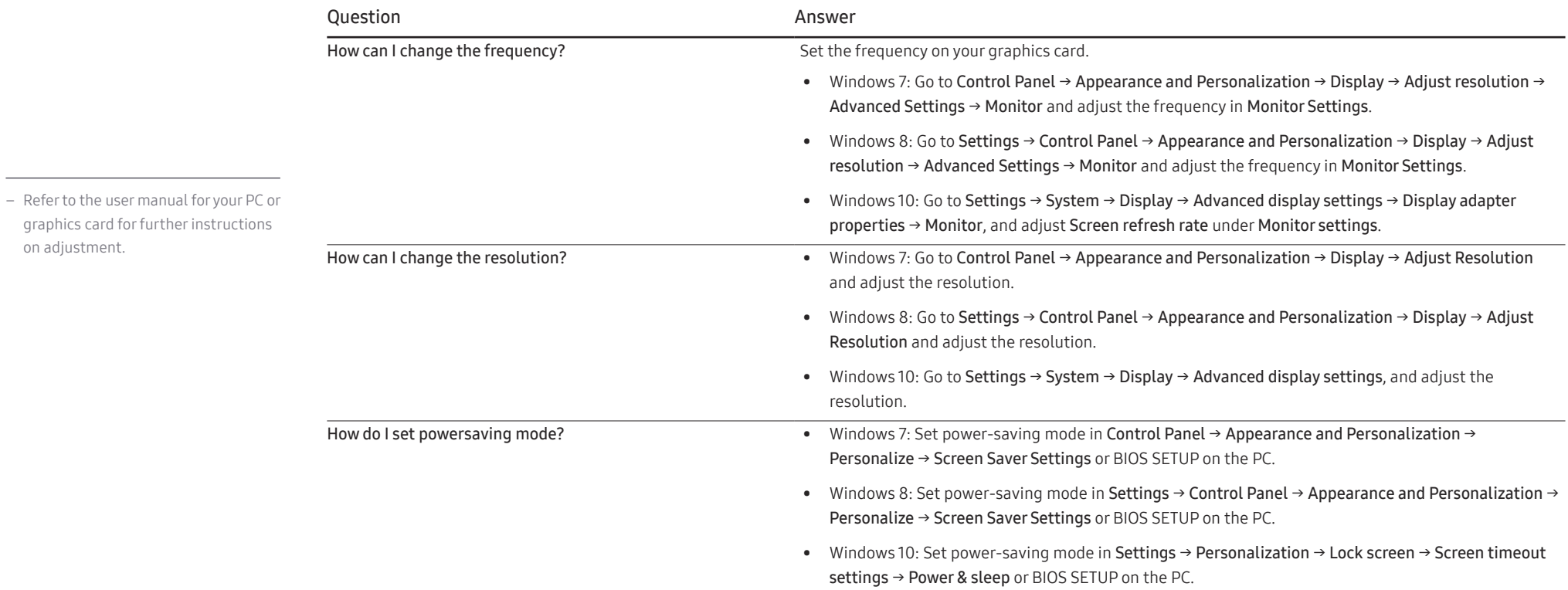

# Specifications Chapter 08

– Size

# General

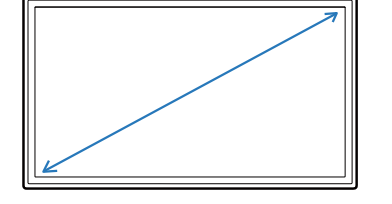

– Display area

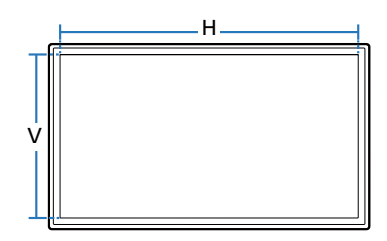

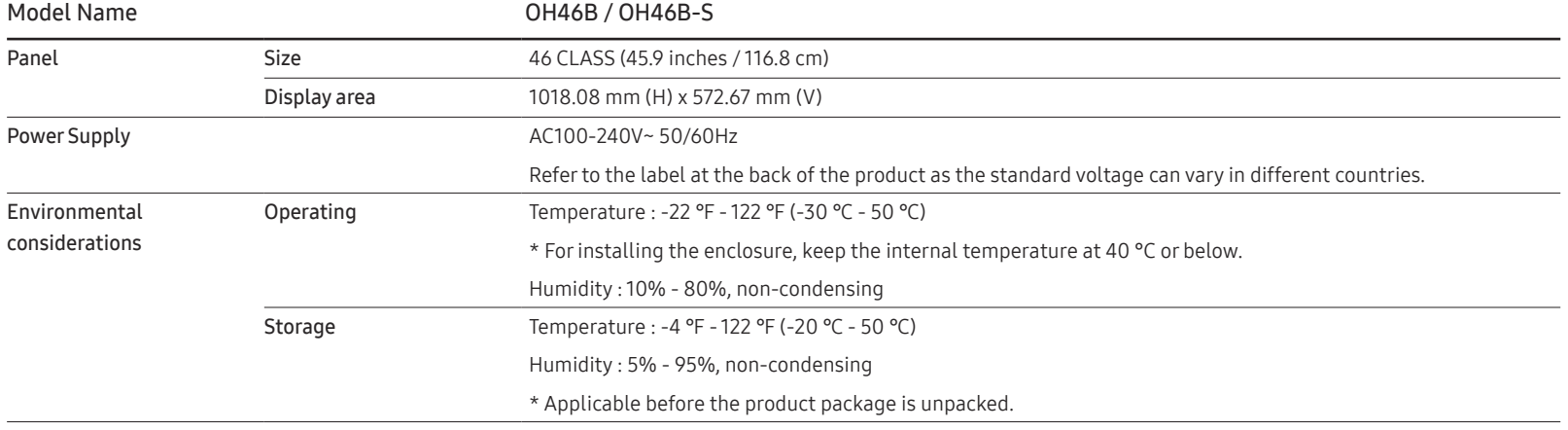

• Plug-and-Play

This monitor can be installed and used with any Plug-and-Play compatible systems. Two-way data exchange between the monitor and PC system optimizes the monitor settings. Monitor installation takes place automatically. However, you can customize the installation settings if desired.

- Due to the nature of the manufacturing of this product, approximately 1 pixel per million (1ppm) may appear brighter or darker on the panel. This does not affect product performance.
- For detailed device specifications, visit the Samsung website.

### Preset Timing Modes

 $-$  This product can be set to only one resolution for each screen size to obtain the optimum picture quality due to the nature of the panel. Using a resolution other than the specified resolution may degrade the picture quality. To avoid this, it is recommended that you select the optimum resolution specified for your product.

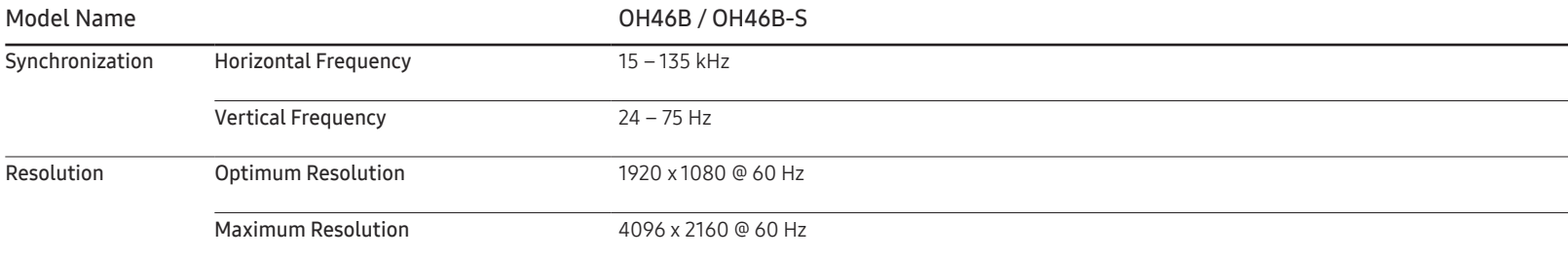

The screen will automatically be adjusted if a signal that belongs to the following standard signal modes is transmitted from your PC. If the signal transmitted from the PC does not belong to the standard signal modes, the screen may be blank with the Power LED / Remote sensor on. In such a case, change the settings according to the following table by referring to the graphics card user manual.

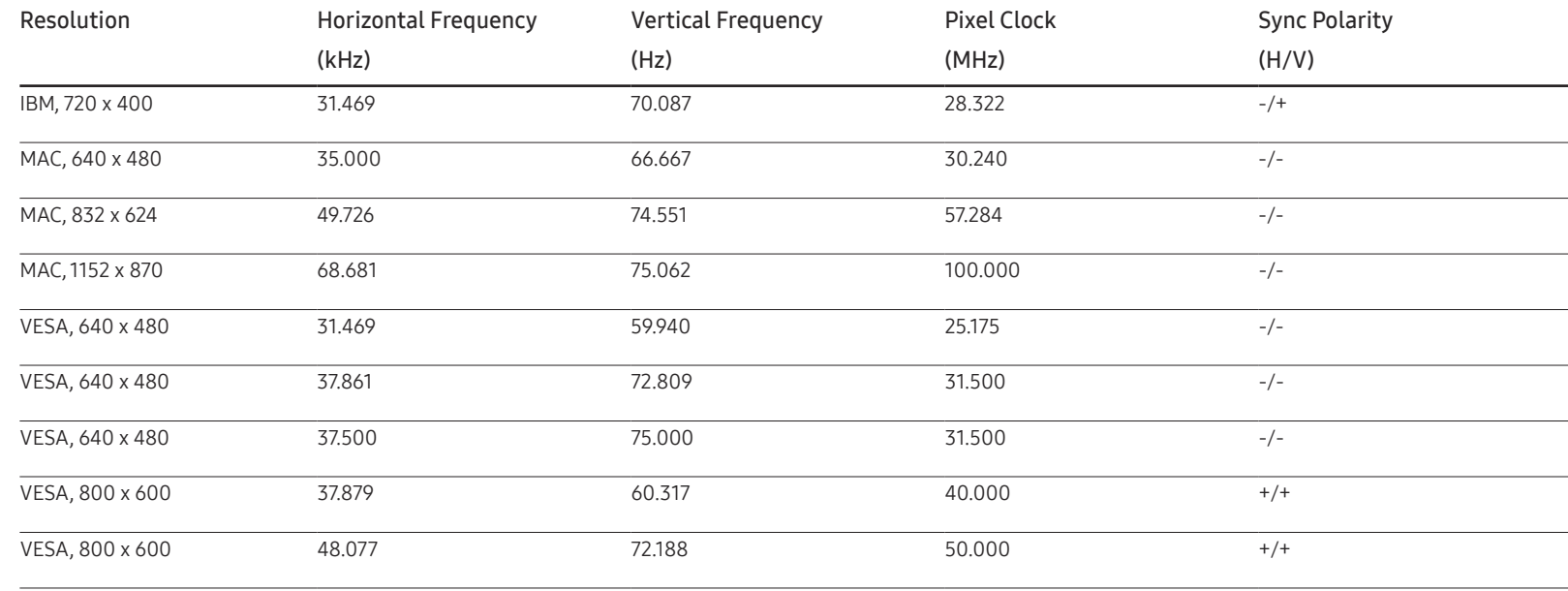

- Horizontal Frequency The time required to scan a single line from the left to the right side of the screen is called a horizontal cycle. The reciprocal number of a horizontal cycle is called horizontal frequency. Horizontal frequency is measured in kHz.
- Vertical Frequency The product displays a single image

multiple times per second (like a fluorescent light) to display what the viewer sees. The rate of a single image being displayed repeatedly per second is called vertical frequency or refresh rate. Vertical frequency is measured in Hz.

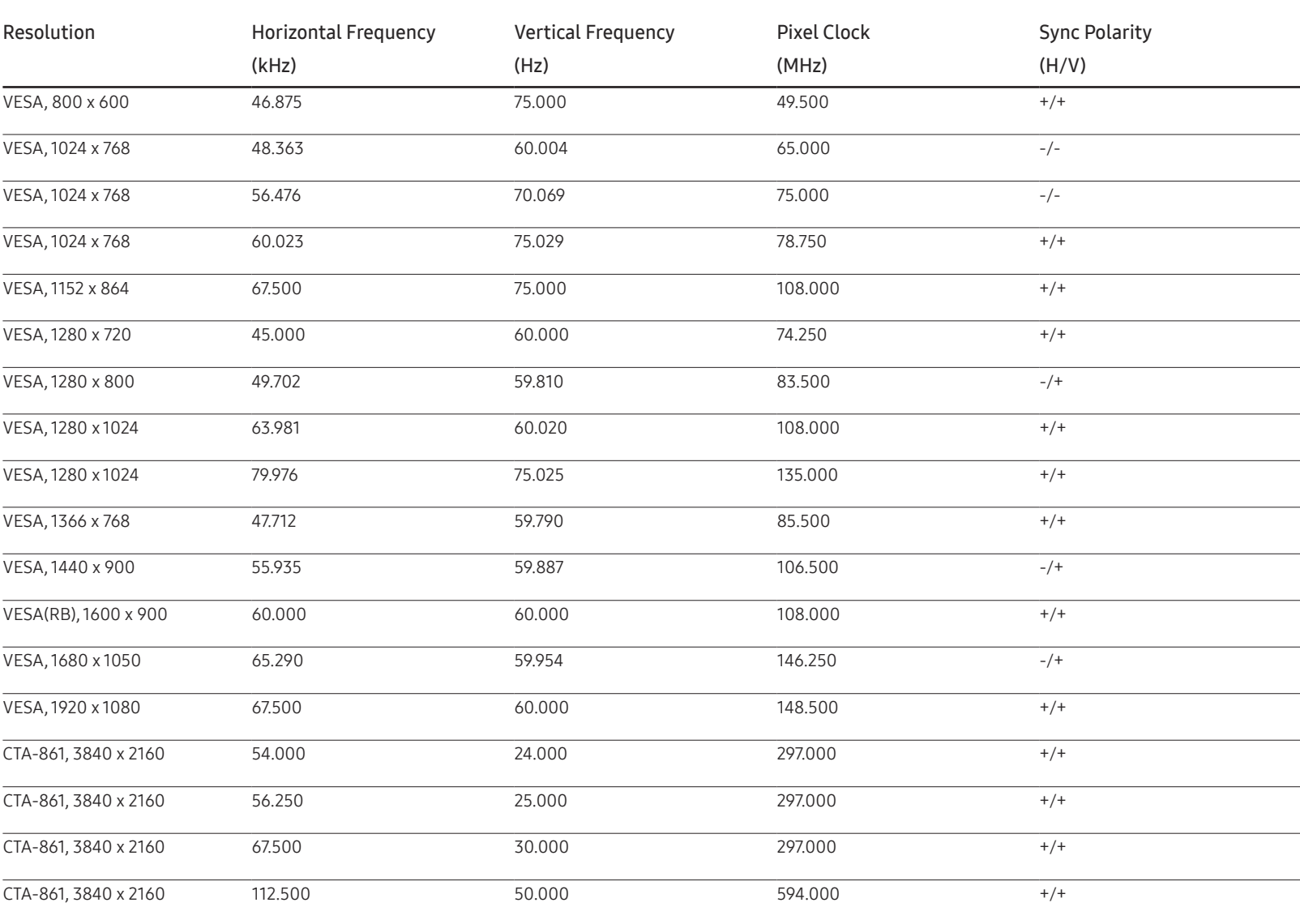

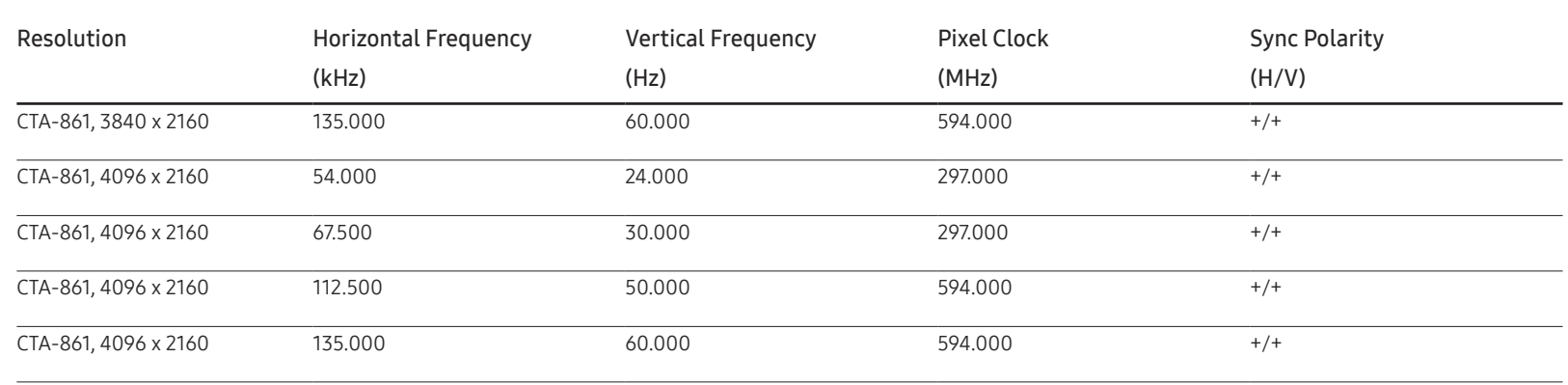

# Appendix Chapter 09

# Responsibility for the Pay Service (Cost to Customers)

― When the service is requested, in spite of in warranty, we may charge you for a visit from a service technician in the following cases.

### Not a product defect

Cleaning of the product, Adjustment, Explanation, Re-installation and etc.

- If a service technician gives instructions on how to use product or simply adjusts options without disassembling product.
- If a defect is caused by external environmental factors (Internet, Antenna, Wired Signal, etc.)
- If a product is reinstalled or devices are connected additionally after installing the purchased product for the first time.
- If a product is reinstalled to move to a different spot or to move to a different house.
- If customer requests instructions on how to use because of another company's product.
- If customer requests instructions on how to use the network or another company's program.
- If customer requests software installation and setup for the product.
- If a service technician removes/cleans dusts or foreign materials inside of the product.
- If customer requests an installation additionally after purchasing a product through home-shopping or online.

### A Product damage caused by customer's fault

Product damage caused by customer's mishandling or wrong repair If a product damage is caused by;

- External impact or drop.
- Use of supplies or separately sold product unspecified by Samsung.
- Repair from a person besides an engineer of outsourcing service company or partner of Samsung Electronics Co., Ltd.
- Remodeling or repairing the product by customer.
- Using it with incorrect voltage or non-authorized electrical connections.
- Not following the "cautions" in User Manual.

#### **Others**

- If product fails by natural disaster. (lightning, fire, earthquake, flood damage, etc)
- If consumable components are all used up. (Battery, Toner, Fluorescent lights, Head, Vibrator, Lamp, Filter, Ribbon, etc.)
- ― If customer requests a service in case the product has no defect, service fee may be charged. So please read User Manual first.

# Prevention of Afterimage Burn-in

### What is afterimage burn-in?

Afterimage burn-in should not occur when the panel is operating normally. Normal operation refers to a continuously changing video pattern. If the panel displays a fixed pattern for an extended period of time a slight voltage difference may occur between the electrodes in pixels that control the liquid crystals.

Such a voltage difference between electrodes increases with time and makes the liquid crystals thinner. When this occurs, a previous image can remain on the screen when the pattern changes.

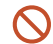

This information is a guide to prevent afterimage burn-in. Viewing a fixed screen for an extended period of time may cause afterimage burn-in. This problem is not included in warranty.

#### Recommended prevention practices

Viewing a fixed screen for an extended period of time may cause afterimage burn-ins or smudges. If the product is not to be used for a long time, turn it off, or activate the Power Saving mode or Screen Saver with a moving image.

• Change the colors regularly.

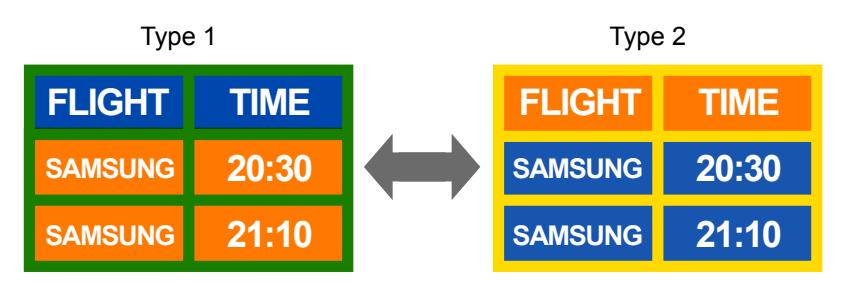

• Avoid combinations of a text color and background color of contrasting brightness.

― Avoid using colors of contrasting brightness (black and white; gray and black).

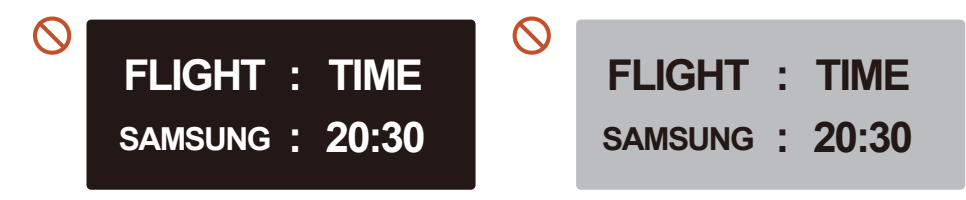

## License

### **DCDolby Audio**

Dolby, Dolby Atmos, Dolby Audio and the double-D symbol are registered trademarks of Dolby Laboratories Licensing Corporation. Manufactured under license from Dolby Laboratories. Confidential unpublished works.Copyright © 2012-2021 Dolby Laboratories. All rights reserved.

Open Source License Notice

In the case of using open source software, Open Source Licenses are available on the product menu. For information on the Open Source License Notice, contact Samsung Open Source (http:// opensource.samsung.com)

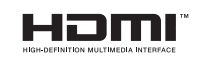

The terms HDMI and HDMI High-Definition Multimedia Interface, and the HDMI Logo are trademarks or registered trademarks of HDMI Licensing Administrator, Inc. in the United States and other countries.

## **Terminology**

480i / 480p / 720p / 1080i / 1080p Each of the scanning rates above refers to the number of effective scanning lines that decides the screen resolution. The scanning rate may be indicated in i (interlaced) or p (progressive), depending on the scanning method.

- Scanning

Scanning refers to a process of sending pixels that form an image progressively. A larger number of pixels will deliver a clearer and more vivid picture.

- Progressive

In progressive scan mode, all lines of pixels are scanned one by one (progressively) on the screen.

- Interlaced

In interlaced scan mode, every other line of pixels is scanned from top to bottom first and then the remaining lines of pixels (that were not scanned) are scanned.

#### Non-interlace Mode and Interlace

Mode Non-interlace mode (progressive scan) displays a horizontal line from the top to the bottom of a screen progressively. Interlace mode displays the odd number lines first and the even number lines next. Non-interlace mode is mainly used in monitors as it produces screen clarity and interlace mode is mainly used in TVs.

Dot Pitch\_\_\_\_ The screen consist of red, green and blue dots. A shorter distance between the dots produces a higher resolution. Dot pitch refers to the distance between the shortest distance between dots of the same color. Dot pitch is measured in millimeters.

Vertical Frequency The product displays a single image many times per second (like a fluorescent light that flickers) to display an image for a viewer to see. The rate of a single image being displayed repeatedly per second is called vertical frequency or refresh rate. Vertical frequency is measured in Hz.

E.g. 60Hz refers to a single image being displayed 60 times in one second.

Horizontal Frequency\_\_\_\_ The time required to scan a single line from the left to the right side of the screen is called a horizontal cycle. The reciprocal number of a horizontal cycle is called horizontal frequency. Horizontal frequency is measured in kHz.

Source Input source refers to a video source device connected to the product such as a camcorder or video or DVD player.

Plug & Play Plug & Play is a function that allows the automatic exchange of information between a monitor and PC to produce an optimum display environment. The product uses VESA DDC (international standard) to execute Plug & Play.

Resolution Resolution is the number of horizontal dots (pixels) and vertical dots (pixels) that form a screen. It represents the level of display detail. A higher resolution enables more data to be displayed on the screen and is useful to perform multiple tasks simultaneously.

E.g. A resolution of 1920 X 1080 consists of 1,920 horizontal pixels (horizontal resolution) and 1,080 vertical pixels (vertical resolution). DVD (Digital Versatile Disc)\_\_\_\_ DVD refers to a CD-sized mass storage disk where you can save multimedia (audio, video or game) applications using MPEG-2 video compression technology.

HDMI (High Definition Multimedia Interface) It is an interface that can be connected to a digital audio source as well as a high-definition video source by using a single cable without compression.

Multiple Display Control (MDC)\_\_\_\_ MDC (Multiple Display Control) is an application that allows multiple display devices to be controlled simultaneously using a PC. Communication between a PC and monitor takes place using RS232C (serial data transmission) and RJ45 (LAN) cables.